OPERATION AND SERVICE MANUAL

## MODEL 7704 MODEL 7700 Electrical Safety Compliance Analyzers

#### **500VA AC/DC HIPOT WITH INSULATION RESISTANCE TESTER 7704 includes GROUND BOND TESTER 7700 includes CONTINUITY TESTER STANDARD USB/RS-232 INTERFACE OPTIONAL IEEE-488 (GPIB)**

#### **SERIAL NUMBER**

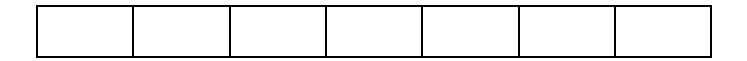

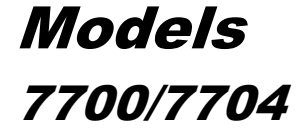

*Item 38701 Ver 1.16 Printed November 07, 2014* 

© Associated Research, Inc., 2014 13860 West Laurel Drive Lake Forest, Illinois, 60045 U.S.A.

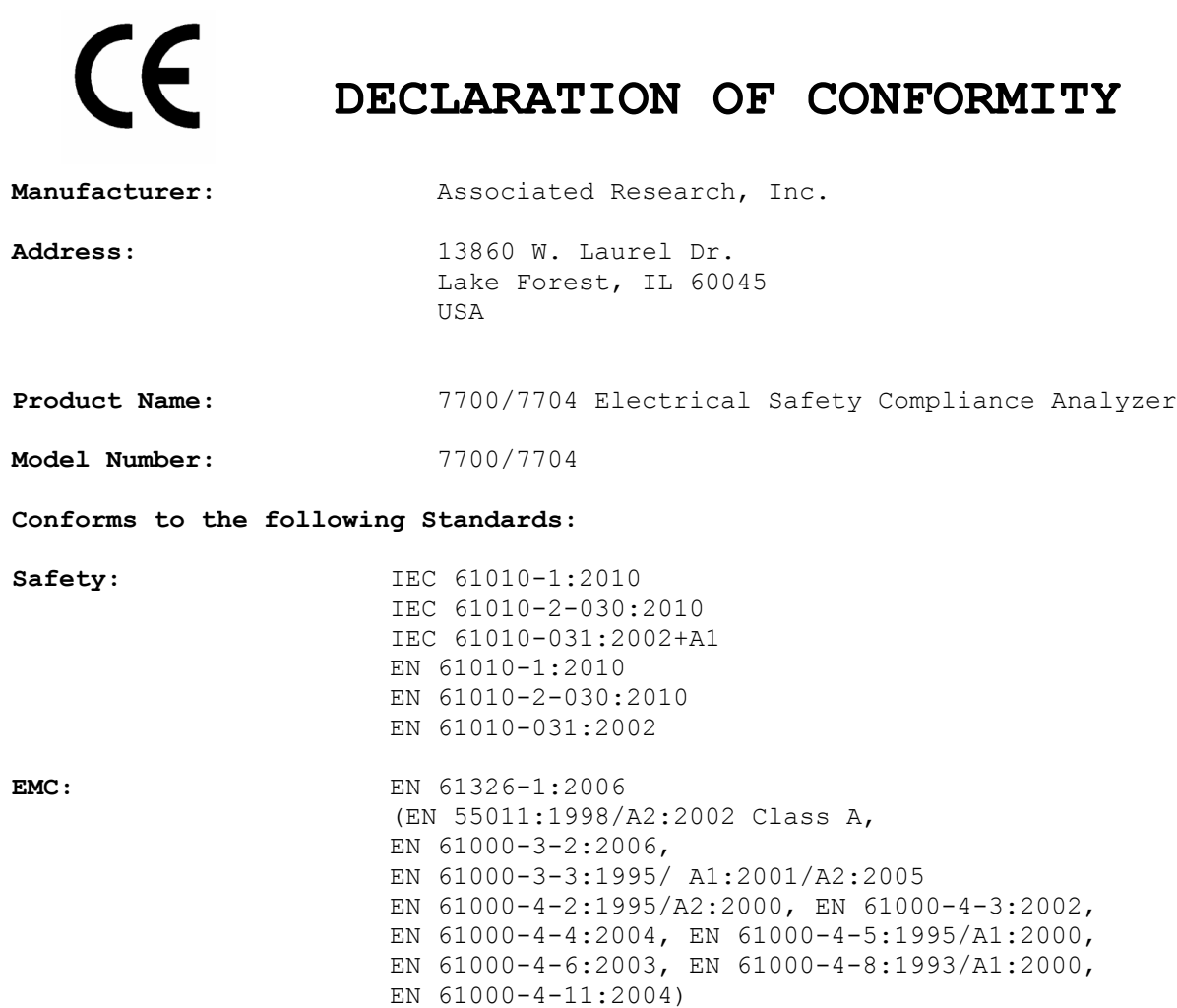

#### **Supplementary Information**

*The product herewith complies with the requirements of the Low Voltage Directive 2006/95/EC and the EMC Directive 2004/108/EC.*

#### *Last two digits of the year the CE mark was first affixed: 05*

*The technical file and other documentation are on file with Associated Research, Inc.*

*\_\_\_\_\_\_\_\_\_\_\_\_\_\_\_\_\_\_\_\_\_\_\_\_\_\_\_\_\_\_*

Joseph Guerriero President / General Manager Associated Research, Inc. Lake Forest, Illinois USA November 07, 2014

# **TABLE OF CONTENTS**

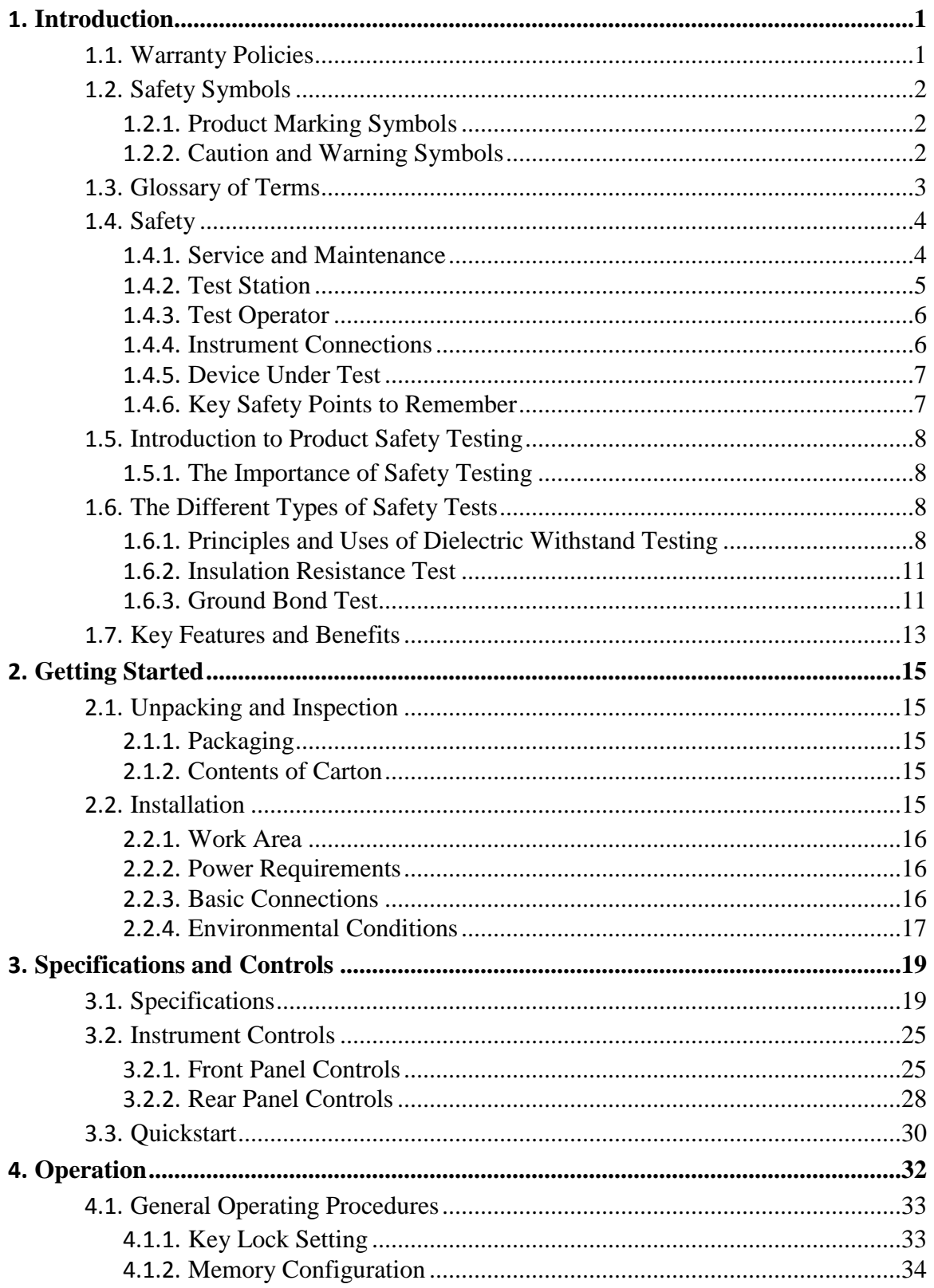

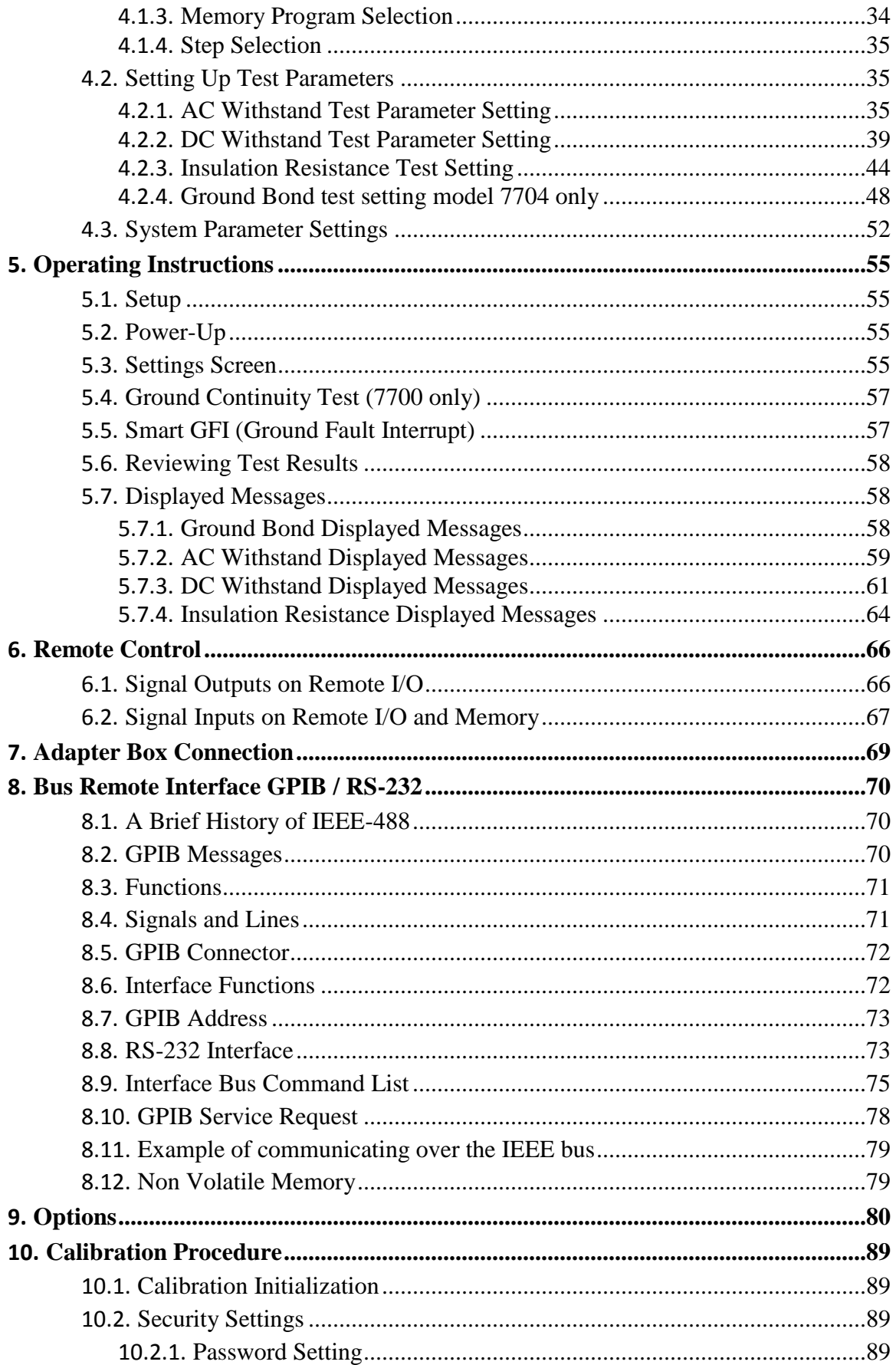

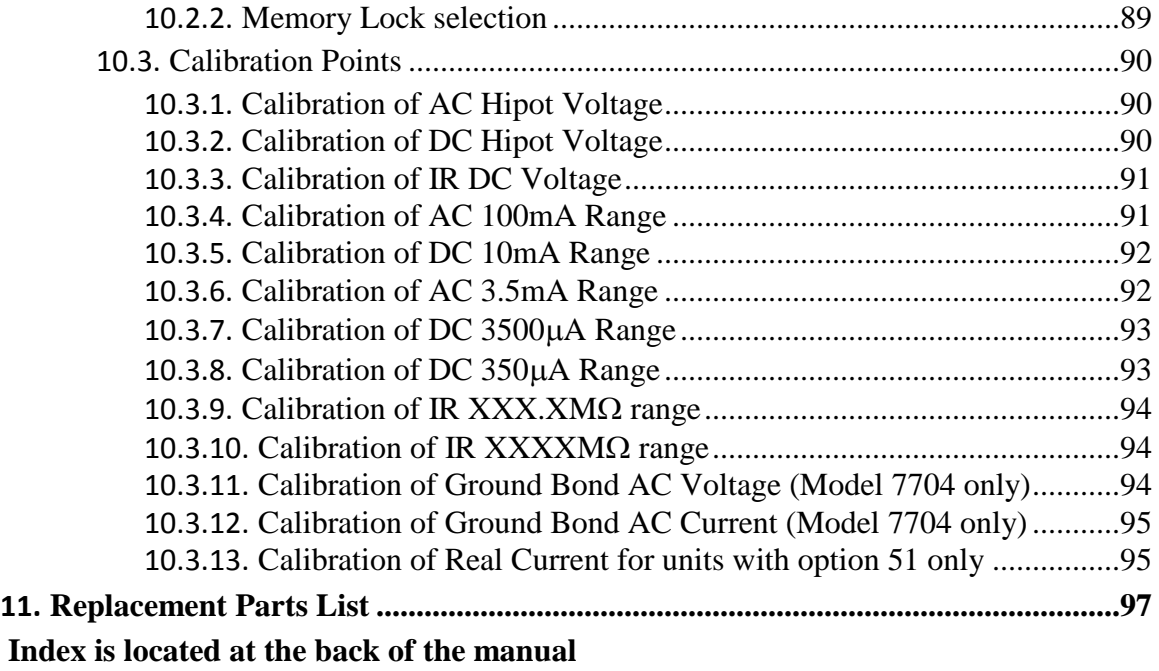

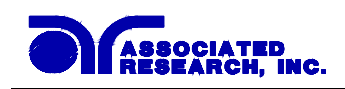

## **1. Introduction**

## **1.1. Warranty Policies**

Associated Research, Inc., certifies that the instrument listed in this manual meets or exceeds published manufacturing specifications. This instrument was calibrated using standards that are traceable to the National Institute of Standards and Technology (NIST).

Your new instrument is warranted to be free from defects in workmanship and material for a period of (2) year from date of shipment. You must complete the on-line registration at [www.asresearch.com/register](http://www.asresearch.com/register) or call 1-800-858-TEST ext. 0 to register over the phone

#### 5-Year Program

All Associated Research instruments include the opportunity to extend the standard warranty for up to a period of 5 years. Returning instruments to Associated Research for their annual calibration and inspection will extend the instrument's warranty for an additional year. This warranty is extendable for up to five years and annual returns must be made in succession starting one year after the original purchase date. There are no additional costs for the 5 year product warranty. The only annual costs to the customer are the standard calibration fees and shipping costs. This extended warranty is non-transferable and is offered only to the original purchaser. A return material authorization (RMA) must be obtained from AR before returning this instrument for warranty service. Please contact our Customer Support Center at 1-800- 858-TEST (8378) to obtain an RMA number. It is important that the instrument is packed properly for safe transport. Please contact our customer support center for proper instructions on packaging. Damages sustained as a result of improper packaging will not be honored. Transportation costs for the return of the instrument for warranty service must be prepaid by the customer. AR will assume the return freight costs when returning the instrument to the customer. The return method will be at the discretion of Associated Research.

#### 3-Year Program

A 3-Year warranty is also available for instruments purchased and used in North America. All costs for this warranty are paid with the initial purchase and include warranty coverage, annual calibration and standard ground return freight for three years. However, unlike our 5-year program annual calibration and inspection by Associated Research is not required.

Except as provided herein, Associated Research makes no warranties to the purchaser of this instrument and all other warranties, express or implied (including, without limitation, merchantability or fitness for a particular purpose) are hereby excluded, disclaimed and waived.

Any non-authorized modifications, tampering or physical damage will void your warranty. Elimination of any connections in the earth grounding system or bypassing any safety systems will void this warranty. This warranty does not cover batteries or accessories not of Associated Research manufacture. Parts used must be parts that are recommended by AR as an acceptable specified part. Use of non-authorized parts in the repair of this instrument will void the warranty.

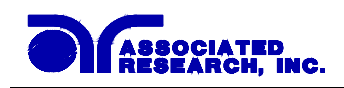

## **1.2. Safety Symbols**

#### **1.2.1. Product Marking Symbols**

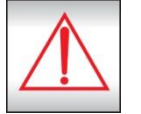

Product will be marked with this symbol when it is necessary to refer to the operation and service manual in order to prevent injury or equipment damage.

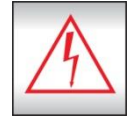

Product will be marked with this symbol when hazardous voltages may be present.

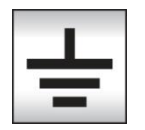

Product will be marked with this symbol at connections that require earth grounding.

#### **1.2.2. Caution and Warning Symbols**

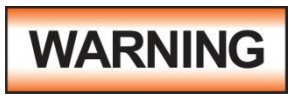

Calls attention to a procedure, practice, or condition that could possibly cause bodily injury or death.

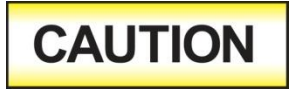

Calls attention to a procedure, practice, or condition that could possibly cause damage to equipment or permanent loss of data.

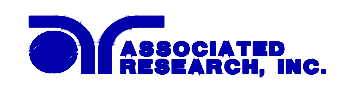

## **1.3. Glossary of Terms**

#### (As used in this manual)

**Alternating Current, AC:** Current that reverses direction on a regular basis, commonly in the U.S.A. 60 per second, in other countries 50 times per second.

**Breakdown:** The failure of insulation to effectively prevent the flow of current sometimes evidenced by arcing. If voltage is gradually raised, breakdown will begin suddenly at a certain voltage level. Current flow is not directly proportional to voltage. Once breakdown current has flown, especially for a period of time, the next gradual application of voltage will often show breakdown beginning at a lower voltage than initially.

**Conductive:** Having a volume resistivity of no more than  $10<sup>3</sup>$  ohm-cm or a surface resistivity of no more than  $10<sup>5</sup>$  ohms per square.

**Conductor:** A solid or liquid material which has the ability to let current pass through it, and which has a volume resistivity of no more than  $10^3$  ohm-cm.

**Current:** The movement of electrons through a conductor. Current is measured in amperes, milliamperes, microamperes, nanoamperes, or picoamperes. Symbol = **I**

**Dielectric:** An insulating material that is positioned between two conductive materials in such a way that a charge or voltage may appear across the two conductive materials.

**Direct Current, DC:** Current that flows in one direction only. The source of direct current is said to be polarized and has one terminal that is always at a higher potential than the other.

**Hipot Tester:** Common term for dielectric-withstand test equipment.

**Hypot<sup>®</sup>:** Registered trademark of Associated Research, Inc., for its dielectric-withstand test equipment.

**Insulation:** Gas, liquid or solid material which has a volume resistivity of at least 10<sup>12</sup> ohm-cm and is used for the purpose of resisting current flow between conductors.

**Insulation Resistance Tester:** An instrument or a function of an instrument capable of measuring resistance's in excess of 200 megohms. Usually employs a higher voltage power supply than used in ohmmeters measuring up to 200 megohms.

**Leakage:** AC or DC current flow through insulation and over its surfaces, and AC current flow through a capacitance. Current flow is directly proportional to voltage. The insulation and/or capacitance are thought of as a constant impedance, unless breakdown occurs.

**Resistance:** That property of a substance that impedes current and results in the dissipation of power, in the form of heat. The practical unit of resistance is the *ohm*. Symbol =  $\bf{R}$ 

**Trip Point:** A minimum or maximum parameter set point that will cause an indication of unacceptable performance during a run test.

**Voltage:** Electrical pressure, the force which causes current through an electrical conductor.  $Symbol = V$ 

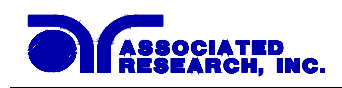

## **1.4. Safety**

This product and its related documentation must be reviewed for familiarization with safety markings and instructions before operation.

This product is a Safety Class I instrument (provided with a protective earth terminal). Before applying power verify that the instrument is set to the correct line voltage (110 or 220) and the correct fuse is installed.

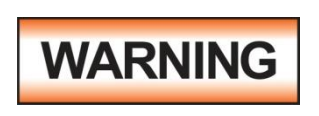

A Hipot produces voltages and currents that can cause **harmful or**  fatal electric shock. To prevent accidental injury or death, these safety procedures must be strictly observed when handling and using the test instrument.

#### **1.4.1. Service and Maintenance**

#### **User Service**

To prevent electric shock do not remove the instrument cover. There are no user serviceable parts inside. Routine maintenance or cleaning of internal parts is not necessary. Avoid the use of cleaning agents or chemicals on the instrument, some chemicals may damage plastic parts or lettering. Any external cleaning should be done with a clean dry or slightly damp cloth. Schematics, when provided, are for reference only. Any replacement cables and high voltage components should be acquired directly from Associated Research, Inc. Refer servicing to an Associated Research, Inc. authorized service center.

ASSOCIATED RESEARCH, INC. 13860 WEST LAUREL DRIVE LAKE FOREST, IL 60045-4546 U.S.A.

PHONE: 1 (847) 367-4077 **1 (800) 858-TEST (8378)** FAX: 1 (847) 367-4080 E-MAIL : [info@asresearch.com](mailto:info@asresearch.com) [www.asresearch.com](http://www.asresearch.com/)

#### **Service Interval**

The instrument, its power cord, test leads, and accessories must be returned at least once a year to an Associated Research authorized service center for calibration and inspection of safety related components. Associated Research will not be held liable for injuries suffered if the instrument is not properly maintained and safety checked annually.

#### **User Modifications**

Unauthorized user modifications will void your warranty. Associated Research will not be responsible for any injuries sustained due to unauthorized equipment modifications or use of parts not specified by Associated Research. Instruments returned to Associated Research with unsafe modifications will be returned to their original operating condition at the customers expense.

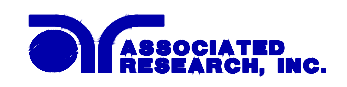

#### **1.4.2. Test Station**

#### **Location**

Select an area away from the main stream of activity which employees do not walk through in performing their normal duties. If this is not practical because of production line flow, then the area should be roped off and marked for **HIGH VOLTAGE TESTING**. No employees other than the test operators should be allowed inside.

If benches are placed back-to-back, be especially careful about the use of the bench opposite the test station. Signs should be posted: **"DANGER - HIGH VOLTAGE TEST IN PROGRESS - UNAUTHORIZED PERSONNEL KEEP AWAY."**

#### **Work Area**

Perform the tests on a non-conducting table or workbench, if possible. If you cannot avoid using a conductive surface, be certain that it is connected to a good earth ground and the high voltage connection is insulated from the grounded surface.

There should not be any metal in the work area between the operator and the location where products being tested will be positioned. Any other metal in the work area should be connected to a good ground, never left "floating".

Position the tester so the operator does not have to reach over the product under test to activate or adjust the tester. If the product or component being tested is small, it may be possible to construct guards or an enclosure around the device to be tested. Construct the guards of a nonconducting material such as clear acrylic, so that the item being tested is within the guards or enclosure during the test. If possible, the guards or enclosure should also contain safety switches that will not allow the tester to operate unless the guards are in place or the enclosure closed.

Keep the area clean and uncluttered. All test equipment and test leads not necessary for the test should be removed from the test bench and put away. It should be apparent to both the operator and to any observers, the product that is being tested and the product that is waiting to be tested, or has already been tested.

Do not perform Hipot tests in a combustible atmosphere or in any area where combustible materials are present.

#### **Power**

Dielectric Voltage-Withstand Test Equipment must be connected to a good ground. Be certain that the power wiring to the test bench is properly polarized and that the proper low resistance bonding to ground is in place.

Power to the test station should be arranged so that it can be shut off by one prominently marked switch located at the entrance to the test area. In case of an emergency, anyone can cut off the power before entering the test area to offer assistance.

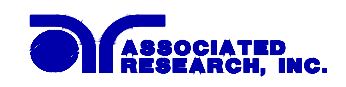

#### **1.4.3. Test Operator**

#### **Qualifications**

This instrument generates voltages and currents that can cause **harmful or fatal electric shock**  and must only be operated by a skilled worker trained in its use.

The operator should understand the electrical fundamentals of voltage, current, and resistance. They should recognize that the test instrument is a variable high-voltage power supply with the return circuit directly connected to earth ground, therefore, current from the high-voltage output will flow through any available ground path.

#### **Rules**

Operators should be thoroughly trained to follow all of the aforementioned rules, in addition to any other applicable safety rules and procedures. Defeating any safety system should be considered a serious offense with severe penalties such as removal from the Hipot testing job. Allowing unauthorized personnel in the area during a test should also be dealt with as a serious offense.

#### **Dress**

Operators should not wear jewelry that could accidentally complete a circuit.

#### **Medical Restrictions**

Personnel with heart ailments or devices such as pacemakers should be informed that the voltages and currents generated by the instrument are very dangerous. If contacted it may cause heart-related problems that a person of good health may not experience. Please have the test operator consult their physician for recommendations.

#### **1.4.4. Instrument Connections**

# **WARNING**

Never perform a hipot test on energized circuitry or equipment.

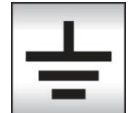

The instrument is equipped with a safety ground connection, be sure that this is connected to a good earth ground.

Always connect the return lead first, regardless of whether the item under test is a sample of insulating material, a component tested with the high voltage test lead, or a cord-connected device with a two or three prong plug. The return lead should be connected first for any type of hipot testing.

Plug in the high voltage test lead only when it is being used. Handle its clip only by the insulator---**never touch the clip directly.** Be certain that the operator has control over any remote test switches connected to the Hipot. Double check the return and high voltage connections from the Hipot and the Line, Neutral, Ground and Case connections from the Line Leakage tester to be certain that they are proper and secure.

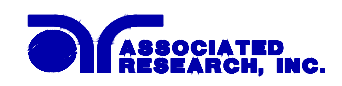

#### **1.4.5. Device Under Test**

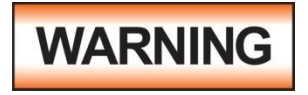

**WARNING** 

#### **Do not touch the device under test, high voltage test lead, alligator clip, or clip insulator once the test has been started.**

#### **Do not touch the front panel when testing or after a malfunction has occurred.**

When testing with DC, always discharge the capacitance of the item under test and anything the high voltage may have contacted--such as test fixtures--before handling it or disconnecting the test leads.

**HOT STICK** probes can be used to discharge any capacitance in the device under test as a further safety precaution. A hot stick is a non-conducting rod about two feet long with a metal probe at the end that is connected to a wire. To discharge the device under test, two hot sticks are required. First, connect both probe wires to a good earth ground. Then touch one probe tip to the same place that the return lead was connected. While holding the first probe in place, touch the second probe tip to the same place where the high voltage lead was connected.

#### **1.4.6. Key Safety Points to Remember**

- Keep unqualified and unauthorized personnel away from the test area.
- Arrange the test station in a safe and orderly manner.
- Never touch the product or connections during a test.
- In case of any problem, turn off the high voltage first.
- Properly discharge any item tested with DC before touching connections.

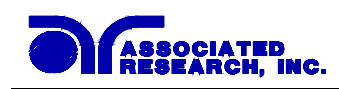

## **1.5. Introduction to Product Safety Testing**

#### **1.5.1. The Importance of Safety Testing**

Product Safety Tests are specified during the design and development stages of a product as well as in the production of the products to insure that it meets basic safety requirements. These tests are designed to verify the safety of the electrical products in that they do not jeopardize the safety of the people, domestic animals, and property of anyone who may come in contact with these products. In an era of soaring liability costs, original manufacturers of electrical and electronic products must make sure every item is as safe as possible. All products must be designed and built to prevent electric shock, even when users abuse the equipment or by-pass built in safety features.

To meet recognized safety standards, one common test is the "dielectric voltage-withstand test". Safety agencies which require compliance safety testing at both the initial product design stage and for routine production line testing include: Underwriters Laboratories, Inc. (UL), the Canadian Standards Association (CSA), the International Electrotechnical Commission (IEC), the British Standards Institution (BSI), the Association of German Electrical Engineers (VDE) and (TÜV), the Japanese Standards Association (JSI). These same agencies may also require that an insulation resistance test and high current ground bond test be performed.

## **1.6. The Different Types of Safety Tests**

#### **1.6.1. Dielectric Withstand Test**

The principle behind a dielectric voltage - withstand test is simple. If a product will function when exposed to extremely adverse conditions, it can be assumed that the product will function in normal operating circumstances.

#### **Common Applications of the Dielectric Withstand Test:**

- Design (performance) testing: Determining design adequacy to meet service conditions.
- Production Line testing: Detecting defects in material or workmanship during processing.
- Acceptance testing: Proving minimum insulation requirements of purchased parts.
- Repair Service testing: Determine reliability and safety of equipment repairs.

The specific technique used to apply the dielectric voltage - withstand test to each product is different. During a dielectric voltage - withstand test, an electrical device is exposed to a voltage significantly higher than it normally encounters, for a specified duration of time.

During the test, all current flow from the high voltage output to the return is measured. If, during the time the component is tested, the current flow remains within specified limits, the device is assumed safe under normal conditions. The basic product design and use of the insulating material will protect the user against electrical shock.

The equipment used for this test, a dielectric-withstand tester, is often called a "hipot" (for high potential tester). The "rule of thumb" for testing is to subject the product to twice its normal

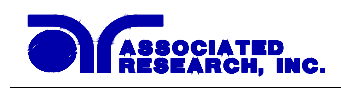

operating voltage, plus 1,000 volts.

However, specific products may be tested at much higher voltages than 2X operating voltages + 1,000 volts. For example, a product designed to operate in the range between 100 to 240 volts can be tested between 1,000 to 4,000 volts or higher. Most "double insulated" products are tested at voltages much higher than the "rule of thumb".

Testing during development and prototype stages is more stringent than production run tests because the basic design of the product is being evaluated. Design tests usually are performed on only a few samples of the product. Production tests are performed on every item as it comes off the production line.

The hipot tester must also maintain an output voltage between 100% and 120% of specification. The output voltage of the hipot must have a sinusoidal waveform with a frequency between 40 to 70 Hz and has a peak waveform value that is not less than 1.3 and not more than 1.5 times the root-mean-square value.

#### **Types of Failures only detectable with a Hipot test**

- Weak Insulating Materials
- Pinholes in Insulation
- Inadequate Spacing of Components
- Pinched Insulation

#### **Dielectric Withstand Test; AC verses DC**

Please check with the Compliance Agency you are working with to see which of the two types of voltages you are authorized to use. In some cases, a Compliance Agency will allow either AC or DC testing to be done. However, in other cases the Compliance Agency only allows for an AC test. If you are unsure which specification you must comply with please contact our CUSTOMER SUPPORT GROUP at 1-800-858-TEST (8378).

Many safety agency specifications allow either AC or DC voltages to be used during the hipot test. When this is the case, the manufacturer must make the decision on which type of voltage to utilize. In order to do this it is important to understand the advantages and the disadvantages of both AC and DC testing.

#### **AC testing characteristics**

Most items that are hipot tested have some amount of distributed capacitance. An AC voltage cannot charge this capacitance so it continually reads the reactive current that flows when AC is applied to a capacitive load.

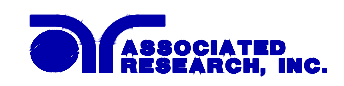

#### **AC testing advantages**

AC testing is generally much more accepted by safety agencies than DC testing. The main reason for this is that most items being hipot tested will operate on AC voltages. AC hipot testing offers the advantage of stressing the insulation alternately in both polarities, which more closely simulates stresses the product will see in real use.

Since AC testing cannot charge a capacitive load the current reading remains consistent from initial application of the voltage to the end of the test. Therefore, there is no need to gradually bring up the voltage since there is no stabilization required to monitor the current reading. This means that unless the product is sensitive to a sudden application of voltage the operator can immediately apply full voltage and read current without any wait time.

Another advantage of AC testing is that since AC voltage cannot charge a load there is no need to discharge the item under test after the test.

#### **AC testing disadvantages**

One disadvantage of AC testing surfaces when testing capacitive products. Again, since AC cannot charge the item under test, reactive current is constantly flowing. In many cases, the reactive component of the current can be much greater than the real component due to actual leakage. This can make it very difficult to detect products that have excessively high leakage current.

Another disadvantage of AC testing is that the hipot has to have the capability of supplying reactive and leakage current continuously. This may require a current output that is actually much higher than is really required to monitor leakage current and in most cases is usually much higher than would be needed with DC testing. This can present increased safety risks as operators are exposed to higher currents.

#### **DC testing characteristics**

During DC hipot testing the item under test is charged. The same test item capacitance that causes reactive current in AC testing results in initial charging current which exponentially drops to zero in DC testing.

#### **DC testing advantages**

Once the item under test is fully charged, the only current flowing is true leakage current. This allows a DC hipot tester to clearly display only the true leakage of the product under test.

Another advantage to DC testing is that the charging current only needs to be applied momentarily. This means that the output power requirements of the DC hipot tester can typically be much less than what would be required in an AC tester to test the same product.

#### **DC testing disadvantages**

Unless the item being tested has virtually no capacitance, it is necessary to raise the voltage gradually from zero to the full test voltage. The more capacitive the item the more slowly the voltage must be raised. This is important since most DC hipots have failure shut off circuitry

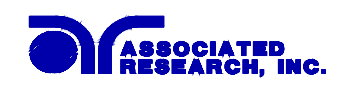

which will indicate failure almost immediately if the total current reaches the leakage threshold during the initial charging of the product under test.

Since a DC hipot does charge the item under test, it becomes necessary to discharge the item after the test.

DC testing unlike AC testing only charges the insulation in one polarity. This becomes a concern when testing products that will actually be used at AC voltages. This is an important reason that some safety agencies do not accept DC testing as an alternative to AC.

When performing AC hipot tests the product under test is actually tested with peak voltages that the hipot meter does not display. This is not the case with DC testing since a sinewave is not generated when testing with direct current. In order to compensate for this most safety agencies require that the equivalent DC test be performed at higher voltages than the AC test. The multiplying factor is somewhat inconsistent between agencies which can cause confusion concerning exactly what equivalent DC test voltage is appropriate.

#### **1.6.2. Insulation Resistance Test**

Some "dielectric analyzers today come with a built in insulation resistance tester. Typically, the IR function provides test voltages from 500 to 1,000 volts DC and resistance ranges from kilohms to gigaohms. This function allows manufacturers to comply with special compliance regulations. BABT, TÜV and VDE are agencies that may under certain conditions, require an IR test on the product before a Hipot test is performed. This typically is not a production line test but a performance design test.

The insulation resistance test is very similar to the hipot test. Instead of the go/no go indication that you get with a hipot test the IR test gives you an insulation value usually in Megohms. Typically, the higher the insulation resistance value the better the condition of the insulation. The connections to perform the IR test are the same as the hipot test. The measured value represents the equivalent resistance of all the insulation which exists between the two points and any component resistance which might also be connected between the two points.

Although the IR test can be a predictor of insulation condition it does not replace the need to perform a dielectric withstand test.

#### **1.6.3. Ground Bond Test**

The Ground Bonding test determines whether the safety ground circuit of the product under test can adequately handle fault current if the product should ever become defective. A low impedance ground system is critical in ensuring that in case of a product failure, a circuit breaker on the input line will act quickly to protect the user from any serious electrical shock.

International compliance agencies such as CSA, IEC, TÜV, VDE, BABT and others, have requirements calling out this test. This test should not be confused with low current continuity tests that are also commonly called out in some safety agency specifications. A low current test merely indicates that there is a safety ground connection. It does not completely test the integrity of that connection.

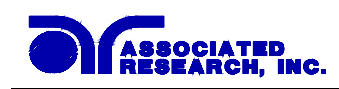

Compliance agency requirements vary on how different products are to be tested. Most specifications call for test currents of between 10 and 40 amps. Test voltages at these currents are typically required to be less than 12 volts. Maximum allowable resistance readings of the safety ground circuit are normally between 100 and 200 milliohms.

If you are testing a product that is terminated in a three-prong plug, you are required to perform a continuity or ground bond test on the ground conductor to the chassis or dead metal of the product.

**IF YOU SHOULD HAVE ANY QUESTIONS RELATING TO THE OPERATION OF YOUR INSTRUMENT CALL 1-800-858-TEST(8378) IN THE U.S.A.**

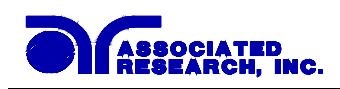

## **1.7. Key Features and Benefits: of Models 7700 and 7704**

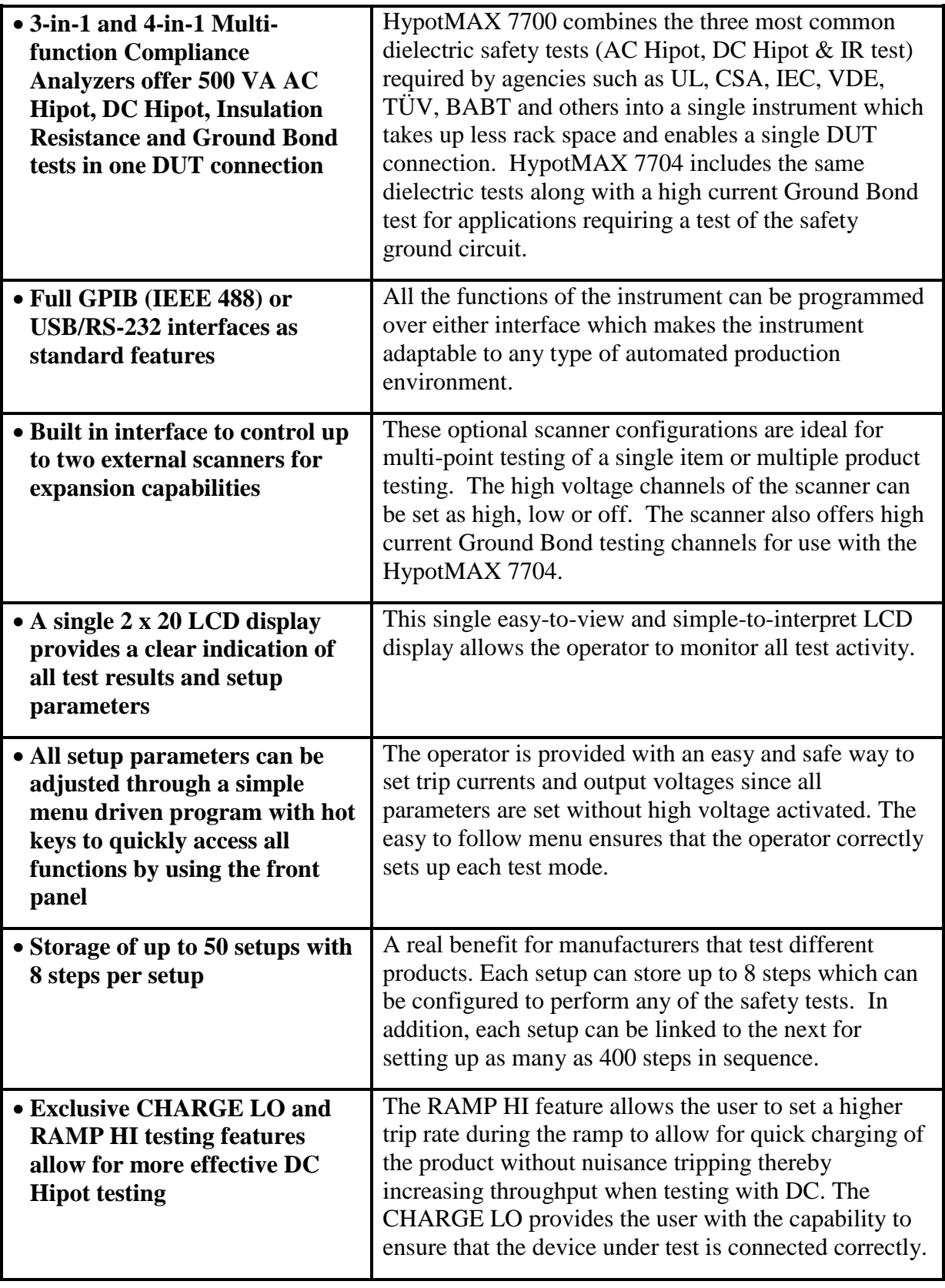

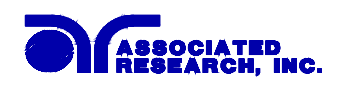

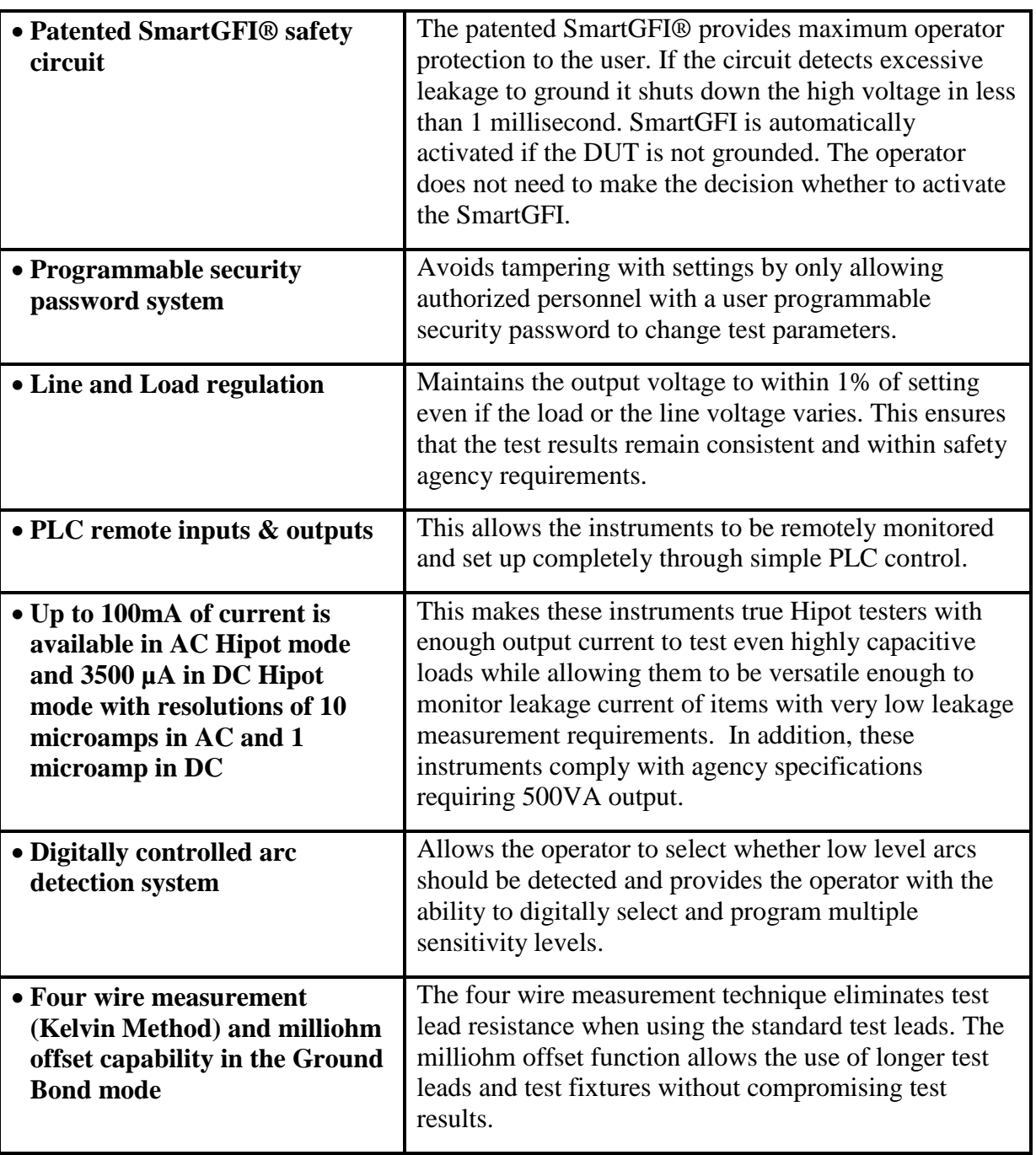

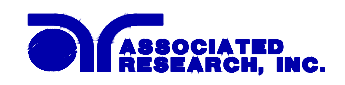

## **2. Getting Started**

#### Introduction

This section contains information for the unpacking, inspection, preparation for use and storage of your Associated Research, Inc., product.

## **2.1. Unpacking and Inspection**

#### **2.1.1. Packaging**

Your instrument was shipped in a custom foam insulated container that complies with ASTM D4169-92a Assurance Level II Distribution Cycle 13 Performance Test Sequence If the shipping carton is damaged, inspect the contents for visible damage such as dents, scratches or broken display. If the instrument is damaged, notify the carrier and Associated Research's customer support department. Please save the shipping carton and packing material for the carriers inspection. Our customer support department will assist you in the repair or replacement of your instrument. Please do not return your product without first notifying us and receiving an RMA (return material authorization) number. To receive an RMA number, please contact our customer support department at (1-800-858-8378).

#### **2.1.2. Contents of the Carton**

Inside the carton should be the following:

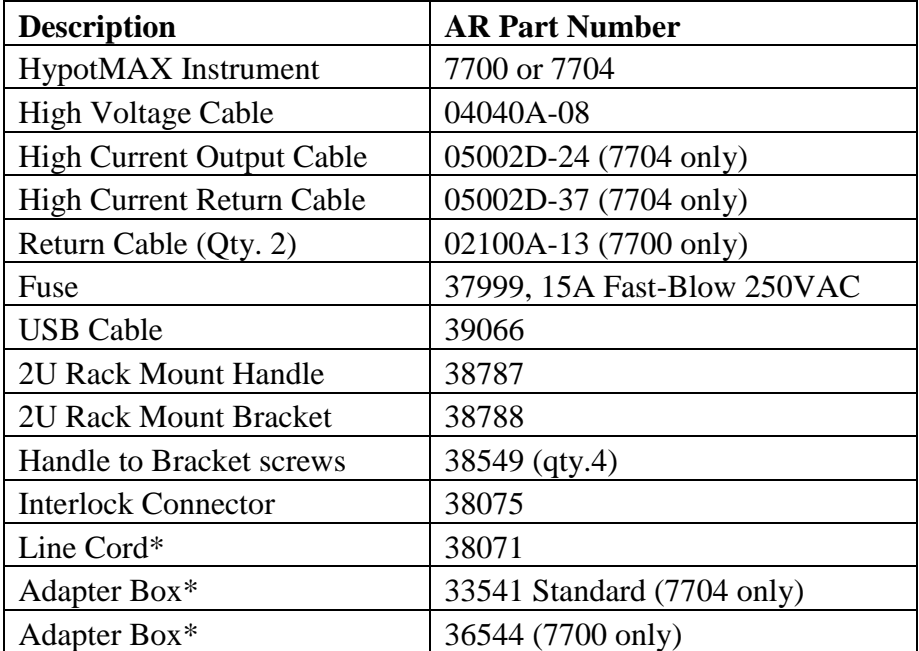

\*The Adapter Box and Line Cord listed are American. Other combinations of Line Cord and Adapter Box are available upon request.

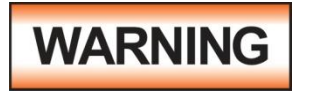

Only accessories which meet the manufacturer's specification shall be used.

#### **2.2. Installation**

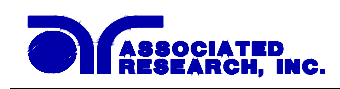

#### **2.2.1. Work Area**

# **WARNING**

Locate a suitable testing area and be sure you have read all safety instructions for the operation of the instrument and suggestions on the test area set-up in the Safety section. Make sure the work area you

choose has a three-prong grounded outlet. Be sure the outlet has been tested for proper wiring before connecting the instrument to it.

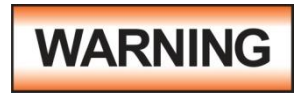

The mains plug is used as the disconnecting device and shall remain readily operable. The socket-outlet shall be installed near the equipment and shall be easily accessible

#### **2.2.2. Power Requirements**

This instrument requires a power source of either 115 volts  $AC \pm 10\%$ , 50/60 Hz single phase or 230 volts AC  $\pm 10\%$ , 50/60 Hz single phase. Please check the rear panel to be sure the proper switch setting is selected for your line voltage requirements before turning your instrument on. For operation at 115 and 230 Volts AC use a 15 A, 250VAC fast-blow fuse.

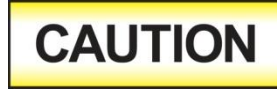

Do not replace the power supply cord with an improperly rated cord. For North American: A UL listed and CSA labeled power cord must be used with the instrument in the United States and Canada. The

power cord must include a NEMA5-15 style male plug, SVT or SJT cord sets, and be rated for at least 125VAC, 10A, number 16 gauge (or 125VAC, 15A, number 14 gauge) wire or larger, and the length of the cord does not exceed 2 m must be used. For European: A certified power supply cord not lighter than light PVC sheathed flexible cord according to IEC 60227, designation H03 VV-F or H03 VVH2-F (for equipment mass not exceeding 3 kg), or H05 VV-F or H05 VVH2-F2 (for equipment mass exceeding 3 kg), and be rated for at least 3G 0.75 mm<sup>2</sup> (for rated current up to 10 A) or 3G 1.0mm<sup>2</sup> (for rated current over 10 A up to 16 A) wire or larger, and the length of the cord does not exceed 2 m must be used.

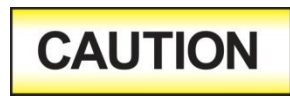

Do not switch the line voltage selector switch located on the rear panel while the instrument is on or operating. This may cause internal damage and represents a safety risk to the operator.

#### **2.2.3. Basic Connections**

#### **Power Cable**

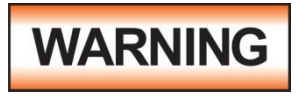

Before connecting power to this instrument, the protective ground (Earth) terminals of this instrument must be connected to the protective conductor of the line (mains) power cord. The main plug

shall only be inserted in a socket outlet (receptacle) provided with a protective ground (earth) contact. This protective ground (earth) **must not be defeated** by the use of an extension cord without a protective conductor (grounding).

The instrument is shipped with a three-wire power cable. When the cable is connected to an appropriate AC power source, the cable will connect the chassis to earth ground. The type of power cable shipped with each instrument depends on the country of destination.

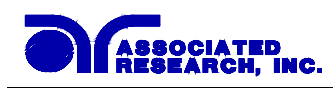

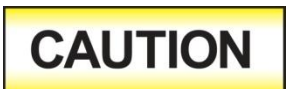

The output power supplies of this instrument are referenced directly to earth ground. Any conductor that completes a path between the high voltage and earth ground will form a completed circuit.

#### **Return Connection**

When the instrument Return is grounded, any internal and external stray leakage will be monitored due to currents that flow from High Voltage to earth ground (such as from HV to the chassis of the instrument). This current is inherent and will cause errors when trying to monitor very low leakage currents in the microamp range.

#### **Safe Lifting and Carrying Instructions**

Proper methods of lifting and carrying can help to protect against injury. Follow the recommendations below to ensure that instruments are handled in a safe manner.

- Determine if the instrument can be lifted by one individual or requires additional support.
- Make sure that your balance is centered and your feet are properly spaced, shoulder width apart behind the instrument.
- Bend at the knees and make sure your back is straight.
- Grip the instrument with your fingers and palms and do not lift unless your back is straight.
- Lift up with your legs, not your back.
- Keep the instrument close to your body while carrying.
- Lower the instrument by bending your knees. Keep you back straight.

#### **2.2.4. Environmental Conditions**

This equipment is intended for indoor use only. The equipment has been evaluated according to Installation Category II and Pollution Degree 2 as specified in IEC 664.

This instrument may be operated in environments with the following limits:

Temperature…………..41° - 104° F (5° - 40° C) Relative humidity …….0 - 80% Altitude ………………6,560 feet (2,000 meters)

# **WARNING**

Keep the ventilation slits uncovered during operation. Failure to do so could cause the instrument to overheat and may damage internal components.

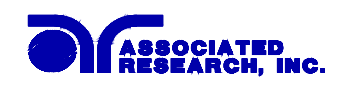

If the instrument is used in a manner not specified by the manufacturer, the protection provided by the instrument may be impaired.

#### **Storage and Shipping Environment**

This instrument may be stored or shipped in environments with the following limits:

Temperature.................-40° - 167° F (-40° - 75°C)

Altitude................….....50,000 feet (15,240 meters)

The instrument should also be protected against temperature extremes that may cause condensation within the instrument.

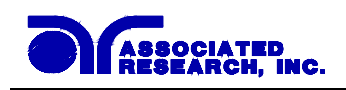

# **3. Specifications and Controls**

## **3.1. Model 7704 and 7700 Functional Specifications**

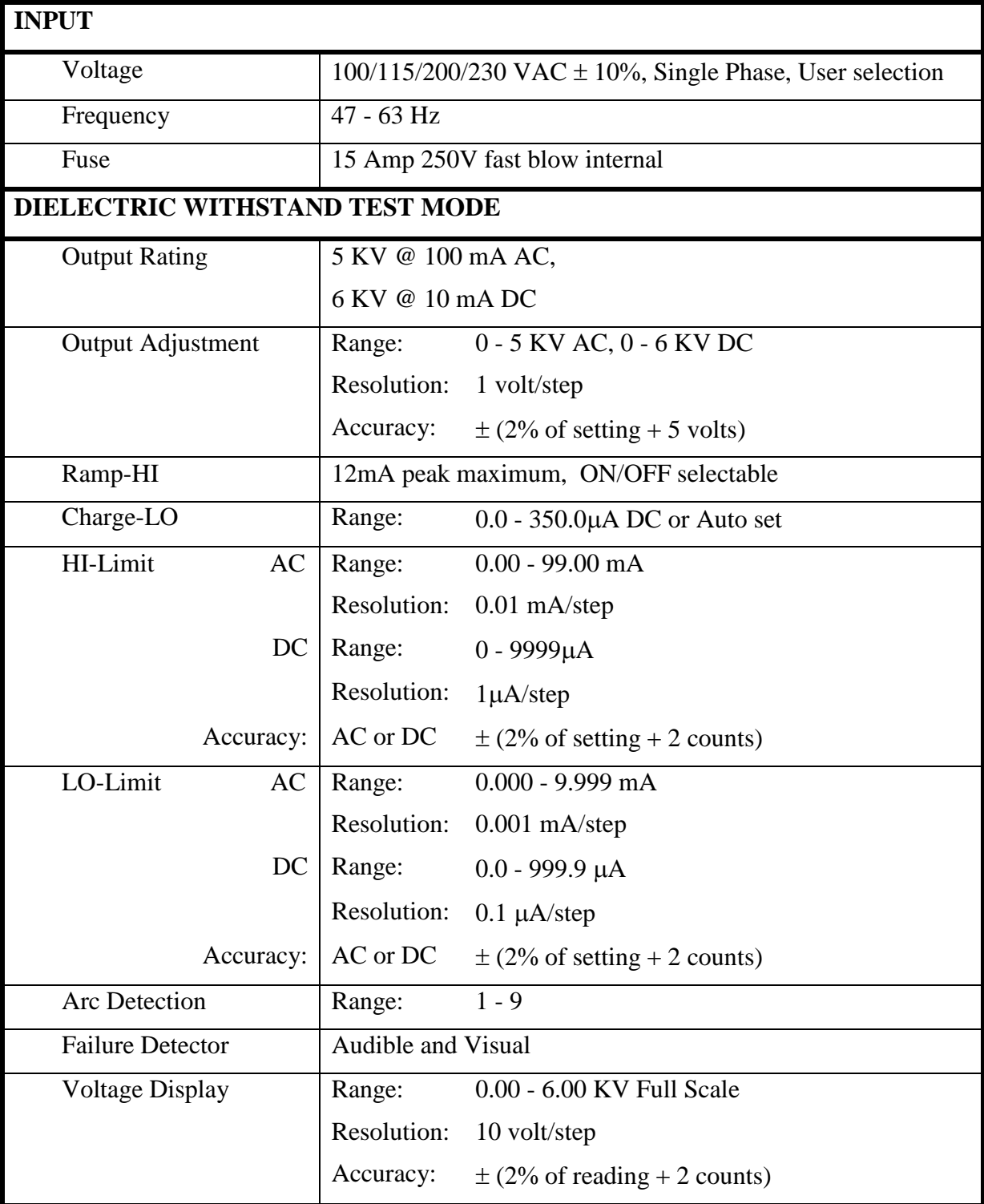

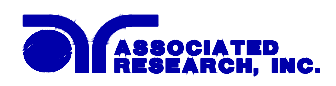

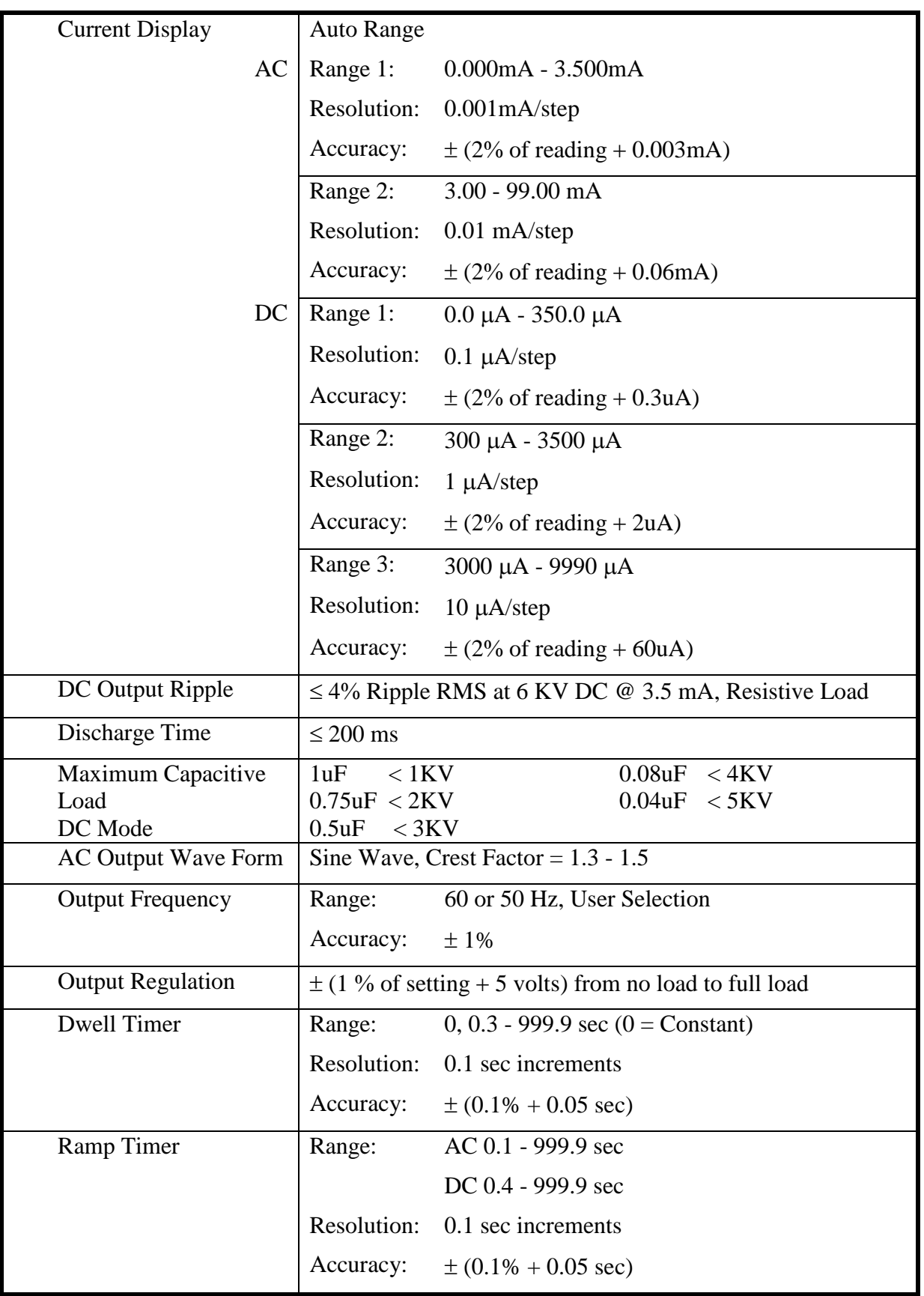

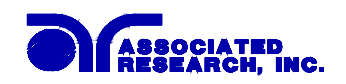

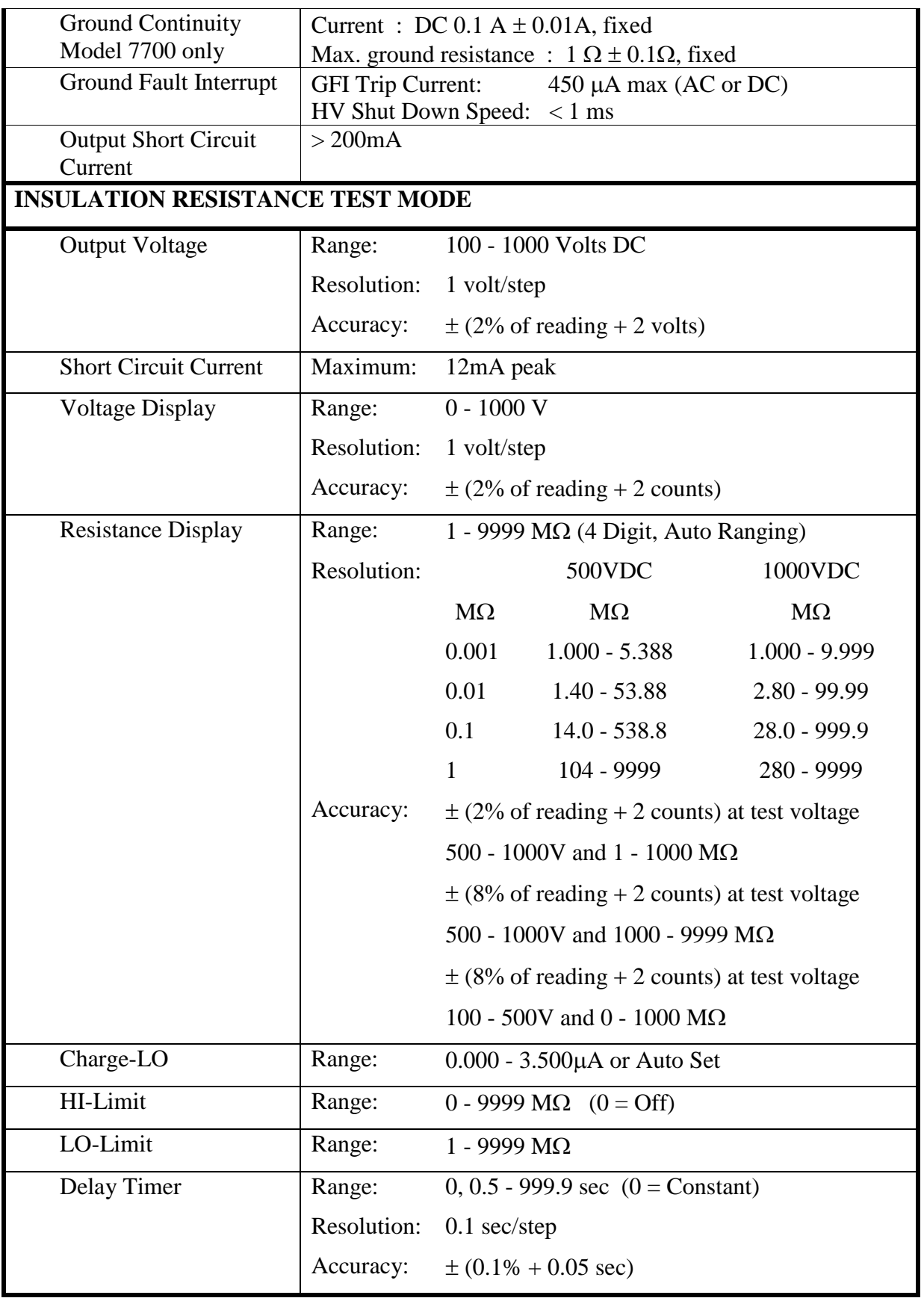

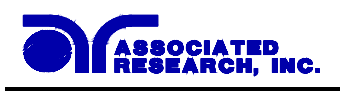

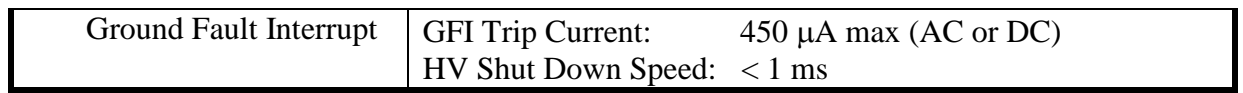

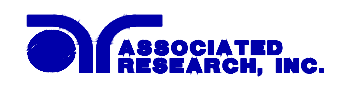

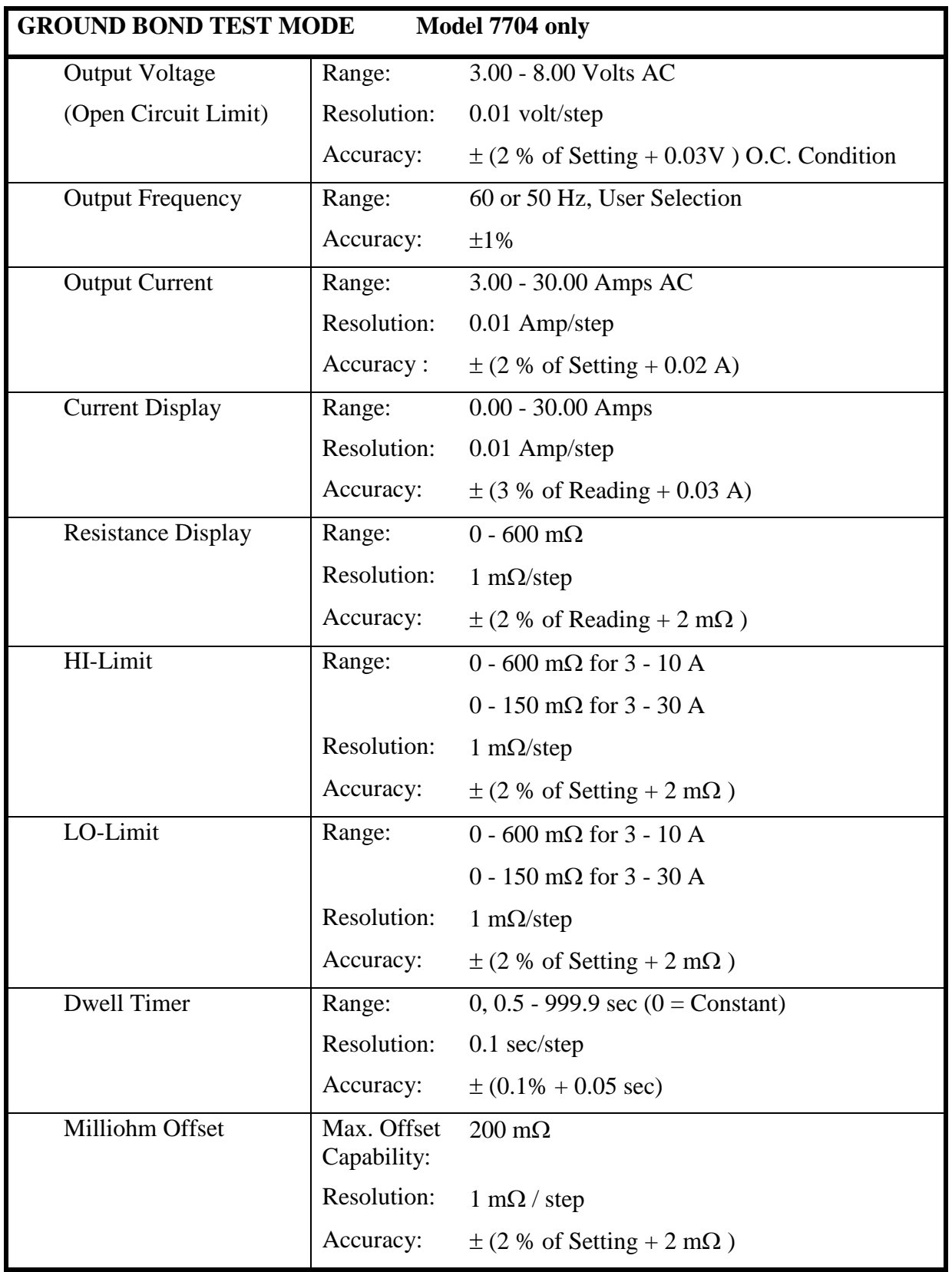

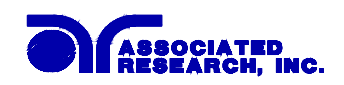

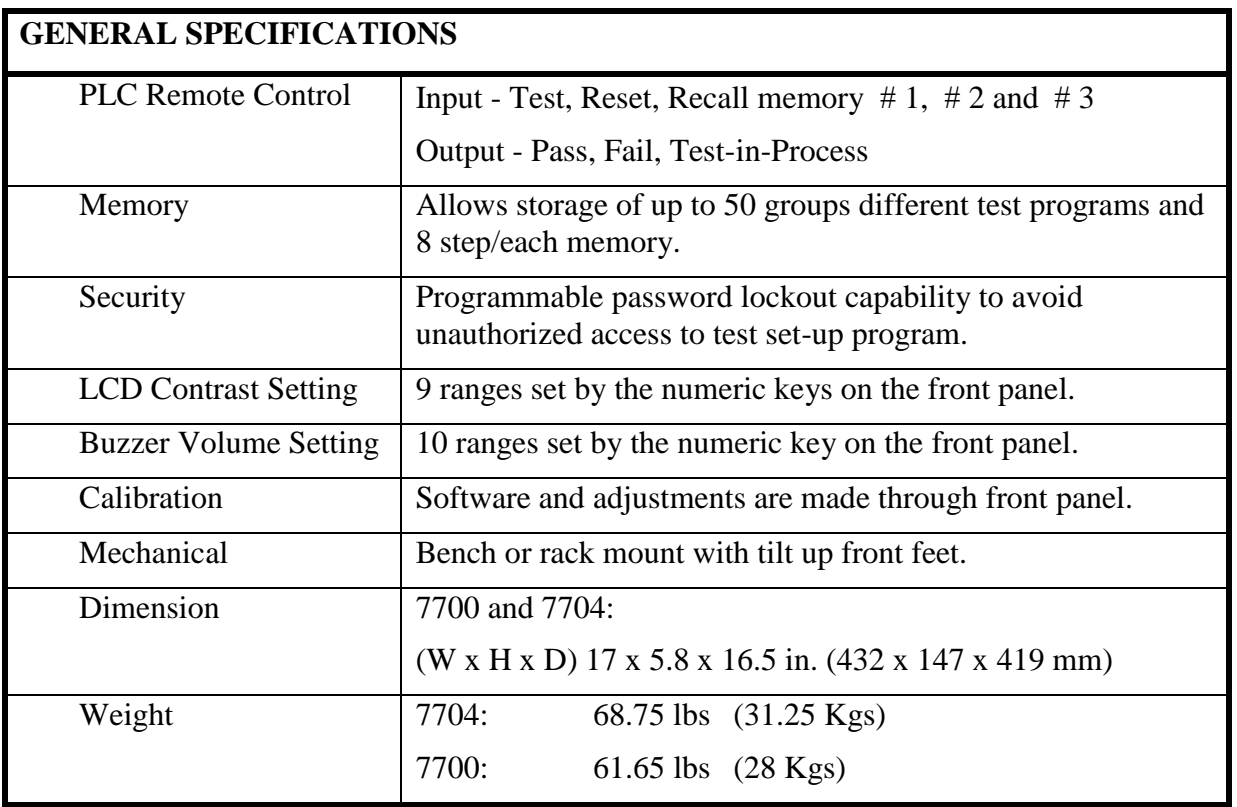

#### **Why use the term "Counts"?**

Associated Research publishes some specifications using COUNTS which allows us to provide a better indication of the tester's capabilities across measurement ranges. A COUNT refers to the lowest resolution of the display for a given measurement range. For example, if the resolution for voltage is  $1V$  then  $2$  counts  $= 2V$ .

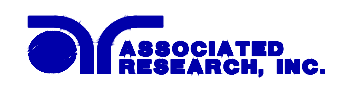

## **3.2. Instrument Controls**

**3.2.1. Front Panel Controls**

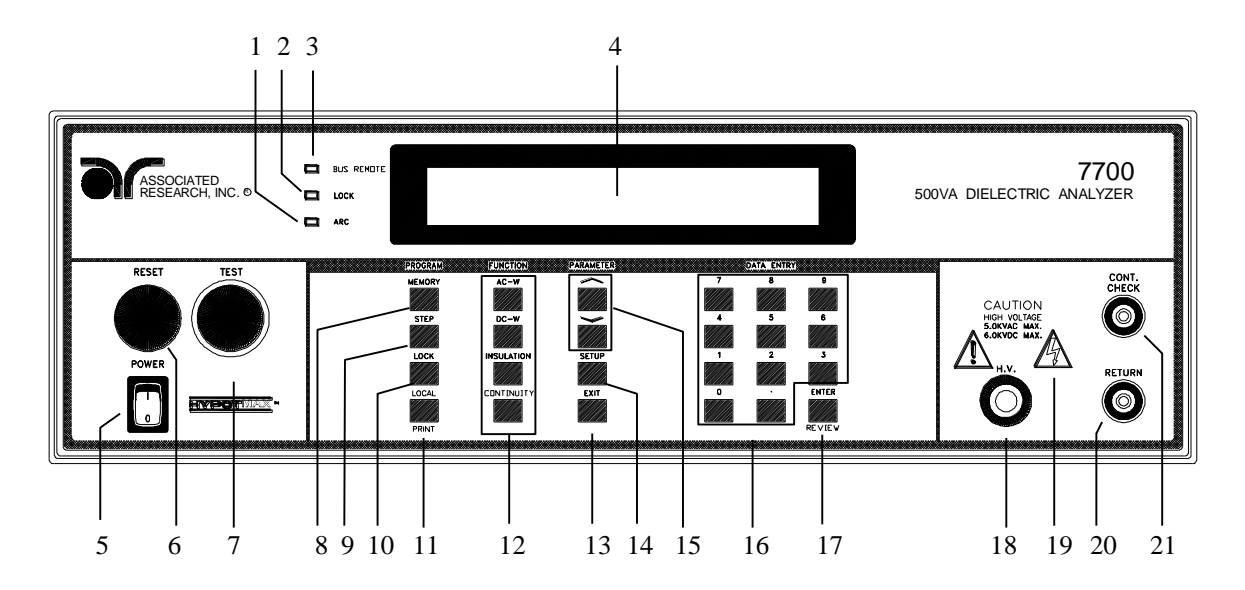

- **1. ARC LED:** This indicator will illuminate when the Arc Detector has detected an arcing condition. This indicator will function even when the Arc Fail has been disabled.
- **2. LOCK LED:** When the Lock LED is on, the "password" software lockout has been enabled. This means that the users will be unable to access the "program" mode of the instrument to change any settings. When Memory-Lock is OFF the user can change memory locations.
- **3. BUS REMOTE LED:** This indicator will light when the instrument is in the Remote Control mode. When the BUS Remote is on the instrument is able to send and receive signals across the GPIB IEEE-488 or USB/RS-232 bus.
- **4. LCD DISPLAY:** The 2x20 character display indicates test function, memory and step location, test parameter and failure type as well as test measurements during a test.
- **5. POWER SWITCH:** Rocker-style switch with international ON ( | ) and OFF (0) markings.
- **6. RESET BUTTON:** This is a momentary contact switch. If an out-of-range leakage current condition, an arc breakdown, HI-limit, LO-Limit or ground bond failure occur you will need to reset the system before you can proceed to the next test. Press and release the red RESET button.

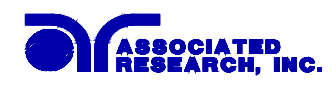

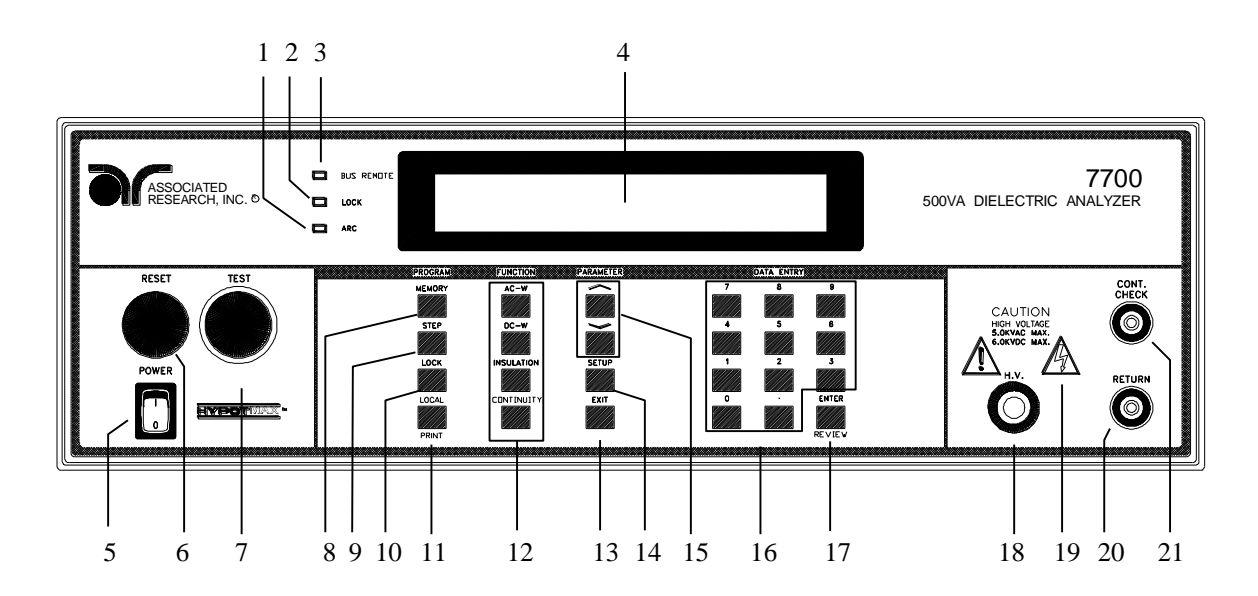

- **7. TEST BUTTON:** This is a momentary contact switch. Press the green button to turn on the high voltage output. Also illuminates to indicate a Pass condition.
- **8. MEMORY:** (PROGRAM KEY) Use this key to select one of the 50 memories to modify or run stored test parameters.
- **9. STEP:** (PROGRAM KEY) Use this key to select one of the 8 locations contained within each memory.
- **10. LOCK:** (PROGRAM KEY) Use this key to select key lockout mode. A password may be used when setup in the calibration mode.
- **11. LOCAL:** (PROGRAM KEY) Use this key when you wish to go from the Remote operation of the instrument to the Local mode.
- **12. FUNCTION KEYS:** Use these keys to select the test function that will be performed for the memory and step indicated. The four selections are: **AC-W:** AC Withstand Test **DC-W:** DC Withstand Test **INSULATION:** Insulation Resistance Test **G-BOND:** Ground Bond Test
- **13. EXIT:** (PARAMETER KEY) Use this key to exit any menu or to clear an unwanted entry in a parameter field.
- **14. SETUP:** (PARAMETER KEY) Use this key to enter the setup menu and view or change the GPIB address, display contrast, alarm volume, PLC remote settings, or the stop on fail setting.

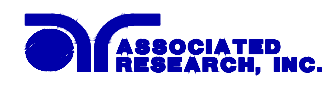

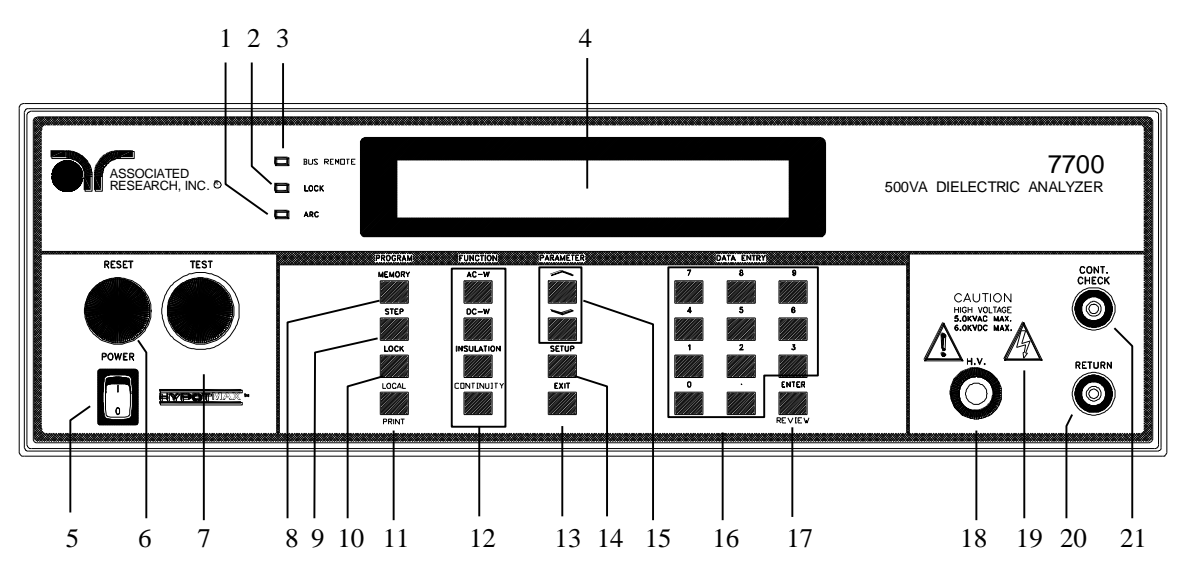

- **15. UP-DOWN ARROW KEYS:** (PARAMETER KEY) Use these keys to enter and move through the function parameter menus for AC-W, DC-W, IR, and G-BOND tests.
- **16. DATA ENTRY KEYS:** Use these keys to input numeric parameters followed by the ENTER key.
- **17. ENTER/REVIEW KEY:** Use this key as an ENTER key to accept numeric data for parameter settings. Or use this key as a REVIEW key to recall up to 8 connected test results after a test has been completed.
- **18. HIGH VOLTAGE OUTPUT JACK:** For the connection of the detachable 5 foot (1.52 m) high voltage test lead. The silicone rubber insulation is flexible for easy handling and is rated at 30KVDC. The jack is recessed for safety when this lead is not being used.
- **19. HIGH VOLTAGE ON INDICATOR:** This indicator flashes to warn the operator that high voltage is present at the high voltage output terminal.
- **20. RETURN OUTPUT JACK:** For the connection of the detachable 5 foot (1.52 m) return test lead. This lead is always used when performing a test. On model 7704 this jack will carry high current for the Ground Bond test
- **21. CURRENT OUTPUT JACK: (**Model 7704 only) For the connection of the detachable 5 foot (1.52 m) high current output lead used for the ground bond test. This lead is only used for the ground bond test.

**GROUND CONTINUITY JACK: (**Model 7700 only) For the connection of the detachable 5 foot (1.52 m) low current return lead used for the ground continuity test.

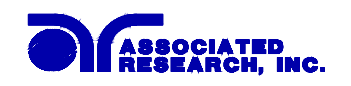

**3.2.2. Rear Panel Controls**

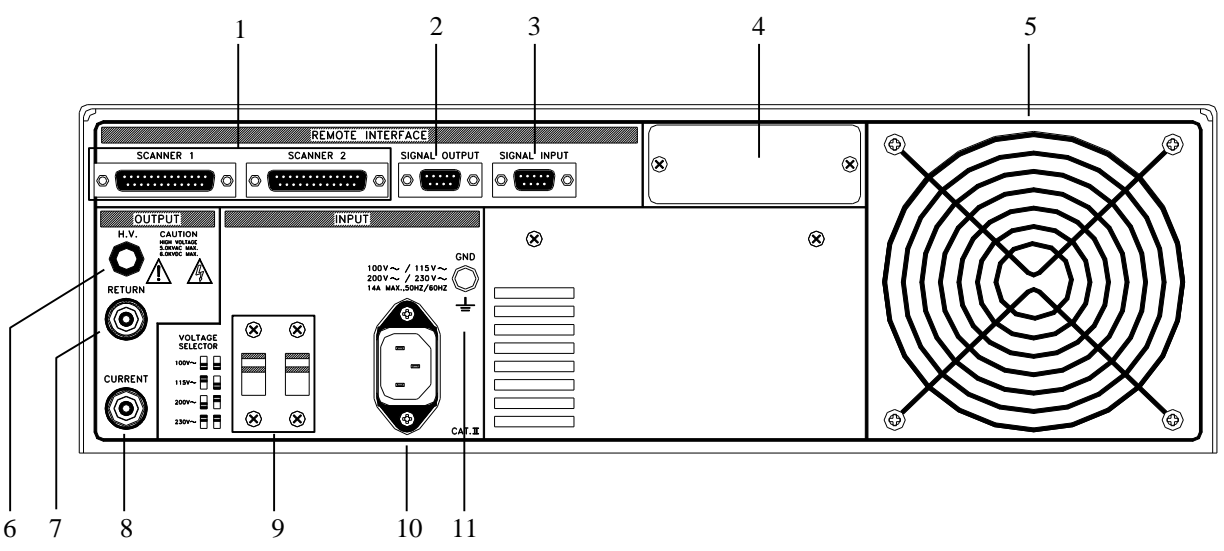

- **1. SCANNER 1, SCANNER2 CONNECTORS:** For connection of optional Scanning Matrix HS-8A (or previous model HS-8).
- **2. REMOTE SIGNAL OUTPUT:** 9-Pin D subminiature female connector for monitoring PASS, FAIL, and PROCESSING output relay signals.
- **3. REMOTE SIGNAL INPUT:** 9-Pin D subminiature male connector for remote control of test, reset, and interlock functions as well as program memory selection 1, 2, or 3.
- **4. BUS INTERFACE:** Standard connector for interconnection to the IEEE 488 Bus interface. Optional USB/RS-232 interface can be substituted for this interface.
- **5. THERMAL COOLING FAN:** Runs continuously to cool the instrument.
- **6. HIGH VOLTAGE OUTPUT JACK:** For the connection of the detachable 5 foot (1.52 m) high voltage test lead. The silicone rubber insulation is flexible for easy handling and is rated at 30KVDC. The jack is recessed for safety when this lead is not being used.
- **7. RETURN OUTPUT JACK:** For the connection of the detachable 5 foot (1.52 m) return test lead. This lead is always used when performing a test. On model 7704 this jack will carry high current for the Ground Bond test.
- **8. CURRENT OUTPUT JACK: (**Model 7704 only) For the connection of the detachable 5 foot (1.52 m) high current output lead used for the ground bond test. This lead is only used for the ground bond test.

**GROUND CONTINUITY JACK: (**Model 7700 only) For the connection of the detachable 5 foot (1.52 m) low current return lead used for the ground continuity test.
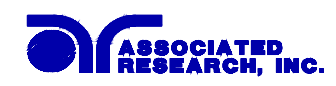

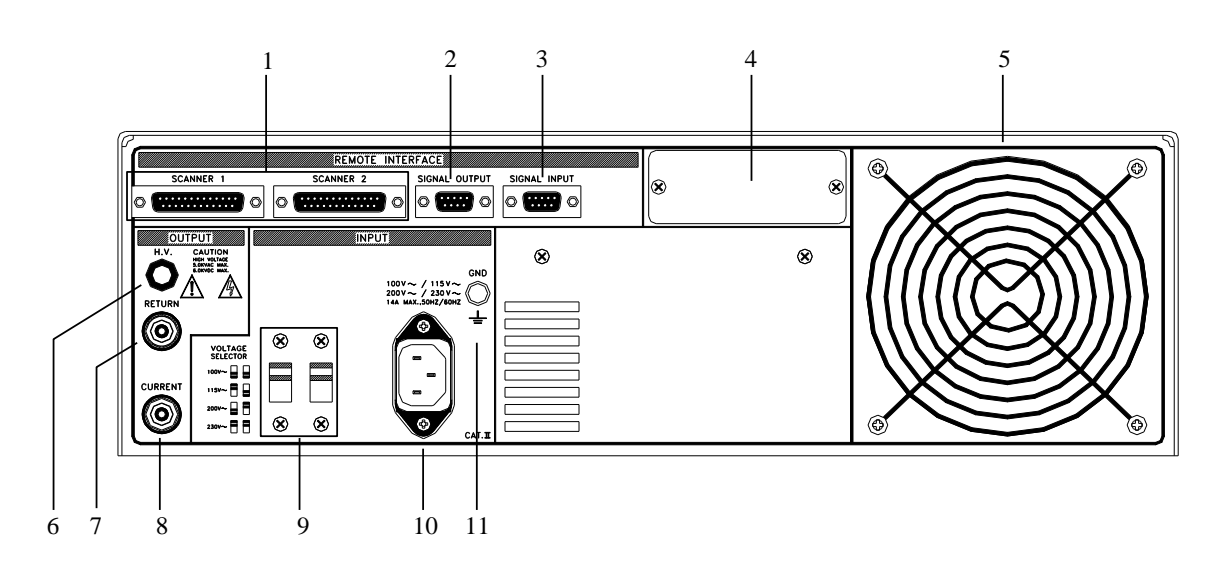

- **9. INPUT POWER SWITCHES:** Line voltage selection is set by the position of these two switches. Follow the switch selection map to the left of the switches for the proper voltage selection. The two most common configuration are 115V and 230V input. For 115V input, place the left switch in the up position and the right switch in the down position. For 230V input, place both switches in the up position.
- **10. INPUT POWER RECEPTACLE:** Standard IEC 320 connector for connection to a standard NEMA style line power (mains) cord.
- **11. CHASSIS GROUND (EARTH) TERMINAL:** This terminal should be connected to a good earth ground before operation.

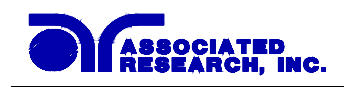

## **3.3. Quickstart**

This quick start guide assumes the operator has some familiarity with automated testing and desires to use the **"default"** settings on the instrument. The default settings shown will remain in memory unless you choose to override them with your own test program. The instrument default settings that appear in memories 1-40 are as follows:

## **DEFAULTS**

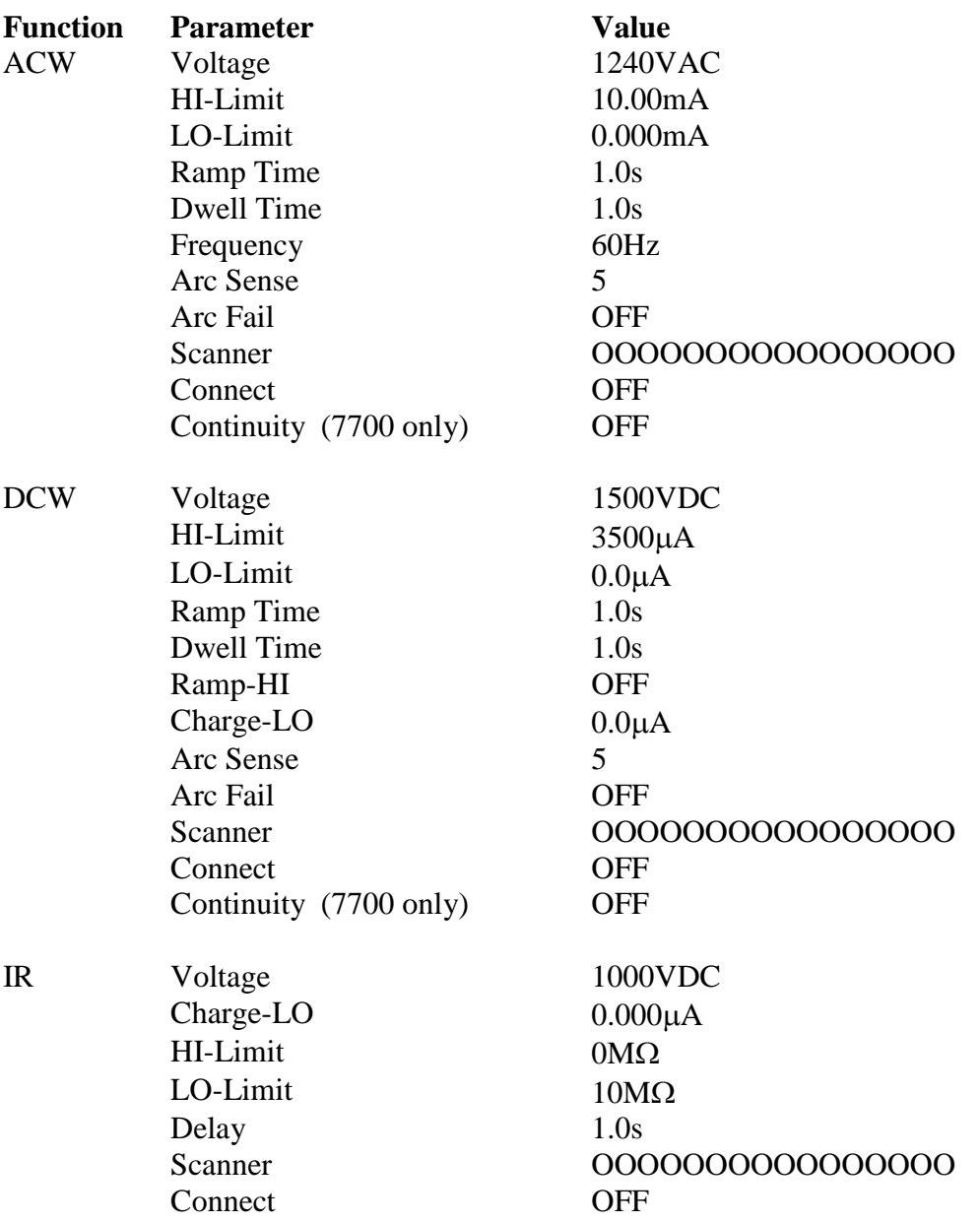

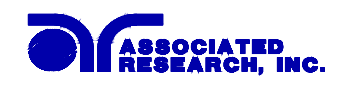

#### Defaults cont.

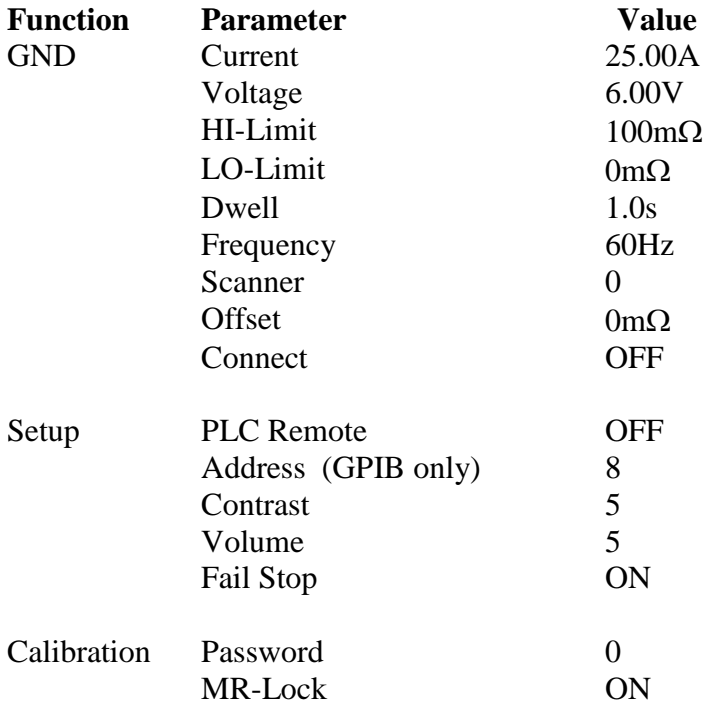

Quick Start Instructions Cont.:

Unpack the instrument from its special shipping container.

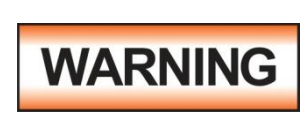

Locate a suitable testing area and be sure you have read all safety instructions for the operation of the instrument and suggestions on the test area set-up in the Safety section. Locate a three prong grounded outlet. Be sure the outlet has been tested for proper

wiring before connecting the instrument to it.

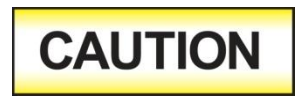

Check to be sure the correct input line voltage has been selected on the rear panel. Connect the power input plug into its socket on the rear panel of the instrument. Connect the male end of the

plug to the outlet receptacle. Please be sure that the safety ground on the power line cord is not defeated and that you are connecting to a grounded power source.

Turn on the POWER switch located on the lower left hand side of the front panel. Upon powering the instrument all LEDs on the Front Panel will be lit for visual inspection. For detailed instructions on setting up testing parameters, refer to the OPERATION section.

If the instrument defaults are acceptable then be sure to connect the appropriate test leads to the device under test (DUT) or test fixture. Be sure to connect this safety ground to a suitable known good ground before energizing this instrument. Then connect the return lead first (black) to the test fixture or item followed by the high voltage output lead (red).

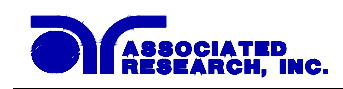

Note: The Return Lead of this instrument is not connected directly to Earth Ground. If the DUT contacts Earth Ground directly, the instrument automatically operates in a grounded return mode. See the Smart GFI paragraph in the OPERATION section page 56 for details.

## **Remote Interlock**

HypotMAX is equipped with a featured referred to as "Remote Interlock". Remote Interlock is a feature that utilizes a set of closed contacts to enable the instruments output. In other words, if the Interlock contacts open, the output of the instrument will be disabled. Remote Interlock could also be referred to as a remote system lockout, utilizing "Fail When Open" logic. If the Interlock contacts are open and the Test button is pushed, a pop-up message will be displayed on the screen for two seconds. The message will appear as follows:

Interlock Is Open

If the Interlock contacts are opened during a test, the pop-up message will be displayed and the test will abort. The hardware has been configured to provide the interlock connections on pins 4 and 5 of the Remote Interface, Signal Input port. The instrument can still be used without the external interlock device as long as the Interlock Connector (38075 provided with unit) is plugged into the Remote Interface, Signal Input port. If there is nothing connected to the Remote Interface, Signal Input port to provide a connection to the interlock, the instrument will not perform tests.

**WARNING** 

Please check your connections to be sure they are making good contact. Clear the area of any debris that may create a hazardous situation and ask any unnecessary personnel to leave the area.

DO NOT TOUCH THE DEVICE UNDER TEST ONCE THE TEST HAS BEEN STARTED. To initiate the test press the GREEN test button on the front panel. This is a momentary button and does not need to be held in the pressed position during the test. The instrument will then cycle ON and begin the automated test sequence using the defaults. If a failure occurs you will HEAR an audible alarm go off. To stop the alarm you must depress the RED button marked "RESET", this will silence the alarm and reset the instrument to begin another test.

This RESET button may also be used as a safety button to quickly ABORT a test and cut off the HIGH VOLTAGE. When HIGH VOLTAGE is present, a RED arrow indicator located in the lower right side of the front panel near the high voltage connector will flash until the HIGH VOLTAGE is shut OFF. If the device under test PASSED the test then no audible alarm will sound. You will hear a brief BEEP to let you know the item was successfully tested and it PASSED. In the case of a FAIL condition, the instrument will provide a memory of the test results on the display, that will remain until the next test is initiated. Depressing the RESET button will prepare the instrument for the next test but will not clear the display until the next test is started or another reset is executed.

# **4. Operation**

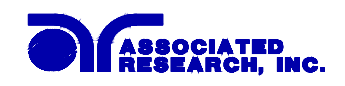

## **4.1. General Operating Procedures**

## **4.1.1. Key Lock setting**

Press the LOCK key. If the Password is Enabled, the display will show:

Password =  $\angle$   $\angle$   $\angle$   $\angle$ Range : 0 - 9 9 9 9

To view the password or enter a new one refer to the calibration procedure. Use the Numeric Key to enter the password and then press the ENTER key. The program will switch the Key Lock function from LOCK to UNLOCK or UNLOCK to LOCK mode and advance the program to Operation mode automatically. If the instrument is in the Lock mode, the LOCK indicator on the front panel will light. If the wrong password is entered, the program will give a warning sound and the display will show:

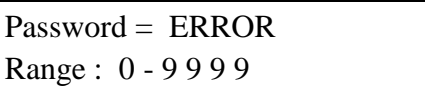

And then the program will return to the original screen and wait to enter the new password. If the Password is Disabled (Password is set "0"), the display will show:

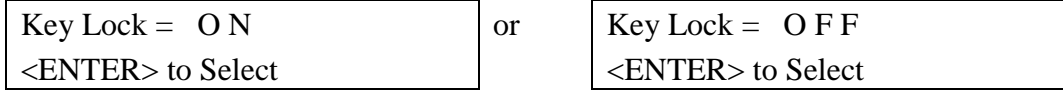

Use the ENTER key to select the Key Lock mode, then press the EXIT key. The program will switch the Key Lock function from LOCK to UNLOCK or UNLOCK to LOCK mode and advance the program to the Operation mode automatically. If the Key Lock function is in the Lock mode, the LOCK indicator on the front panel will light.

If the Memory Lock function (MR-Lock) is selected to ON, the Memory selection Menu will be disabled when in the Lock Mode. If the MR-Lock is selected to OFF, the Memory selection Menu will be enabled when in the Lock Mode. Different memories can be recalled but the test parameters or steps cannot be changed. The MR-Lock default is preset to ON at the factory.

Please refer to the calibration procedure, on page 89, to set the MR-Lock mode .

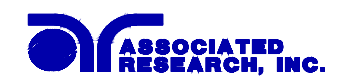

## **4.1.2. Memory Configuration**

Each memory location contains 8 separate steps which can be connected sequentially to the next consecutive step. Each step contains 4 separate locations, 1 for each function. Only one function can be selected for each step, but the other three function parameters remain stored in the memory. The following memory map illustrates the separate locations for each function.

Memory map

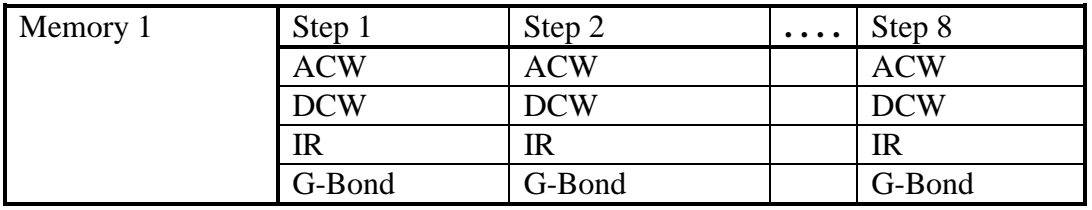

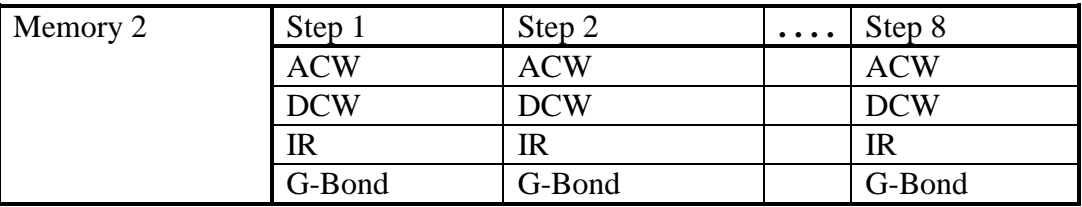

Memory 50

Note: On model 7700 disregard the location for G-Bond parameters. The Continuity parameter is stored within the ACW and DCW functions as a single setting for both modes.

## **4.1.3. Memory Program Selection**

Press the MEMORY key, the display will show:

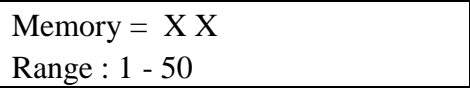

Use the Numeric Key to enter the Memory location number, and then press the ENTER key. The program will recall the test parameters stored in this location and return to the operation mode automatically.

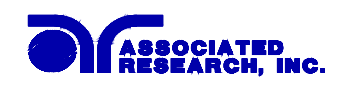

## **4.1.4. Step Selection**

Press the STEP key, the display will show the test parameters of the functions selected for that step, i.e. the parameters of AC Withstand Voltage , DC Withstand Voltage, Insulation Resistance or Ground Bond test. Pressing the step key again will advance to the next step in sequence with step 1 following step 8.

**Note:** When the steps have been interconnected you will see an underbar character on the display just after the step number. This indicates that the step after the active step will run immediately after the active step is completed. The display will show:

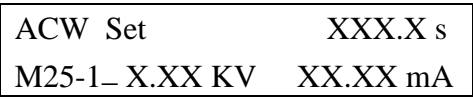

## **4.2. Setting Up Test Parameters**

Before going to setup the Test Parameters, make sure that the Keyboard is in the Unlock mode, then follow this procedure to setup the Test Parameters.

## **4.2.1. AC Withstand Test Parameter Setting**

Press the ACW key and the display will show:

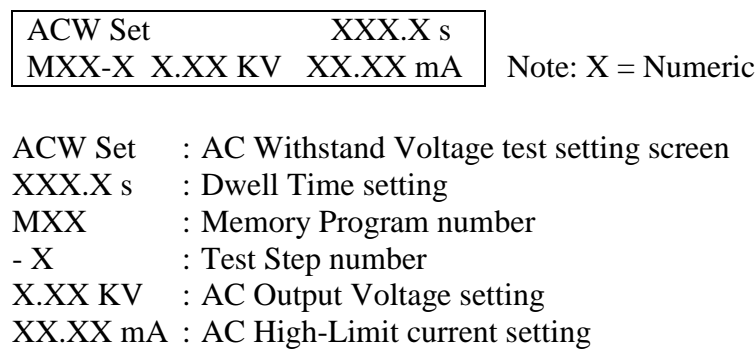

Use the  $\wedge$  or  $\vee$  arrow keys to progress through the test parameters menu. The  $\vee$  key will advance forward and  $\land$  key will advance backward. The sequential forward menu items are Voltage, HI-Limit, LO-Limit, Ramp Time, Dwell Time, Frequency, Arc Sense, Arc Fail, Scanner Set, Offset, and Connect.

## **AC Output Voltage setting**

Advance the menu to the Voltage parameter. The display will show:

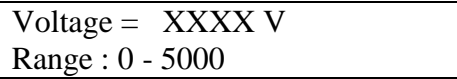

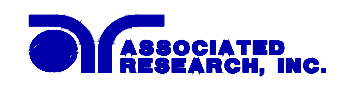

Use the Numeric keys to enter the voltage setting, then press the ENTER key. The program will store the voltage setting and advance to the High Limit parameter automatically. The unit is volt and 1 volt per step.

Press the EXIT key to exit from the setting mode to the operation mode if all parameters have been set.

## **HI-Limit Current setting**

Advance the menu to the HI-Limit parameter. The display will show:

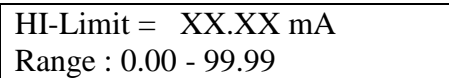

Use the Numeric keys to enter the HI-Limit setting, then press the ENTER key. The program will store the HI-Limit setting and advance to the LO-Limit parameter automatically. The unit is mA and 0.01 mA per step. Press the EXIT key to exit from the setting mode to the operation mode if all parameters have been set.

## **LO-Limit Current setting**

Advance the menu to the LO-Limit parameter. The display will show:

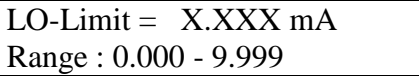

Use the Numeric keys to enter the LO-Limit setting, then press the ENTER key. The program will store the LO-Limit setting and advance to the Ramp Time parameter automatically. The unit is mA and 0.001 mA per step.

Press the EXIT key to exit from the setting mode to the operation mode if all parameters have been set.

If the LO-Limit is set to "0", the LO-Limit is disabled.

## **Ramp Time setting**

Advance the menu to the Ramp Time parameter. The display will show:

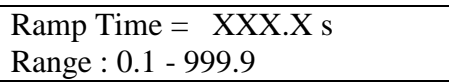

Use the Numeric keys to enter the Ramp Time setting, then press the ENTER key. The program will store the Ramp Time setting and advance to the Dwell Time setting automatically. The unit is second and 0.1 second per step.

Press the EXIT key to exit from the setting mode to the operation mode if all parameters have been set.

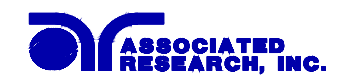

#### **Dwell Time setting**

Advance the menu to the Dwell Time parameter. The display will show:

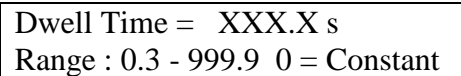

Use the Numeric keys to enter the Dwell Time setting, then press the ENTER key. The program will store the Dwell Time setting and advance to the Frequency selection parameter automatically. The unit is second and 0.1 second per step. The display will show the elapsed time during the testing.

Press the EXIT key to exit from the setting mode to the operation mode if all parameters have been set.

If the Dwell Time is set to "0", the timer will continue to count to the maximum test time then reset to 0 and start over automatically. The test will continue until a reset is executed or a failure occurs.

#### **Frequency Selection**

Advance the menu to the Frequency parameter and the display will show:

Frequency =  $60$  Hz <ENTER> to Select or | Frequency =  $50$  Hz <ENTER> to Select

Use the ENTER key to select the Output Frequency, then press the  $\wedge$  or  $\vee$  key to advance to another test parameter or press the EXIT key to exit from the setting mode to the operation mode.

#### **Arc Sensitivity setting and Arc Fail selection**

Advance the menu to the Arc Sense parameter. The display will show:

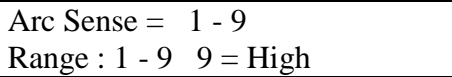

Use the Numeric keys to enter the Arc Sense setting, then press the ENTER key. The numeric value is proportional to the amount of sensitivity, i.e. 9 is the highest sensitivity. The program will store the Arc Sense setting and advance to the ARC Fail mode selection automatically. The display will show:

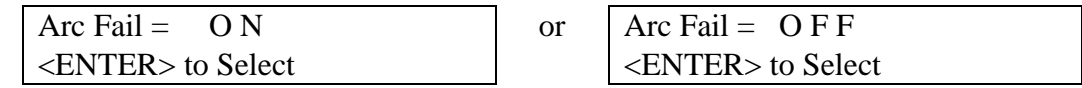

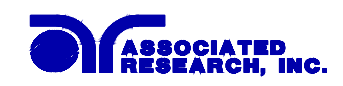

Use the ENTER key to select the Arc Fail mode, then press the  $\wedge$  or  $\vee$  key to advance the program to another test parameter or press the EXIT key to exit from the setting mode to the operation mode.

If the Arc Fail mode is set to ON, the program will indicate an arc failure when the arc current is over the setting. The program will shut down the test immediately and the ARC indicator on the front panel will light.

If the Arc Fail mode is set to OFF, the program will not indicate an arc failure when the arc current is over the setting. The program will not shut down the test but the ARC indicator on the front panel will light when arcing is present.

#### **Scanner Channel setting**

Advance the menu to the Scanner Set parameter. The display will show:

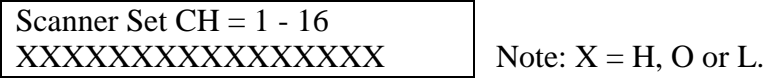

Use the Numeric keys to enter the status of High, Open or Low for each scanner channel, then press the ENTER key. The program will store the Scanner Channel status and advance to the Connection setting automatically. The following table is the cross reference of the numeric keys, which are used for the Scanner channel setting.

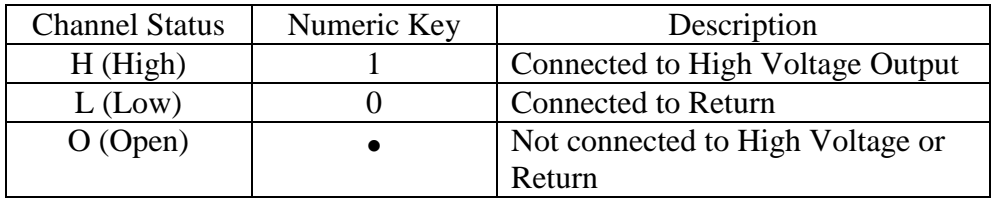

The Channel setting will start from Channel 1 on the left end and stop at Channel 16 on the right end. The program will set any unassigned channel(s) to OPEN automatically after pressing the ENTER key. Therefore it is necessary to set only the channels that are required for the test.

If the external Scanner is not connected, this setting is not necessary.

## **Step Connection setting**

Advance the menu to the Connection parameter. The display will show:

Connect =  $\overline{ON}$  $\epsilon$ ENTER $>$  to Select

or  $\vert$  Connect = O F F  $\epsilon$ ENTER $>$  to Select

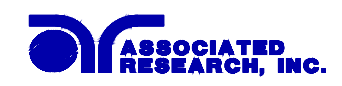

Use the ENTER key to select the Step Connection mode, then press  $\wedge$  or  $\vee$  key to advance the program to another test parameter or press the EXIT key to exit from the setting mode to the operation mode.

If Connect is set to ON, the next step in the sequence will be executed. If Connect is set to OFF, the test sequence will stop at this step.

If Step 8 is set to ON the test process will be connected to the first step of the next Memory.

## **4.2.2. DC Withstand Test Parameter Setting**

Press the DCW key and the display will show:

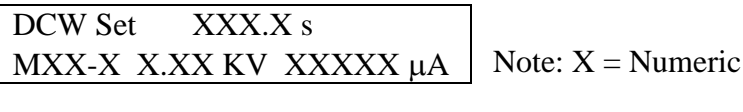

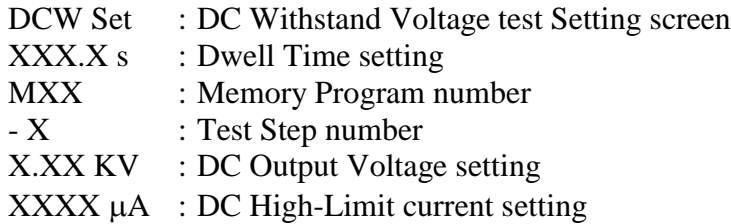

Use the  $\wedge$  or  $\vee$  arrow keys to progress through the test parameters menu. The  $\vee$  key will advance forward and  $\land$  key will advance backward. The sequential forward menu items are Voltage, HI-Limit, LO-Limit, Ramp Time, Dwell Time, Charge-LO, Ramp-HI, Arc Sense, Arc Fail, Scanner Set, Offset, Connect.

## **DC Output Voltage setting**

Advance the menu to the Voltage parameter. The display will show:

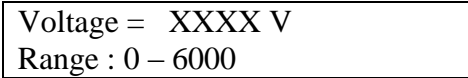

Use the Numeric keys to enter the voltage setting, then press the ENTER key. The program will store the voltage setting and advance to the HI-Limit parameter automatically. The unit is volt and 1 volt per step.

Press the EXIT key to exit from the setting mode to the operation mode if all parameters have been set.

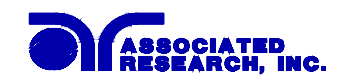

#### **HI-Limit Current setting**

Advance the menu to the HI-Limit parameter. The display will show:

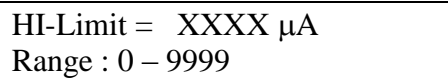

Use the Numeric keys to enter the HI-Limit setting, then press the ENTER key. The program will store the HI-Limit setting and advance to the Low Limit parameter automatically. The unit is  $\mu A$  and  $1\mu A$  per step.

Press the EXIT key to exit from the setting mode to the operation mode if all parameters have been set.

#### **LO-Limit Current setting**

Advance the menu to the LO-Limit parameter. The display will show:

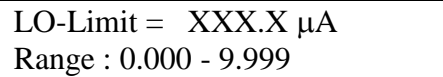

Use the Numeric keys to enter the LO-Limit setting, then press the ENTER key. The program will store the LO-Limit setting and advance to the Ramp Time parameter automatically. The unit is  $\mu A$  and  $0.001\mu A$  per step.

Press the EXIT key to exit from the setting mode to the operation mode if all parameters have been set. The LO-Limit will be disabled during the Ramp Up period. If the LO-Limit is set to "0", the LO-Limit is disabled.

#### **Ramp Time setting**

Advance the menu to the Ramp Time parameter. The display will show:

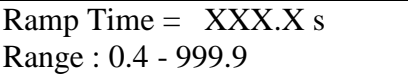

Use the Numeric keys to enter the Ramp Time setting, then press the ENTER key . The program will store the Ramp Time setting and advance to the Dwell Time parameter automatically. The unit is second and 0.1 second per step.

Press the EXIT key to exit from the setting mode to the operation mode if all parameters have been set.

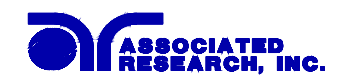

### **Dwell Time setting**

Advance the menu to the Dwell Time parameter. The display will show:

Dwell Time  $=$  XXX.X s Range :  $0.5 - 999.9 \text{ } 0 = \text{Constant}$ 

Use the Numeric keys to enter the Dwell Time setting, then press the ENTER key. The program will store the Dwell Time setting and advance to the Charge-LO parameter automatically. The unit is second and 0.1 second per step.

Press the EXIT key to exit from the setting mode to the operation mode if all parameters have been set.

If the Dwell Time is set to "0", the timer will continue to count to the maximum test time then reset to 0 and start over automatically. The test will continue until a reset is executed or a failure occurs.

#### **Charge-LO**

Advance the menu to the Charge-LO parameter. The display will show:

Charge-LO =  $XXX.X \mu A$  $<$ TEST $>$  to Auto Set

The Charge-LO function is used to check if the test cables are connected properly at the beginning of a test. A capacitive DUT will draw charging current on the DC Withstand Voltage test when the Output is activated. If the charging current is lower then the setting, the test cables may not be connected properly.

This instrument can set the Charge-LO value manually or automatically. To set the Charge-LO value manually, use the numeric keys to enter the Charge-LO current setting and then press the ENTER key . The program will store the Charge-LO setting and advance to the Ramp-HI parameter. The setting range of Charge-LO is from 0.0 to 350.0  $\mu$ A. The unit is  $\mu$ A and 0.1 $\mu$ A per step.

To use Auto Set, be sure that the test parameter of Output Voltage and Ramp Time have been set to the values that will be used for the Final test and connect the test cables and/or test fixture between the instrument and DUT. If the scanner is to be used then the scanner channel must also be set, and then press the TEST button. The instrument will apply the voltage that has been entered for this memory-step selection.

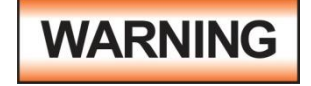

#### **Please be aware that the program will activate high voltage on the output connector while the Test button is pressed.**

The program will read the charging current of DUT and set the Charge-LO current at approximately one half  $(1/2)$  of the reading. The display will show:

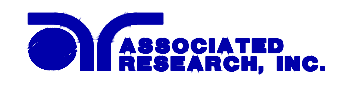

Charge-LO =  $XXX.X \mu A$  $<$ TEST $>$  to Auto Set

The value showing on the display is the Charge-LO setting and is not the reading of the charging current of the DUT.

Then press the  $\wedge$  or  $\vee$  key to advance the program to another test parameter or press the EXIT key to exit from the setting mode to the operation mode.

## **Ramp-HI**

Advance the menu to the Ramp-High parameter. The display will show:

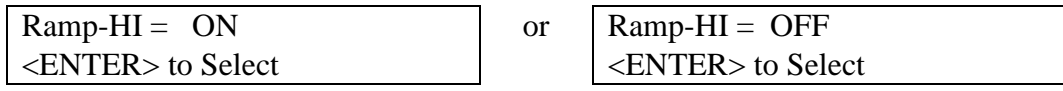

Use the ENTER key to select the Ramp-HI mode, then press the  $\wedge$  or  $\vee$  key to advance the program to another test parameter or press the EXIT key to exit from the setting mode to the operation mode.

The Ramp-HI function is active during the Ramp period only. Ramp-HI will allow current higher than the normal HI-Limit current setting of the DC Withstand Voltage test to avoid false failure due to charging current.

## **Arc Sensitivity setting and Arc Fail selection**

Advance the menu to the Arc Sense parameter. The display will show:

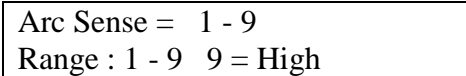

Use the Numeric keys to enter the Arc Sense setting, then press the ENTER key. The numeric value is proportional to the amount of sensitivity, i.e. 9 is the highest sensitivity. The program will store the Arc Sense setting and advance to the ARC Fail mode selection automatically. The display will show:

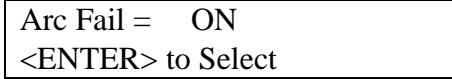

or  $\operatorname{Arc} \text{ Fair} = \text{OFF}$  $\leq$ ENTER $>$  to Select

Use the ENTER key to select the Arc Fail mode, then press the  $\wedge$  or  $\vee$  key to advance the program to another test parameter or press the EXIT key to exit from the setting mode to the operation mode.

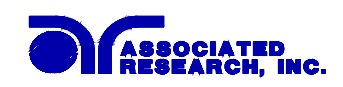

If the Arc Fail mode is set to ON, the program will indicate an arc failure when the arc current is over the setting. The program will shut down the test immediately and the ARC indicator on the front panel will light.

If the Arc Fail mode is set to OFF, the program will not indicate an arc failure when the arc current is over the setting. The program will not shut down the test but the ARC indicator on the front panel will light only when arcing is present.

## **Scanner Channel setting**

Advance the menu to the Scanner Set parameter. The display will show:

Scanner Set  $CH = 1 - 16$ XXXXXXXXXXXXXXXX Note: X = H, O or L.

Use the Numeric keys to enter the status of High, Open or Low for each scanner channel, then press the ENTER key. The program will store the scanner channel status and advance to the Connection setting automatically. The following table is the cross reference of the numeric keys, which are used for the scanner channel setting.

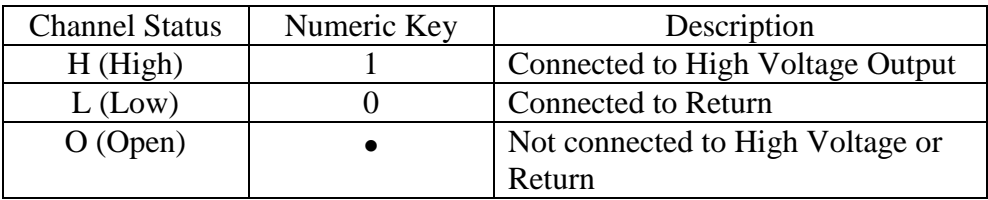

The Channel setting will start from Channel 1 on the left end and stop at Channel 16 on the right end. The program will set any unassigned channel(s) to OPEN automatically after pressing the ENTER key. Therefore it is necessary to set only the channels that are required for the test.

If the external Scanner is not connected, this setting is not necessary.

## **Step Connection setting**

Advance the menu to the Connection parameter. The display will show:

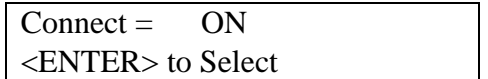

or  $\bigcup$  Connect = OFF  $\leq$ ENTER $>$  to Select

Use the ENTER key to select the Step Connection mode, then press the  $\wedge$  or  $\vee$  key to advance the program to another test parameter or press the EXIT key to exit from the setting mode to operation mode.

If Connect is set to ON, the next step in the sequence will be executed. If Connect is set to OFF, the test sequence will stop at this step.

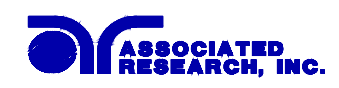

If Step 8 is set to ON the test process will be connected to the first step of the next Memory.

#### **4.2.3. Insulation Resistance Test Setting**

Press the INSULATION key and the display will show:

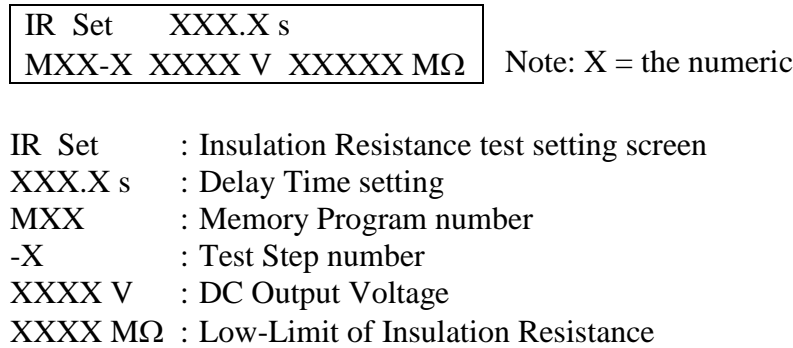

Use the  $\wedge$  or  $\vee$  arrow keys to progress through the test parameters menu. The  $\vee$  key will advance forward and  $\land$  key will advance backward. The sequential forward menu items are Voltage, Charge-LO, HI-Limit, LO-Limit, Delay Time, Scanner Set, Connect.

#### **Insulation Resistance Output Voltage setting**

Advance the menu to the Voltage parameter. The display will show:

$$
Voltage = XXXX VRange : 0 - 6000
$$

Use the Numeric keys to enter the voltage setting, then press the ENTER key. The program will store the voltage setting and advance to the Charge-LO parameter automatically. The unit is volt and 1 volt per step. Press the EXIT key to exit from the setting mode to the operation mode if all parameters have been set.

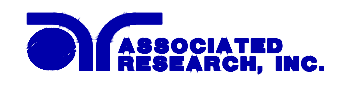

## **Charge-LO**

Advance the menu to the Charge-LO parameter. The display will show:

Charge-LO =  $X.XXX \mu A$  $<$ TEST $>$  to Auto Set

The Charge-LO function is used to check if the test cables are connected properly at the beginning of a test. A capacitive DUT will draw charging current on the Insulation Resistance test when the Output is activated. If the charging current was lower then the setting, the test cables may not be connected properly.

This instrument can set the Charge-LO value manually or automatically. To set the Charge-LO value manually, use the numeric keys to enter the Charge-LO current setting and then press the ENTER key . The program will store the Charge-LO setting and advance to the HI-Limit parameter. The setting range of Charge-LO is from 0.000 to 3.500  $\mu$ A. The unit is  $\mu$ A and 0.001 $\mu$ A per step.

To use Auto Set, be sure that the test parameter of Output Voltage has been set to the values that will be used for the final test and connect the test cables and/or test fixture between the instrument and DUT. If the scanner is to be used then the scanner channel must also be set. Then press the TEST button. The instrument will apply the voltage that has been entered for this memory-step selection.

**Please be aware that the program will activate high voltage WARNING on the output connector while the Test button is pressed.**

The program will read the charging current of DUT and set the Charge-LO current at approximately one half (1/2) of the reading. The display will show:

> Charge-LO =  $X.XXX \mu A$  $<$ TEST $>$  to Auto Set

The value showing on the display is the Charge-LO setting and is not the reading of the charging current of DUT.

Then press the  $\wedge$  or  $\vee$  key to advance the program to another test parameter or press the EXIT key to exit from the setting mode to the operation mode.

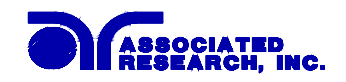

#### **HI-Limit Current setting**

Advance the menu to the HI-Limit parameter. The display will show:

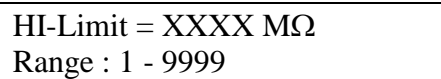

Use the Numeric keys to enter the HI-Limit setting, then press the ENTER key. The program will store the HI-Limit setting and advance to the LO-Limit parameter automatically. The unit is  $M\Omega$  and 1  $M\Omega$  per step.

Press the EXIT key to exit from the setting mode to the operation mode if all parameters have been set.

#### **LO-Limit Current setting**

Advance the menu to the LO-Limit parameter. The display will show:

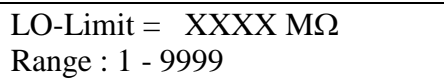

Use the Numeric keys to enter the LO-Limit setting, then press the ENTER key. The program will store the LO-Limit setting and advance to the Delay Time parameter automatically. The unit is  $M\Omega$  and 1  $M\Omega$  per step.

Press the EXIT key to exit from the setting mode to the operation mode if all parameters have been set.

#### **Delay Time setting**

Advance the menu to the Delay Time parameter. The display will show:

```
Delay Time = \overline{XXX.X} s
Range : 0.5 - 999.9 \text{ } 0 = \text{Constant}
```
Use the Numeric keys to enter the Delay Time setting, then press the ENTER key. The program will store the Delay Time setting and advance to the Scanner Channel parameter automatically. The unit is second and 0.1 second per step.

Press the EXIT key to exit from the setting mode to the operation mode if all parameters have been set.

Delay Time selects the time when the instrument will compare actual readings to the HI-Limit and LO-limit settings. This delay allows charging current to stabilize before a test judgment is made. The capacitance of the DUT will dictate what delay setting is required to perform an accurate IR measurement.

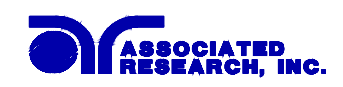

If the Delay Time is set to "0," the test will continue until the RESET button is pressed. The display will show the measured readings during the test. The timer will continue to count the total test time and then will automatically reset to 0 and start over.

## **Scanner Channel setting**

Advance the menu to the Scanner Set parameter. The display will show:

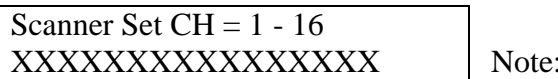

 $X = H$ , O or L.

Use the Numeric keys to enter the status of High, Open or Low for each scanner channel, then press the ENTER key. The program will store the Scanner Channel status and advance to the Connection setting automatically. The following table is the cross reference of the numeric keys, which are used for the Scanner channel setting.

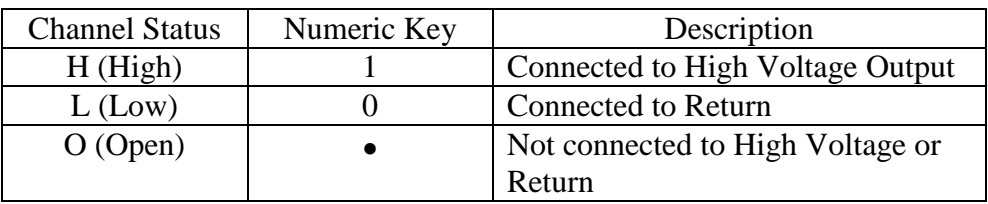

The Channel setting will start from Channel 1 on the left end and stop at Channel 16 on the right end. The program will set any unassigned channel(s) to OPEN automatically after pressing the ENTER key. Therefore it is necessary to set only the channels that are required for the test.

If the external Scanner is not connected, this setting is not necessary.

## **Step Connection setting**

Advance the menu to the Connection parameter. The display will show:

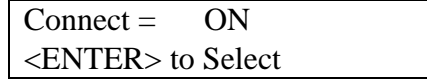

or  $\bigcap$  Connect = OFF <ENTER> to Select

Use the ENTER key to select the Step Connection mode, then press the  $\wedge$  or  $\vee$  key to advance the program to another test parameter or press the EXIT key to exit from the setting mode to the operation mode.

If Connect is set to ON, the next step in the sequence will be executed. If Connect is set to OFF, the test sequence will stop at this step.

If Step 8 is set to ON the test process will be connected to the first step of the next Memory.

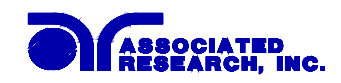

## **4.2.4. Ground Bond test setting model 7704 only**

Press the GND key and the display will show:

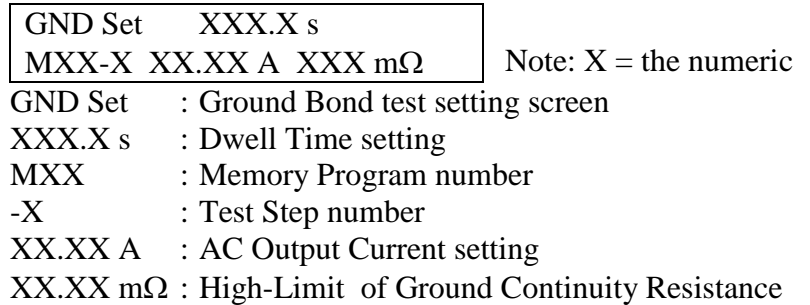

Use the  $\wedge$  or  $\vee$  arrow keys to progress through the test parameters menu. The  $\vee$  key will advance forward and  $\land$  key will advance backward. The sequential forward menu items are Current, Voltage, HI-Limit, LO-Limit, Dwell Time, Frequency, Scanner Set, Offset, Connect.

#### **Output Current setting**

Advance the menu to the Current parameter. The display will show:

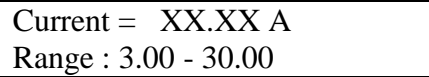

Use the Numeric keys to enter the Current setting, then press the ENTER key. The program will store the Current setting and advance to the Output Voltage parameter automatically. The unit is amps and 0.01A per step.

Press the EXIT key to exit from the setting mode to the operation mode if all parameters have been set.

#### **Output Voltage setting**

Advance the menu to the Voltage parameter. The display will show:

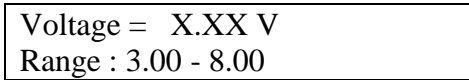

Use the Numeric keys to enter the voltage setting, then press the ENTER key. The program will store the Voltage setting and advance to the HI-Limit parameter automatically. The unit is volt and 0.01 volt per step. This setting controls the open circuit voltage and does not take effect when the current is being regulated at the Output Current setting.

Press the EXIT key to exit from the setting mode to the operation mode if all parameters have been set.

#### **HI-Limit Ground Resistance setting**

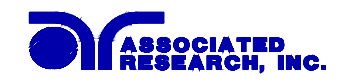

Advance the menu to the HI-Limit parameter. The display will show:

HI-Limit =  $XXX \text{ m}\Omega$ Range : 0 - 600

Use the Numeric keys to enter the HI-Limit setting, then press the ENTER key. The program will store the HI-Limit setting and advance to the LO-Limit parameter automatically. The unit is m $\Omega$  and 1 m $\Omega$  per step.

Press the EXIT key to exit from the setting mode to the operation mode if all parameters have been set.

#### **Low Limit Ground Resistance setting**

Advance the menu to the LO-Limit parameter. The display will show:

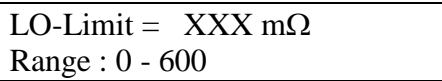

Use the Numeric keys to enter the LO-Limit setting, then press the ENTER key. The program will store the LO-Limit setting and advance to the Dwell Time parameter automatically. The unit is m $\Omega$  and 1 m $\Omega$  per step.

Press the EXIT key to exit from the setting mode to the operation mode if all parameters have been set.

If the LO-Limit is set to "0", the LO-Limit is disabled.

#### **Dwell Time setting**

Advance the menu to the Dwell Time parameter. The display will show:

Dwell Time =  $XXX.X s$ Range :  $0.5 - 999.9 \text{ } 0 = \text{Constant}$ 

Use the Numeric keys to enter the Dwell Time setting, then press the ENTER key. The program will store the Dwell Time setting and advance to the Frequency selection parameter automatically. The unit is second and 0.1 second per step. The display will show the elapsed time during the testing.

Press the EXIT key to exit from the setting mode to the operation mode if all parameters have been set.

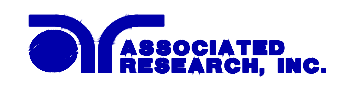

If the Dwell Time is set to "0", the timer will continue to count to the maximum test time then reset to 0 and start over automatically. The test will continue until a reset is executed or a failure occurs.

## **Frequency Selection**

Advance the menu to the Frequency parameter. The display will show:

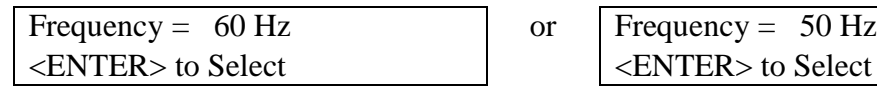

Use the ENTER key to select the Output Frequency, then press the  $\wedge$  or  $\vee$  key to advance the program to another test parameter setting or press the EXIT key to exit from the setting mode to the operation mode.

#### **Scanner Channel setting**

Advance the menu to the Scanner Set parameter. The display will show:

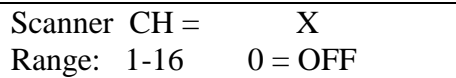

Use the Numeric keys to enter the scanner channel number, then press the ENTER key. The program will store the scanner channel number and advance to the Offset parameter automatically.

If the external Scanner is not connected, it is not necessary to enter this parameter.

Press the EXIT key to exit from the setting mode to the operation mode if all parameters have been set.

To operate from the front panel output connectors with the Scanner option installed, the Scanner Channel must be set to "0" to receive accurate readings.

## **Offset setting**

Advance the menu to the Offset parameter. The display will show:

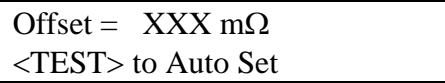

This instrument can set the m $\Omega$  offset value by two different methods. One is the Manual Offset and the other is Auto Offset.

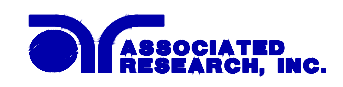

For Manual Offset, use the Numeric keys to enter the  $m\Omega$  Offset value and then press the ENTER key. The program will store the m $\Omega$  Offset setting and advance to the Connect setting. The range of m $\Omega$  Offset is from 0 to 200 m $\Omega$ . The unit is m $\Omega$  and  $1 \text{ m}\Omega$  per step.

For Auto Offset, setup the test parameter of Output Voltage, Current and Frequency and connect the test cables and/or test fixture to the instrument first. Then short circuit the ends of the test cables. If the scanner is being used, the scanner channel has to be set. Then press the TEST button. The program will activate the test current and frequency that has been set for this memory-step. The display will show:

$$
Office = XXX mΩ
$$
  

$$
to Auto Set
$$

The display will show the measured  $m\Omega$  Offset value and the program will use this value for the Offset setting. Each step has its own individual Offset value and must be set separately. This allows the user to compensate for different lead lengths when using a scanner or external fixturing for Ground Bond testing.

Then press the  $\wedge$  or  $\vee$  key to advance the program to another test parameter setting or press the EXIT key to exit from the setting mode to operation mode.

## **Step Connection setting**

Advance the menu to the Connection parameter. The display will show:

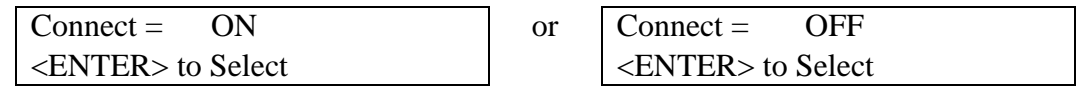

Use the ENTER key to select the Step Connection mode, then press the  $\wedge$  or  $\vee$  key to advance the program to another test parameter or press the EXIT key to exit from the setting mode to the operation mode.

If Connect is set to ON, the next step in the sequence will be executed. If Connect is set to OFF, the test sequence will stop at this step.

If Step 8 is set to ON the test process will be connected to the first step of the next Memory.

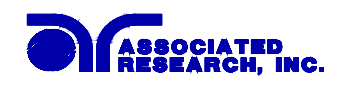

## **4.3. System Parameter Settings**

Use the SETUP key to progress through the menu of System Parameters. Successive key presses will advance the menu forward. The sequential forward menu items are: PLC Remote, Address, Contrast, Volume, Fail Stop.

The setting of system parameters affect the operating conditions of the instrument and are separate from the functional settings. The system settings are also global and are not specific to any memory location.

#### **PLC Remote selection**

Press the Setup key to advance to the PLC Remote parameter. The display will show:

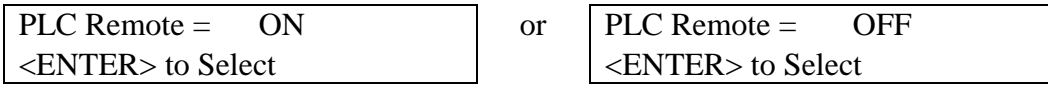

Use the ENTER key to select the mode PLC Remote Control.

After selecting PLC Remote mode, press the SETUP key to advance to the address setting if the GPIB interface card is installed on this instrument. If this instrument does not have the GPIB interface card, the program will advance to the contrast setting, or press the EXIT key to exit from the PLC Remote selection to the operation mode. The instrument will store the selection of PLC Remote automatically.

If the Remote Control is set to ON, the test function will be controlled by the Remote Control via the remote connectors located on the rear panel. The TEST button on the front panel is disabled but the RESET button is still enabled.

The remote Memory Program recall functions can be performed only when the PLC Remote is set ON. In addition, when the PLC remote is set to ON the remote TEST signal input is active while in the Bus Remote Mode.

If the Remote Control is set to OFF, the operation of the instrument will be controlled by the local TEST and RESET buttons on the front panel.

#### **GPIB Address setting**

If the GPIB interface card is not installed on this instrument, this setup program will not appear on the setup menu.

Press the Setup key to advance the menu to the address parameter. The display will show:

Address = XX

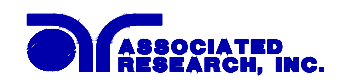

Range : 0 - 30

Use the Numeric keys to enter the GPIB Address number, then press the ENTER key and the display will show the current address immediately.

Press the SETUP key to advance to the Contrast setting, or press the EXIT key to exit from the address setting to the operation mode. The program will store the address setting automatically.

## **LCD Contrast setting**

Press the Setup key to advance the menu to the Contrast parameter. The display will show:

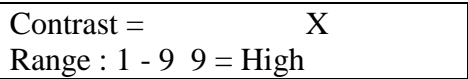

Use the Numeric keys to enter the LCD Contrast level, then press the ENTER key. The program will change the LCD Contrast immediately when the ENTER key is pressed, so the setting can be viewed.

Change the LCD Contrast again or press the SETUP key to advance to the Volume setting, or press the EXIT key to exit from the LCD Contrast setting to the operation mode. The program will store the Contrast setting automatically.

The LCD Contrast level is from 1 - 9, a total of 9 levels. Level 1 is the lowest contrast and level 9 is the highest contrast.

## **Audible Alarm Volume setting**

Press the Setup key to advance the menu to the Volume parameter. The display will show:

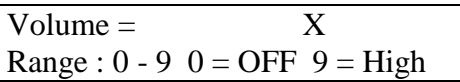

The Audible Alarm Volume level is from 0 - 9, a total 10 levels. Level 0 is used to disable the Audible Alarm. Level 1 is the lowest volume and level 9 is the loudest.

Use the Numeric keys to enter the Audible Alarm level, then press the ENTER key. The program will provide a sample sound for checking immediately when the ENTER key is pressed.

Change the Volume again or press the SETUP key to forward to the Fail Stop selection program, or press the EXIT key to exit from the Audible Alarm setting to the operation mode. The program will store the Volume setting automatically.

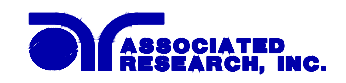

## **Fail to Stop/Continue selection**

Press the Setup key to advance the menu to the Fail Stop parameter. The display will show:

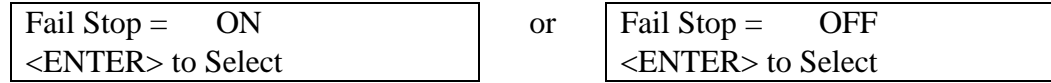

Use the ENTER key to select the mode of Fail Stop.

After the selection of Fail Stop mode, press the SETUP key to advance to the beginning of the menu (PLC Remote), or press the EXIT key to exit from the Fail Stop selection to the operation mode. The Program will store the selection of Fail Stop automatically.

This function is used when multiple steps have been connected. If the Fail Stop mode is set ON, the test process will stop at the step that fails, or at the end of test process. When there are unfinished steps to be completed, pressing the TEST button will continue the test process at the next step. Pressing the RESET button and then the TEST button will start the test process from the first step.

If the Fail Stop is set to OFF, the instrument will continue to complete the entire test process even if there were failed steps during the test. The display will show the results of each step at the end of test process, as follows:

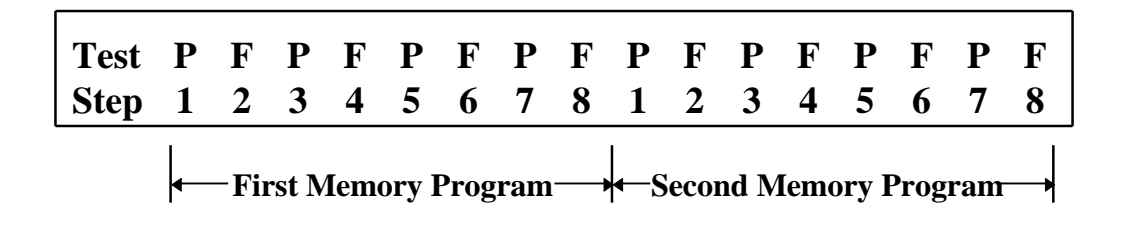

The pass fail status is indicated by the letter F (Fail) or P (Pass). The Pass/Fail status of the first memory Program will show on the left end and the second one will be on the right. The pass/fail status of the first 16 steps can be displayed. A maximum of 16 steps will be saved. If more than 16 steps are executed in sequence. Results from those steps greater than 16 cannot be retrieved from memory.

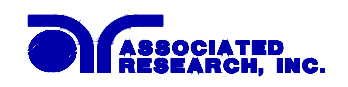

# **5. Operating Instructions**

## **5.1. Setup**

Before the operation of this instrument, make sure that all Test Parameters have been set properly according to the Test Parameters Setup Procedures. Also check the system setting of Remote Control, LCD Contrast , the Alarm Volume and Fail Stop.

Be sure to connect the appropriate test leads to the device under test (DUT) or test fixture. Be sure to connect the safety ground (on the rear panel) to a suitable known good ground before energizing this instrument. Then connect the return lead first to the test fixture or the DUT followed by the high voltage lead.

Check your connections to be sure they are making good contact and that the test station or area is clear of debris or other personnel.

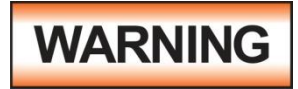

## **DO NOT TOUCH THE DEVICE UNDER TEST ONCE THE TEST HAS BEEN STARTED.**

## **5.2. Power-Up**

Turn on the Input Power Switch. The display will show the Trade Mark, Model Number and Version Number first, as follows:

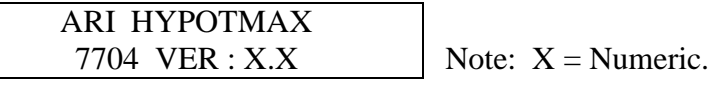

Then, all status LEDs will light up, and the Scanner status LEDs will light sequentially if the internal scanner has been installed. The program will then recall the Memory and Step which was last executed.

## **5.3. Settings Screen**

The settings screen will show parameter settings of the test that will be performed and the memory locations that they are stored in. This screen can be accessed after a test is Aborted or Passed by pressing the RESET button, or after a test failure by pressing the RESET button twice. The Function is indicated on the left side of the first line and the mode, or test result, is indicated just to the right of the Function. The timer is always shown on the right side of the first line. The left side of the second line always indicates the Memory and Step that has been selected and an underbar character to the right of the step number indicates that the step has been connected to the next step in sequence. The display will show the underbar as follows for an ACW test, and step 1 connected to step 2:

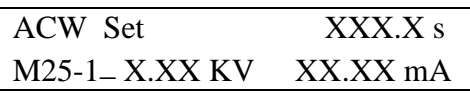

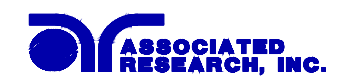

The following are examples of the four types of Setting Screens before any test has been executed.

If the first step selected is an AC Withstand test, the display will show:

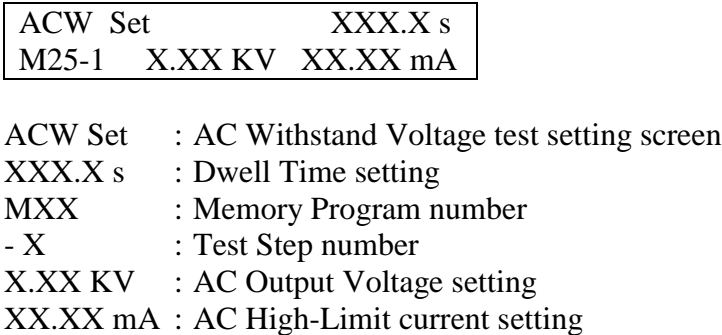

If the first step selected is a DC Withstand test, the display will show:

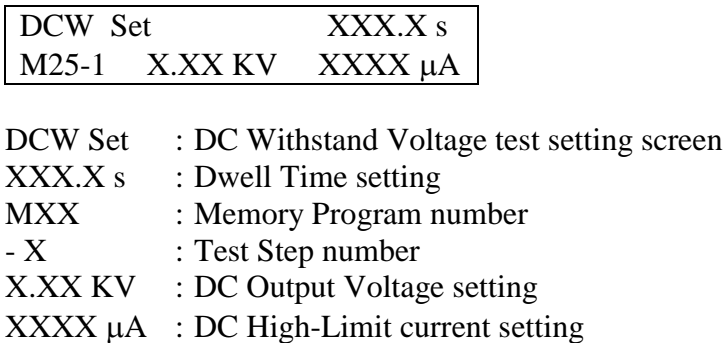

If the first step selected is an Insulation Resistance test, the display will show:

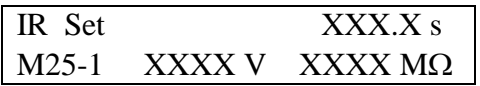

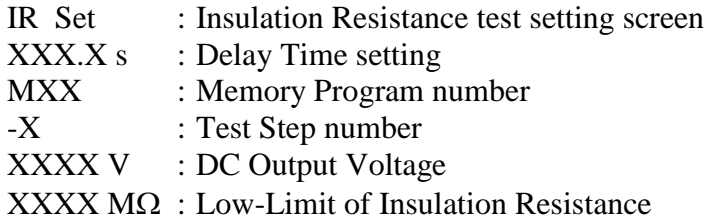

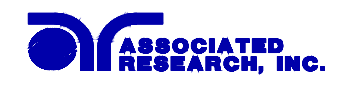

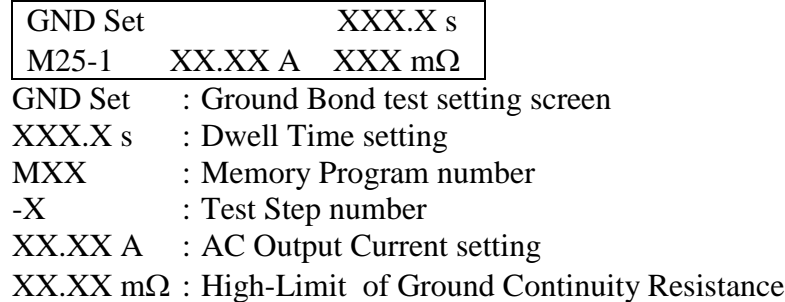

If the first step selected is a Ground Bond test, the display will show:

## **5.4. Ground Continuity Test (7700 only)**

If you are performing a Ground Continuity Check, the Ground Continuity must be set to the ON (Enabled) position. The ground check cable must be connected properly to the chassis of the DUT. The display will indicate "Ready" before activating the TEST button. Otherwise, the instrument will signal a continuity failure when the TEST button is activated. When continuity is ON and continuity is Good the display will show:

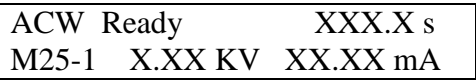

If you are not performing a Ground Continuity Check the Ground Continuity must be set to the OFF (Disabled) position. It is not necessary to connect the Cont. Check cable since this test will not be performed if the circuit is disabled. The instrument will proceed with the Hipot Test when the TEST button is activated.

Press the TEST button to activate the test process or press the MEMORY key to recall the new Test Parameters for testing.

## **5.5. Smart GFI (Ground Fault Interrupt)**

The High Voltage power supply of the instrument is internally referenced to earth ground. The leakage current measuring circuits monitor only currents that flow through the Return lead. Therefore, the possibility exists for current to flow directly from the High Voltage output to earth ground that typically would not be monitored.

GFI is a circuit that monitors the current between the High Voltage output and earth ground. The GFI's main purpose is to protect the operator from prolonged exposure to High Voltage in the case of an accidental contact with the High Voltage lead and earth ground. If the operator accidentally touches the High Voltage lead and earth ground, the High Voltage will be shut off immediately and the test aborted. If the GFI threshold is exceeded, the display will indicate a GND Fault.

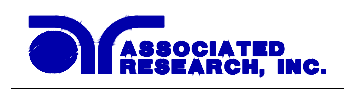

Smart GFI allows the user to automatically configure the instruments return configuration. When the Return lead is earth grounded, the GFI circuit is disabled and the instrument operates in a grounded return mode of operation. Grounded Return allows the user to perform tests on devices that have their chassis earth grounded by the test fixture or test environment. The standard configuration of the instruments is a floating return connection that is not directly connected to Earth ground. The standard configuration allows monitoring of very low level leakage current without internal or external stray earth ground leakage currents being measured and thereby causing errors in the reading. Grounding the return will create some amount of leakage current that is proportional to the High Voltage output and can cause small amounts of error depending on the test voltage and physical environment.

## **5.6. Reviewing Test Results**

The test results from the first 8 test that are executed can be reviewed by pressing the Enter/Review key. Successive key presses will continue advancing to the next result. The results of the last step in the process will be followed by the first step when scrolling through the results.

If two or more memories are connected together (more than an 8 step process) then only the first 8 steps executed in the process will be stored into the results memory. The results from the steps executed after the first 8 steps in the process will not be retrievable. Results can be reviewed at any time before the next test is executed. All 8 buffers are cleared at the start of the next test cycle.

## **5.7. Displayed Messages**

## **5.7.1. Ground Bond Displayed Messages**

## (Model 7704 only)

If the test in process is Aborted with the RESET button or remote control, the display will show:

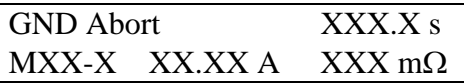

If the test in process is Aborted with the RESET button or remote control before the meter readings are taken, the display will show:

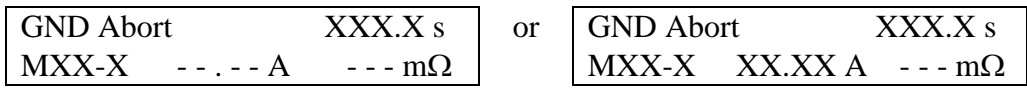

At the beginning of the Ground Bond test, before the meter readings are taken, the display will show:

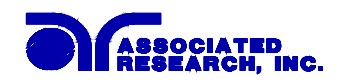

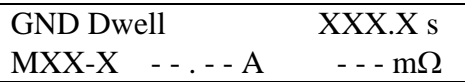

During the Ground Bond test, when the values are being updated in real time, the display will show:

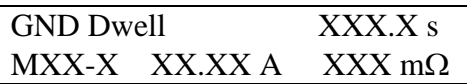

If the DUT failed the HI-Limit of the Ground Bond test and the ground continuity resistance is within the metering range, the display will show:

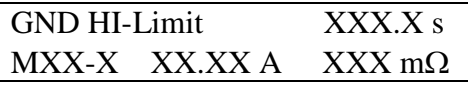

If the DUT failed the HI-Limit of the Ground Bond test and the ground continuity resistance is beyond the metering range, the display will show:

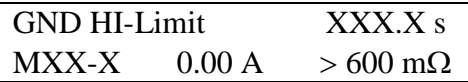

If the DUT resistance falls below the LO-Limit of the Ground Bond test, the display will show:

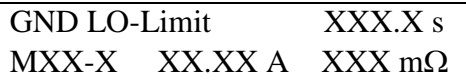

When the DUT passed the Ground Bond test when the test process is complete, the display will show:

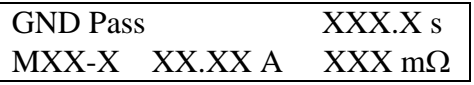

## **5.7.2. AC Withstand Displayed Messages**

If the test in process is Aborted with the RESET button or remote control, the display will show:

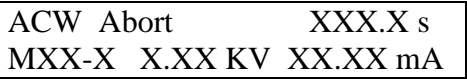

If the test in process is Aborted with the RESET button or remote control before the meter readings are taken, the display will show:

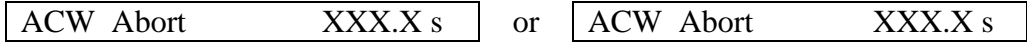

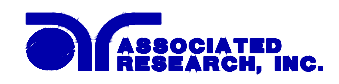

MXX-X - . - - KV - - . - - mA MXX-X X.XX KV - - . - - mA

At the beginning of AC Withstand Voltage test when the voltage begins to ramp but before the meter readings are taken, the display will show:

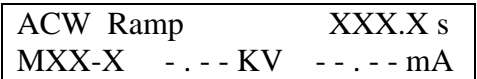

During the AC Withstand Voltage test when the values are being updated in real time during the ramp cycle, the display will show:

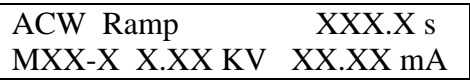

During the AC Withstand Voltage test when the values are being updated in real time during the dwell cycle, the display will show:

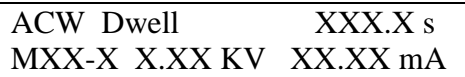

If the ramp time is very short and the program has not read the meter readings, the display will show:

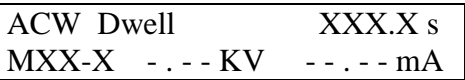

If the DUT current exceeds the HI-Limit of AC Withstand Voltage test and the leakage current is within the metering range, the display will show:

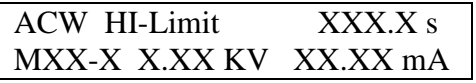

If the DUT current exceeds the HI-Limit of AC Withstand Voltage test and the leakage current is not within the metering range, the display will show:

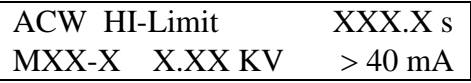

If the DUT current is well beyond the metering range of AC Withstand Voltage test the instrument assumes that the failure is due to a short circuit, the display will show:

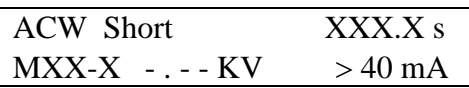

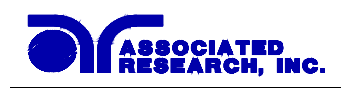

If the DUT current is well beyond the metering range of AC Withstand Voltage test and an Arcing condition beyond the Arc Sense limit is indicated, the display will show:

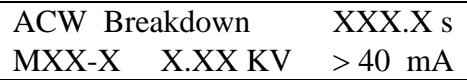

If the DUT current falls below the LO-Limit of AC Withstand Voltage test the display will show:

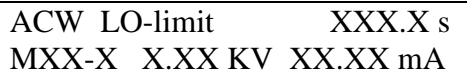

If the DUT current is within the metering range of the AC Withstand Voltage test and an Arcing current exceeds the Arc-Sense limit and the Arc function is set to ON, then an Arc failure has occurred and the display will show:

> ACW Arc-Fail XXX.X s MXX-X X.XX KV XX.XX mA

If the GFI threshold is exceeded during of the AC Withstand Voltage test, the display will show:

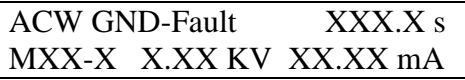

When the DUT passed the AC Withstand Voltage test, when the test process is complete the display will show:

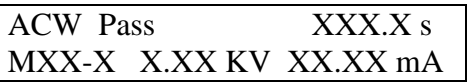

## **5.7.3. DC Withstand Displayed Messages**

If the test in process is Aborted with the RESET button or remote control, the display will show:

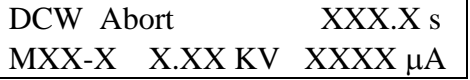

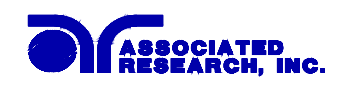

If the test in process is Aborted with the RESET button or remote control before the meter readings are taken, the display will show:

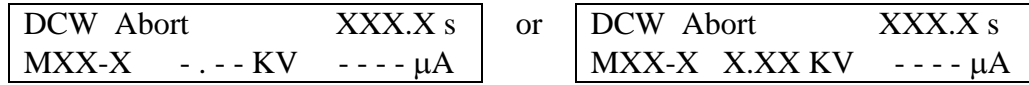

At the beginning of DC Withstand Voltage test when the voltage begins to ramp but before the meter readings are taken, the display will show:

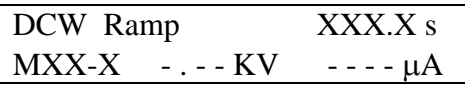

During the DC Withstand Voltage test when the values are being updated in real time during the Ramp cycle, the display will show:

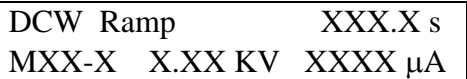

During the DC Withstand Voltage test when the values are being updated in real time during the Dwell cycle, the display will show:

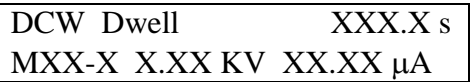

If the Ramp time is very short and the program has not read the meter readings, the display will show:

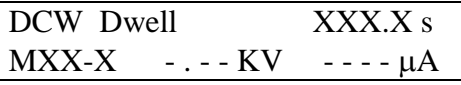

If the Ramp-HI function is enabled and the leakage current during the Ramp cycle exceeds 10mA, then the display will show:

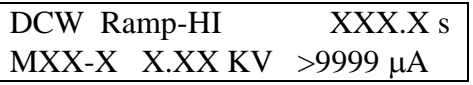

If the leakage current during the Ramp cycle falls below the Charge -LO setting, then the display will show:

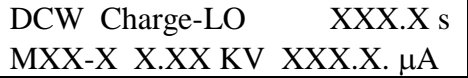

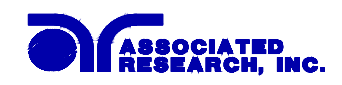

If the DUT current exceeds the HI-Limit of DC Withstand Voltage test and the leakage current is within the metering range, the display will show:

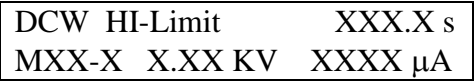

If the DUT current exceeds the HI-Limit of DC Withstand Voltage test and the leakage current is not within the metering range, the display will show:

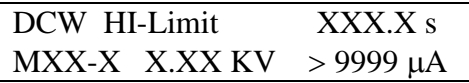

If the DUT current is well beyond the metering range of DC Withstand Voltage test the instrument assumes that the failure is due to a short circuit, the display will show:

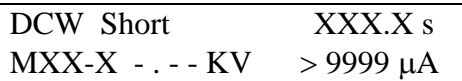

If the DUT current is well beyond the metering range of DC Withstand Voltage test and an Arcing condition beyond the Arc Sense limit is indicated, the display will show:

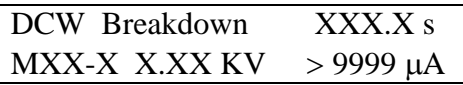

If the DUT current falls below the LO-Limit of DC Withstand Voltage test and the leakage current is within the metering range, the display will show:

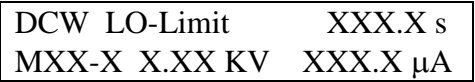

If the DUT current within the metering range of the DC Withstand Voltage test and an Arcing current exceeds the Arc-Sense limit and the Arc functions is set to ON then an Arc failure has occurred and the display will show:

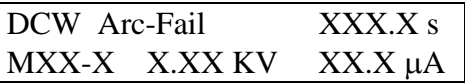

If the GFI threshold is exceeded during of the DC Withstand Voltage test, the display will show:

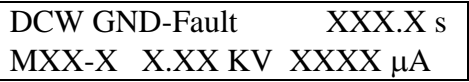

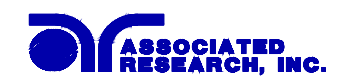

When the DUT passed the DC Withstand Voltage test, when the test process is complete the display will show:

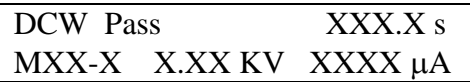

### **5.7.4. Insulation Resistance Displayed Messages**

If the test in process is Aborted with the RESET button or remote control, the display will show:

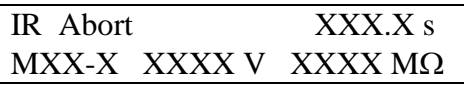

If the test in process is Aborted with the RESET button or remote control before the meter readings are taken, the display will show:

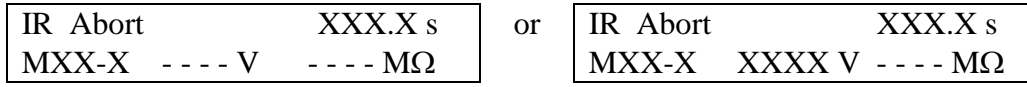

At the beginning of Insulation Resistance test when the voltage begins to ramp but before the meter readings are taken, the display will show:

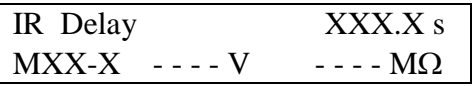

During the Insulation Resistance test when the values are being updated in real time during the Delay cycle, the display will show:

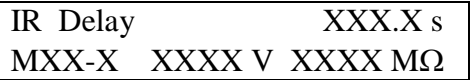

If the leakage current during the Ramp cycle falls below the Charge -LO setting, then the display will show:

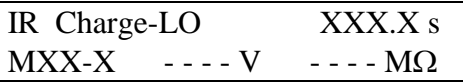

If the DUT current exceeds the HI-Limit of Insulation Resistance test and the resistance is within the metering range, the display will show:

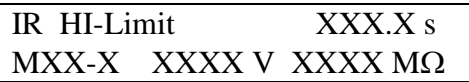
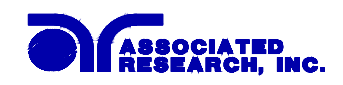

If the DUT current exceeds the HI-Limit of Insulation Resistance test and the resistance is not within the metering range, the display will show:

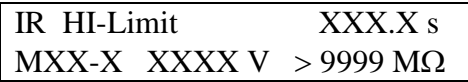

If the DUT current falls below the LO-Limit of Insulation Resistance test and the resistance is within the metering range, the display will show:

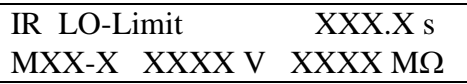

If the DUT current falls below the LO-Limit of Insulation Resistance test and the resistance is below the metering range, the display will show:

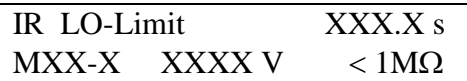

If the GFI threshold is exceeded during of the Insulation Resistance test, the display will show:

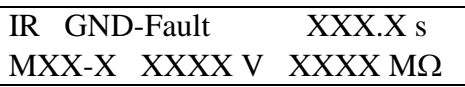

When the DUT passed the Insulation Resistance test, when the test process is complete the display will show:

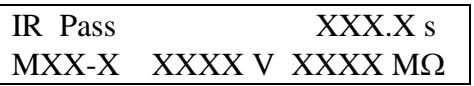

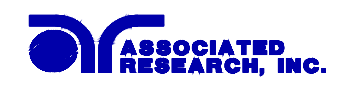

## **6. Remote Control**

Two 9 pin "D" type connectors are mounted on the rear panel which provide REMOTE-INPUT-OUTPUT control and information. These connectors mate with standard 9 pin "D" subminiature connector provided by the user. The output mates to a male (plug) connector while the input mates to a female (receptacle) connector. For best performance, a shielded cable should be used. To avoid ground loops the shield should not be grounded at both ends of the cable. Suggested AMP part numbers for interconnecting to the Remote I/O are shown below.

205204-4 PLUG SHELL WITH GROUND INDENTS 205203-3 RECEPTACLE SHELL 745254-7 CRIMP SNAP-IN PIN CONTACT (for plug) 745253-7 CRIMP SNAP-IN SOCKET CONTACT (for receptacle) 745171-1 SHIELDED CABLE CLAMP (for either plug or receptacle) 747784-3 JACKSCREW SET (2)

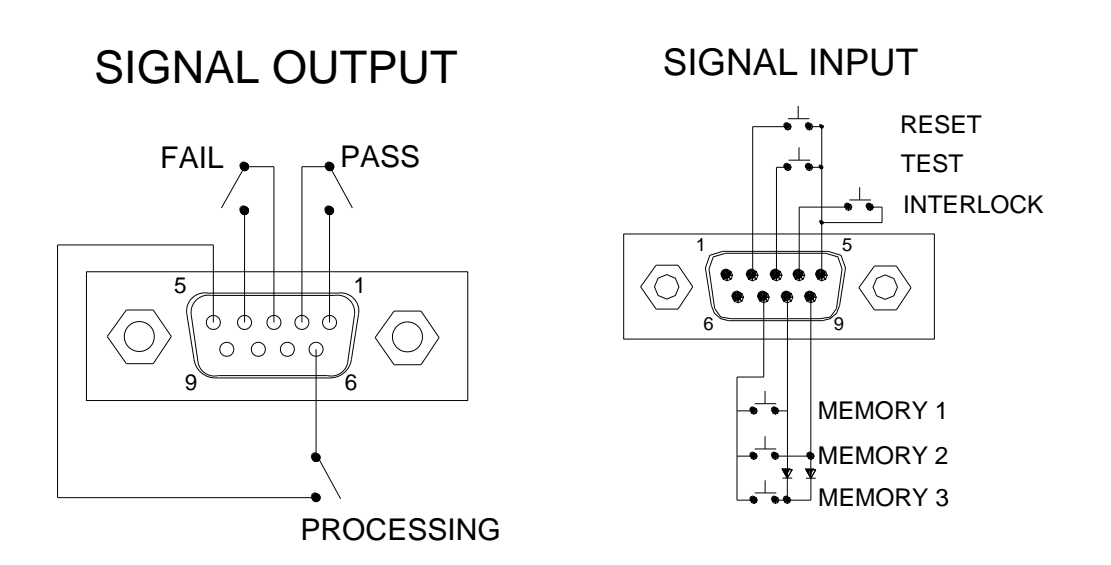

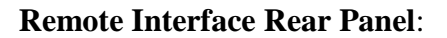

#### **6.1. Signal Outputs on Remote I/O**

The rear panel connector provides output signals to remotely monitor PASS, FAIL, and PROCESSING conditions. These signals are provided by three normally open internal relays that switch on to indicate the current condition of the tester. These are normally open free contacts and will not provide any voltage or current. The ratings of the contacts are 1A / 250 VAC ( 0.5 ADC ). The signal outputs are provided on the 9-pin female type D connector. Below is a listing that indicates what conditions activate each

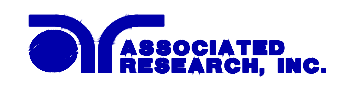

pin. When a terminal becomes active, the relay closes thereby allowing the external voltage to operate an external device.

Pins 1 and 2 provide the PASS signal. Pins 3 and 4 provide the FAIL signal. Pins 5 and 6 provide the PROCESSING signal. Pins 7, 8, and 9 are blank.

The following describes how the relays operate for each test condition.

PROCESSING - The relay contact closes the connection between pin (5) and pin (6) while the instrument is performing a test. The connection is opened at the end of the test.

PASS - The relay contact closes the connection between pin (1) and pin (2) after detecting that the item under test passed all tests. The connection is opened when the next test is initiated or the reset function is activated.

FAIL - The relay contact closes the connection between pin (3) and pin (4) after detecting that the item under test failed any test. The connection is opened when the next test is initiated or the reset function activated.

## **6.2. Signal Inputs of Remote I/O and Memory**

The HypotMAX 7700 or HypotMAX 7704 remote connector enables remote operation of the TEST, RESET, and Remote Interlock functions and allows the operator to select one of three pre-programmed tests. When the remote function is (ON) the TEST switch on the front panel will be disabled to prevent a test from being activated through the test switch. A normally open momentary switch can then be wired across pins 3 and 5 to allow remote operation of the TEST function. A normally open momentary switch can also be wired across pins 2 and 5 which allows remote operation of the RESET function. For safety, the front panel RESET switch remains active even when a remote RESET switch is connected so that high voltage can be shut down from either location.

The HypotMAX 7700 or HypotMAX 7704 also allow access to three MEMORY PROGRAMS through the remote control connector. This gives the user the capability to quickly change parameters and initiate a test remotely. The HypotMAX 7700 or HypotMAX 7704 basically operates in a PLC mode by responding to simple switch or relay contact closures. The built in memory programs of the instrument are used to accomplish this. Three internal memory programs can be accessed, by connecting terminals 7, 8 and 9 in different combinations.

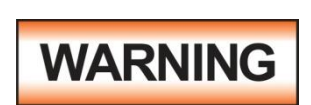

**ACTIVATING MEMORY PROGRAM FUNCTIONS THROUGH THE REMOTE CONNECTOR, SELECTS THE PROGRAM AND STARTS THE TEST WHICH IS PREPROGRAMMED INTO THAT MEMORY**

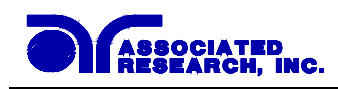

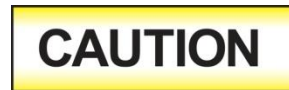

#### **DO NOT CONNECT VOLTAGE OR CURRENT TO THE SIGNAL INPUTS, THIS COULD RESULT IN DAMAGE TO THE CONTROL CIRCUITRY.**

MEMORY ONE - Momentarily connecting terminal 7 to 8 signals the instrument to immediately begin the test program that is stored in memory one.

MEMORY TWO - Momentarily connecting terminal 7 to 9 signals the instrument to immediately begin the test program that is stored in memory two.

MEMORY THREE - Momentarily connecting terminal 7 to terminals 8 and 9 signals the instrument to immediately begin the test program that is stored in memory three.

#### **Remote Interlock**

HypotMAX is equipped with a featured referred to as "Remote Interlock". Remote Interlock is a feature that utilizes a set of closed contacts to enable the instruments output. In other words, if the Interlock contacts open, the output of the instrument will be disabled. Remote Interlock could also be referred to as a remote system lockout, utilizing "Fail When Open" logic. If the Interlock contacts are open and the Test button is pushed, a pop-up message will be displayed on the screen for two seconds. The message will appear as follows:

Interlock Is Open

If the Interlock contacts are opened during a test, the pop-up message will be displayed and the test will abort. The hardware and has been configured to provide the interlock connections on pins 4 and 5 of the Remote Interface, Signal Input port. The instrument can still be used without the external interlock device as long as the Interlock Connector (38075 provided with unit) is plugged into the Remote Interface, Signal Input port. If there is nothing connected to the Remote Interface, Signal Input port to provide a connection to the interlock, the instrument will not perform tests.

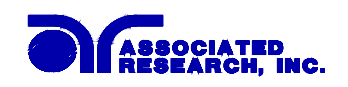

## **7. Adapter Box Connection**

The following diagram shows how to connect the adapter box to the HypotMAX 7700 or HypotMAX 7704 and to the device under test.

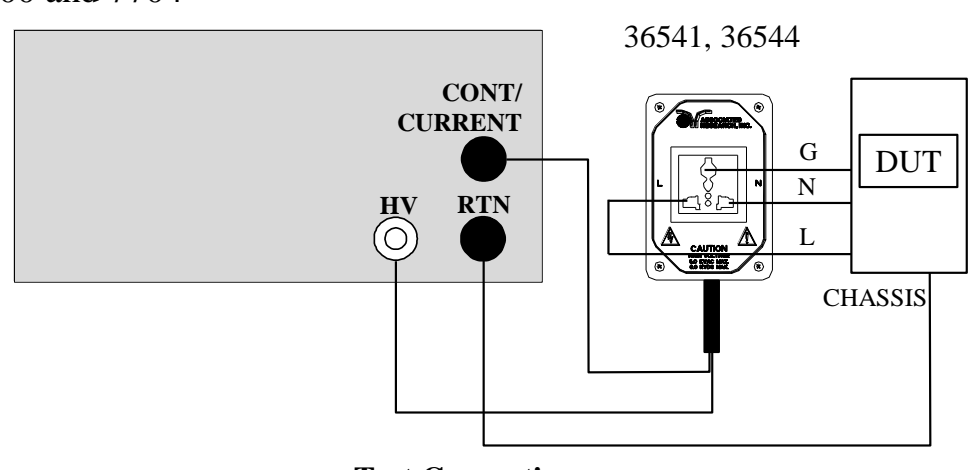

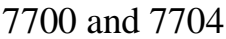

**Test Connections**

The adapter box provides an easy way to connect an item which is terminated in a two or three prong line cord. If you are testing a product which is terminated in a three prong plug, you are also required to perform a continuity or ground bond test on the ground conductor of the DUT to the chassis or dead metal of the product. With HypotMAX 7700, you can perform both the hipot and continuity tests at the same time by activating the continuity function on the instrument.

When the HypotMAX 7700 tests the ground conductor of the line cord, if the resistance of the ground conductor exceeds  $1\Omega$ , the hipot will signal a continuity failure. If continuity is present, high voltage is applied to both conductors of the line cord to insure that all current carrying conductors in the primary circuit are tested. When testing products with two prong plugs, do not activate the continuity circuit.

When the Ground Bond test is selected on the HypotMAX 7704 the High Current will be applied through the Current lead to the Adapter box and flow back through the Return lead. The resistance is measured and compared to the HI and LO- Limit trip points stored in memory.

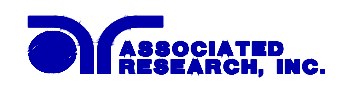

# **8. Bus Remote Interface GPIB / USB/RS-232**

This section provides information on the proper use and configuration of the GPIB and USB/RS-232 interfaces. The USB/RS-232 remote interface is standard on model 7700 and 7704. The GPIB (IEEE-488) interface can be substituted for the USB/RS-232 interface.

The USB/RS-232 interface card requires the user to download a driver in order for the instrument to recognize the USB interface. The driver can be found on the Associated Research, Inc. website:

<http://www.asresearch.com/products/software/USB-driver.aspx>

Click on "USB/RS-232 Driver" to download the driver. This link contains an automatic extract and install program. Follow the instructions of the installation program to initialize the driver install. NOTE: The USB port acts as a USB to RS-232 converter. As a result, the PC will recognize the USB port as a virtual COM port.

The USB/RS-232 interface also uses the same command list as the GPIB with the exception of the SRQ functions.

## **8.1. A Brief History of IEEE-488**

Hewlett-Packard designed in 1965 the Hewlett-Packard Interface Bus (HP-IB) to connect their line of programmable instruments to computers. This bus had high transfer rates (nominally 1 Mbytes/s), and thus quickly gained acceptance. Later, it was accepted as the IEEE Standard 488-1975 and has since evolved into ANSI/IEEE Standard 488.1- 1987.

IEEE-488 has expanded over the years and is used with many more types of computers and instruments than just HP. Because of this it is usually referred to as the General Purpose Interface Bus, (GPIB).

## **8.2. GPIB Messages**

There are typically two types of messages that GPIB devices use to communicate with other interconnected GPIB devices;

**Interface messages:** often called commands or command messages and Device dependent messages often called data or data messages.

**Data Messages:** contain information such as programming instructions or measurement results. Command Messages perform functions such as initializing the bus and addressing and unaddressing devices.

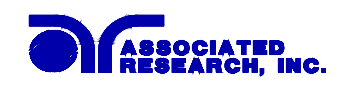

## **8.3. Functions**

A GPIB device can be a Listener, Talker and/or Controller. A Talker sends data messages to one or more Listeners, which receive data. A Controller manages the information flow on the GPIB by sending commands to all devices. The GPIB bus is much like a computer bus except a computer has circuit cards connected via a backplane and the GPIB has stand alone devices connected via a cable.

## **8.4. Signals and Lines**

The GPIB consists of 16 signal lines and 8 ground-return or shield drain lines. The 16 signal lines are grouped into 8 data lines, 3 handshake lines and 5 interface management lines.

Data Lines: The eight data lines, DI01 through DI08 carry data and command messages. The 7-bit ASCII or ISO code set is used and the eighth bit DI08 is unused. Handshake Lines: The transfer of message bytes between devices is done via three asynchronously control lines. Referred to as three-wire interlocked handshake. This guarantees that message bytes on the data lines are sent and received without transmission error.

**NRFD** (not ready for data) indicates when a device is ready or not ready to receive a message byte.

**NDAC** (not data accepted) indicates when a device has or has not accepted a message byte.

DAV (data valid) tells when the signals on the data lines are stable (valid) and can be accepted safely by devices.

Interface Management Lines: Five lines are used to manage the flow of information across the interface.

**ATN** (attention) ATN is driven true by the controller when it uses the data lines to send commands, and drivers ATN false when a Talker can send data messages.

**IFC** (interface clear) IFC is driven by the system controller to initialize the bus and become CIC.

**REN** (remote enable) The REN line is driven by the controller which is used to place devices in remote or local program mode.

**SRQ** (service request) The SRQ line can be driven by any device to asynchronously request service from the Controller.

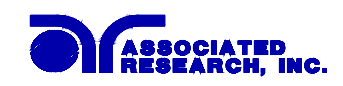

**EOI** (end or identify) This line has two purposes- the Talker uses this line to mark the end of a message string, and the Controller uses it to tell devices to identify their response in a parallel poll.

## **8.5. GPIB Connector**

Connection is usually accomplished with a 24-conductor cable with a plug on one end and a connector at the other end. Devices may be connected in a linear, star or a combination configuration.

The standard connector is the Amphenol or Cinch Series 57 Microribbon or AMP CHAMP type. The GPIB uses negative logic with standard transistor-transistor logic (TTL) levels. When DAV is true, for example, it is a TTL low level  $(\leq 0/8 \text{ V})$ , and when DAV is false, it is a TTL high level  $(\geq 2.0 \text{ V})$ .

Restrictions and Limitations on the GPIB

A maximum separation of 4 m between any two devices and an average separation of 2 m over the entire bus.

A maximum total cable length of 20 m.

No more than 15 device loads connected to each bus, with no less than two-thirds powered on.

*Note:* A bus extender which is available from numerous manufacturers is available to overcome these limitations.

## **8.6. Interface Functions**

The capability of a device connected to the bus is specified by its interface functions. These functions provide the means for a device to receive, process, and send messages over the bus. The interface functions are listed in the chart below. All functions may be controlled over the bus except input voltage which is Selectable on the rear panel.

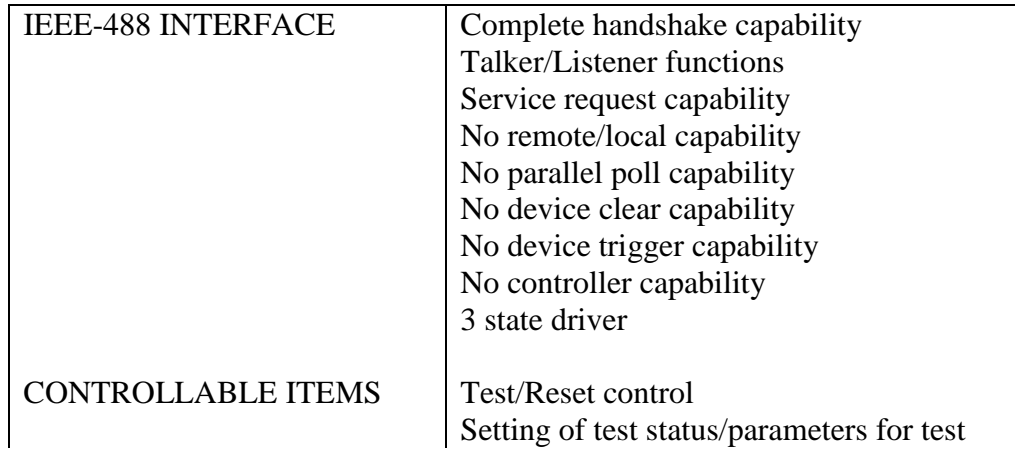

#### **GPIB INTERFACE FUNCTIONS**

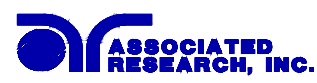

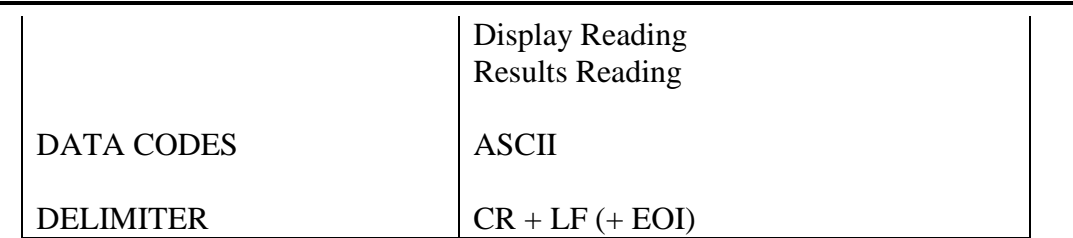

## **8.7. GPIB Address**

Each device on the GPIB (IEEE-488) interface must have a unique address. You can set the address of the 7704 or 7700 to any value between 0 and 30. The address is set to 8 when the instrument is shipped from the factory. The address can only be set from the front panel. The address is stored in non-volatile memory and does not change when the power has been off or after a remote interface reset.

## **8.8. USB/RS-232 Interface**

This interface provides all of the function control of the GPIB interface with the exception of the SRQ functions. All commands can be found in the command list portion of the Operation section 8.9 of this manual.

The USB/RS-232 cabling should be configured as follows for a 9 pin serial port interface:

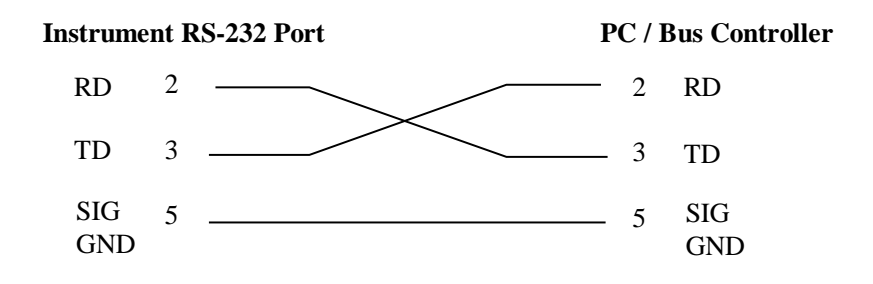

The COM port should have the following configuration. 9600 baud, 8 data bits, 1 stop bit, no parity. This interface does not support XON/XOFF protocol or any hardware handshaking. The controller should be configured to ignore the handshaking lines DTR (pin 4), DSR (pin 6) CTS (pin 8) and RTS (pin 7). If the port can not be configured through software to ignore the lines then the handshake lines should be jumpered together in two different sets. Pins 4 and 6 jumpered together and pins 7 and 8 jumpered together at the controller end of the cable.

When sending command over the USB/RS-232 bus the instrument will echo a response string identical to the string that was sent if the transfer was recognized and accepted by the instrument. This allows for software handshaking, to monitor and control data flow. If there is an error with the command string that is sent, the instrument will respond with 15h or the "NAK" ASCII control code. When requesting data from the instrument, it automatically send the data to the controller input buffer. The controller input buffer will

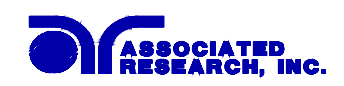

accumulate data being sent from the instrument including the echo response string, until it is read by the controller.

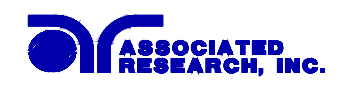

## **8.9. Interface Bus Command List**

The following commands are used to toggle ON/OFF functions or menu selection items. No other values or parameters are needed to execute these commands. However when using commands that are usable for a certain function only (function specific), the appropriate function select command FC, FD, FE, or FF must be executed first, to access the parameter for that function.

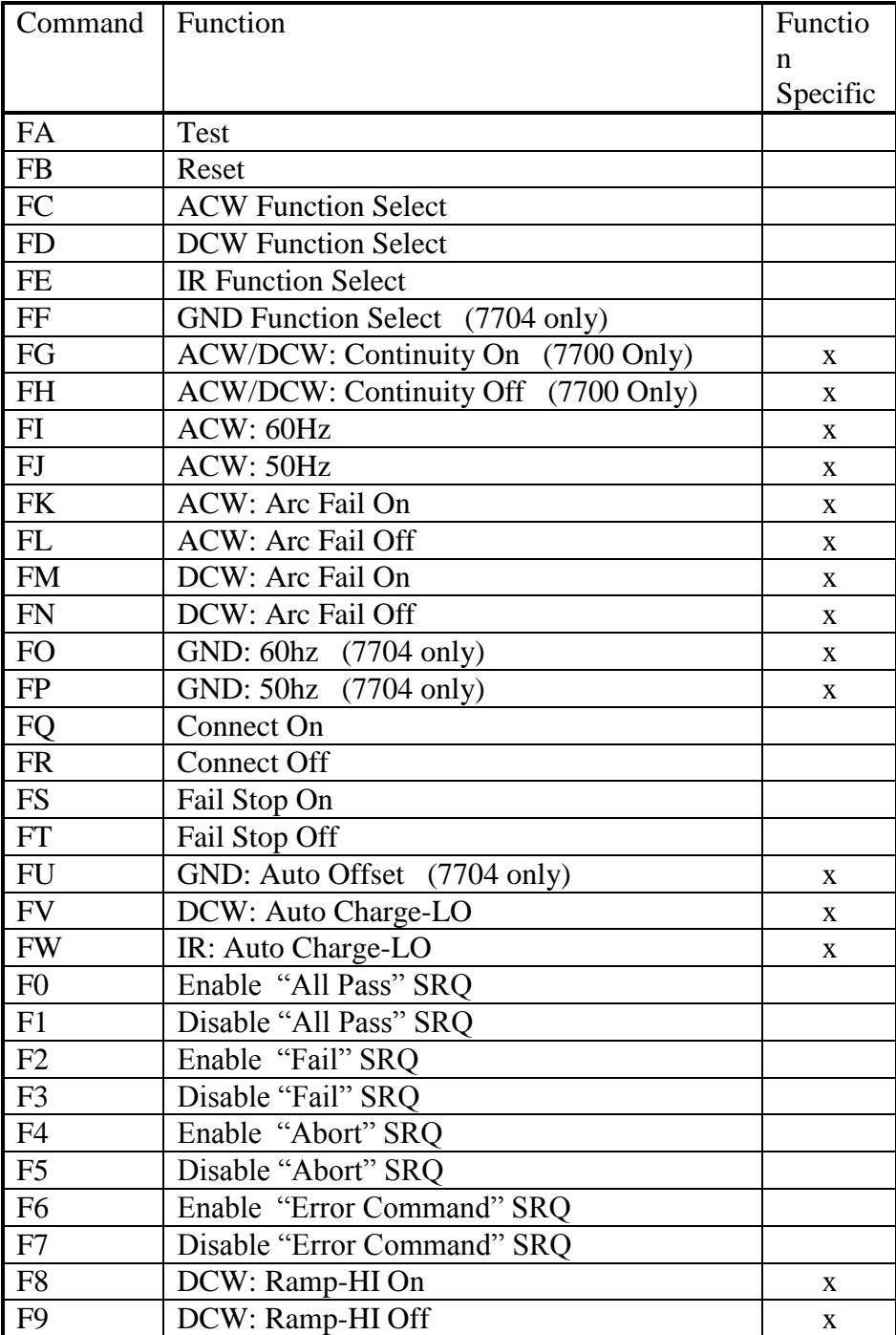

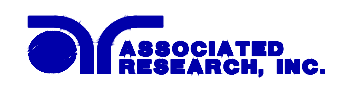

The following "S" commands will set test parameters on the instrument that require numeric or alphanumeric input. To execute these commands, the appropriate function must first be selected with the above Function Select command FC, FD, FE, or FF, to have access to the parameter menu.

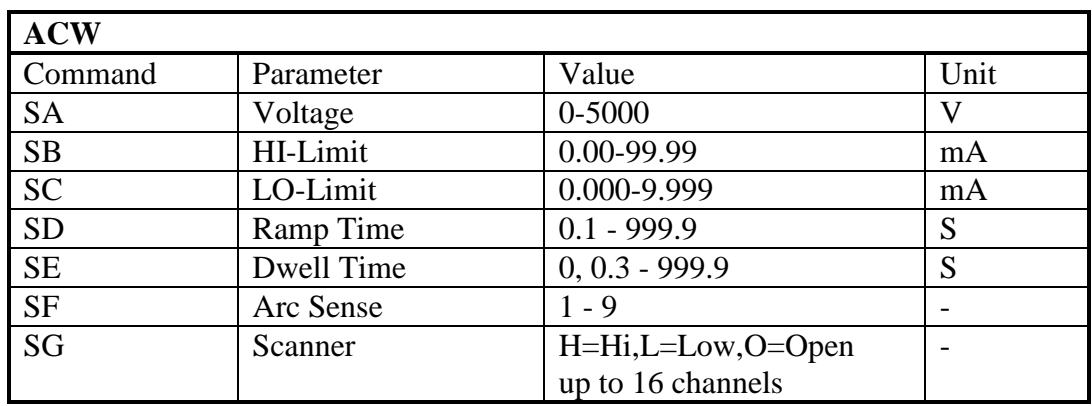

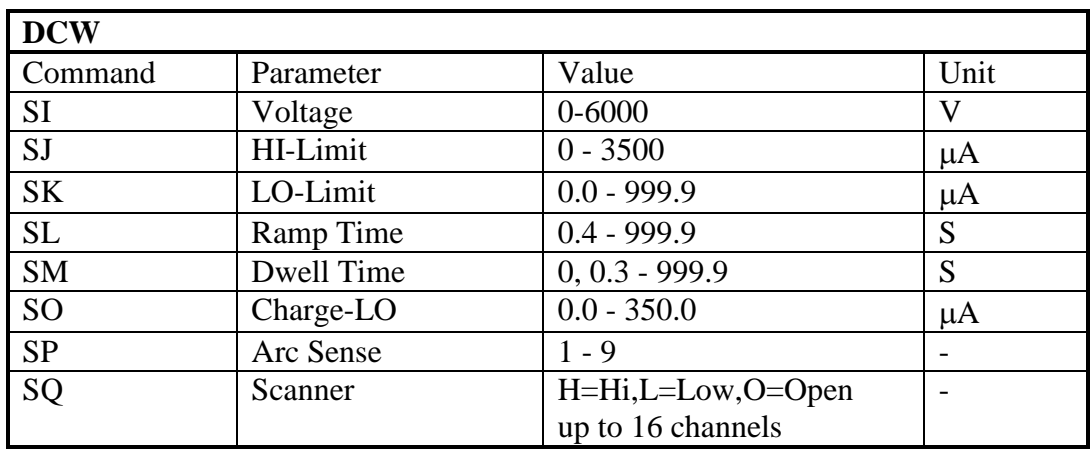

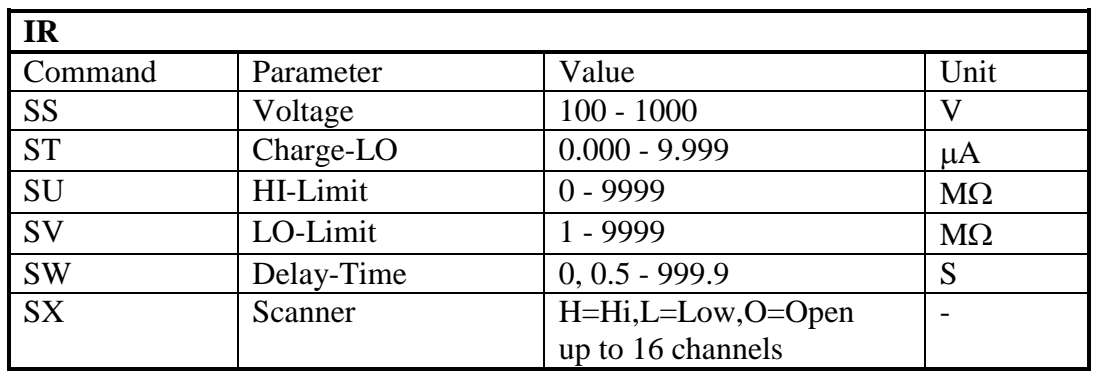

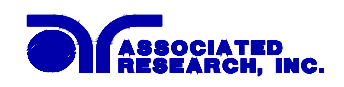

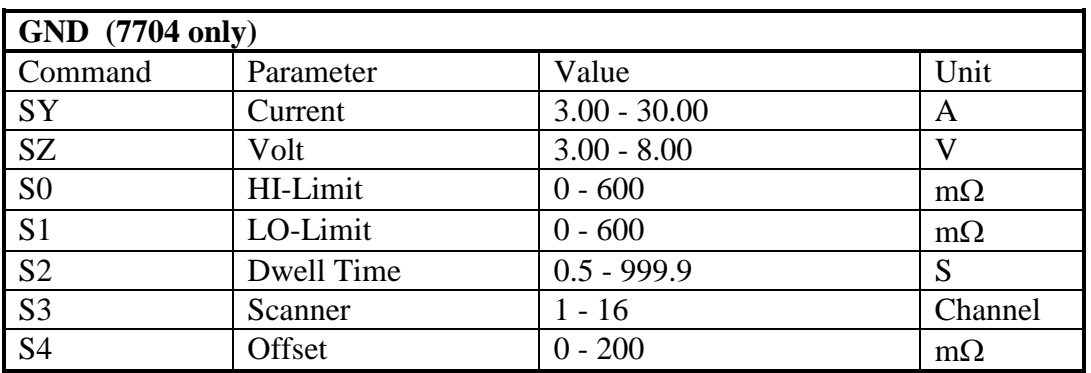

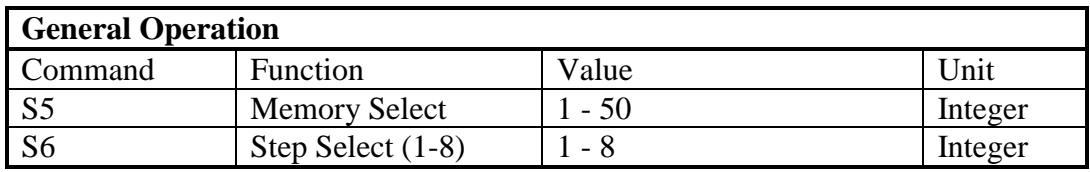

When the Controller sends a correct "S" or "F" command the instrument will echo back the identical command string if a GPIB read command is sent after the command string.

If an error occurs when the command is sent the instrument will send an ASCII code 15h after the read command is sent.

The following functions will read data from the instrument when executed. For every command written, a corresponding read command of the appropriate byte length (shown below) must be executed to retrieve the data from the instrument.

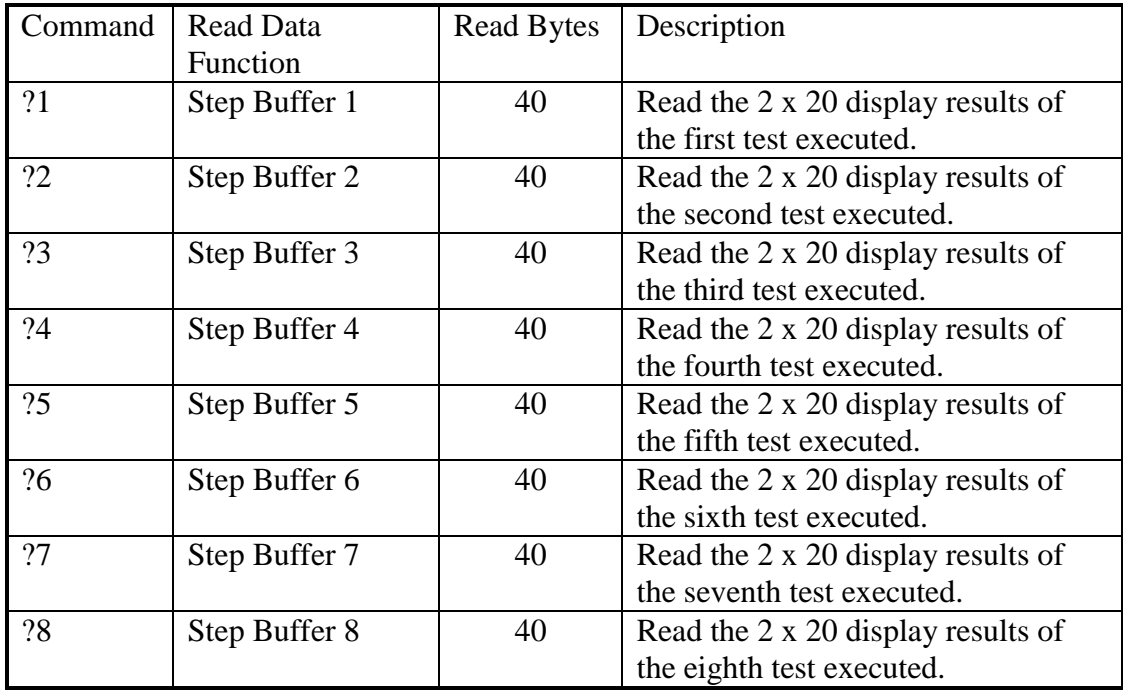

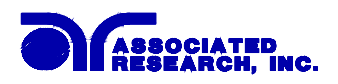

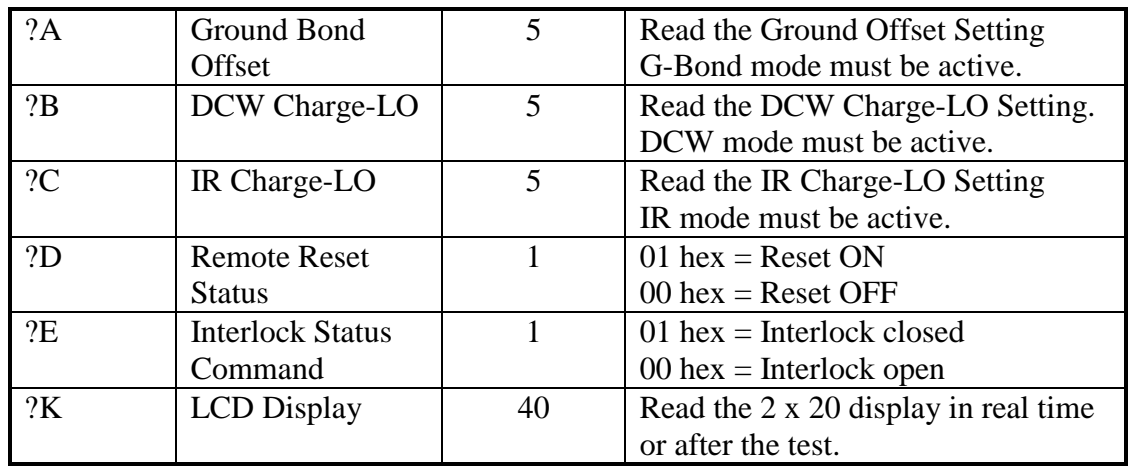

If an error occurs when the command is sent the instrument will send an ASCII code 15h after the read command is sent.

## **8.10. GPIB Service Request**

The service request capability is not available with the USB/RS-232 interface. The service request status byte can be read from the instrument only after one or more of the service request functions have been enabled. The status byte bit assignments are as follows.

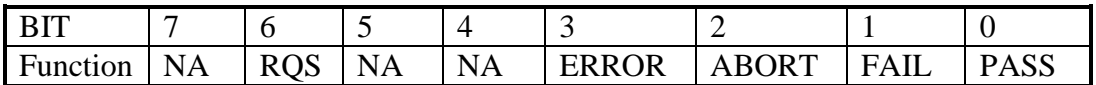

The appropriate SRQ bit will be active, or 1 when the SRQ function has been enabled and the condition is true. Bit 6 is the RQS bit and will be active when the instrument has detected that an enabled SRQ event has occurred and therefore has requested service. Bit 4, 5, and 7 are not used and will be set to false, or 0 for all status byte reads.

After the status byte has been read from the instrument the RQS bit will be cleared to 0, and the remaining bits will remain unchanged. The status byte will not change value until the next time service is requested.

For example after the All Pass SRQ has been enabled, when the test(s) have finished with pass indications the instrument will set the hardware SRQ line and output the status byte of 41 hex. This means that bit 6 and bit 0 are set to a value of 1. After reading the status byte the status byte value will change to 01 hex and remain at 01 hex until next time service is requested.

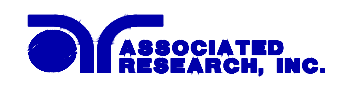

## **8.11. Example of communicating over the IEEE bus**

To write commands over the IEEE bus you must enter the code that is specific to the software language you are using. Then follow the example below:

To set the output voltage across the IEEE bus at 1240 volts do the following. First select the ACW mode by sending the string **"FC"** then send the string **"SA 1240"**: This tells the instrument to set the AC voltage at 1240 volts. A string is a list of ASCII characters, octal or hex bytes or special symbols, enclosed in double quotes.

If the Test Function has already been selected to ACW mode and you wish to set the ramp time of the ACW test across the IEEE bus at 10 seconds, send the string **"SD 10.00"** to the instrument. This tells the instrument to set the AC Ramp Time at 10.00 seconds.

To set outputs 1  $\&$  2 of the scanner to High, outputs 3  $\&$  4 to Low and outputs 4-8 to Off type in the following string, **"SGHHLLOOOO"**, after the ACW Test Function has been selected. All ports not being specifically set will automatically be set to "O" open.

To read the 2 x 20 display, first send the string **"?K"** then send the GPIB command to read 40 bytes. The instrument will send 40 bytes, one byte for each character on the display, including spaces.

## **8.12. Non Volatile Memory**

The instrument saves each parameter in non-volatile memory when the parameter is changed. The non-volatile memory has a limited write cycle life, therefore there is a special volatile memory location that is available for programmers who wish to send all parameters before executing each test. Memory 50, step 8 is the memory location that will **NOT** write the parameter to non-volatile memory. Settings written to this location from GPIB mode will be lost when power is shut down. Parameter changes to this location is unlimited and will not effect the life of the internal non-volatile memory chip.

#### **FOR MORE INFORMATION ON IEEE (GPIB) PLEASE CONTACT:**

The Institute of Electrical and Electronic Engineers, Inc. 345 East 47th Street, New York, NY 10017 1-212-705-7018 (Communications Society of IEEE) Internet: www.ieee.org

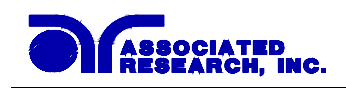

# **9. Options**

#### **Introduction**

This section contains a list and descriptions of available factory installed options at the time of this printing.

#### **Option Label**

If your instrument has been modified with options, there will be an option label on the rear panel of the unit. The option label contains an option(s) code that may be crossreferenced to the Options List.

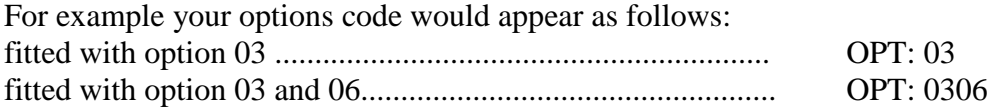

#### **7700, 7704 Options**

#### **Option List**

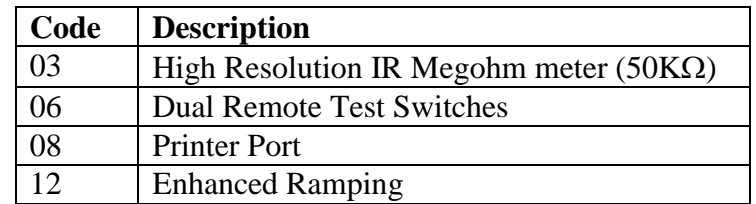

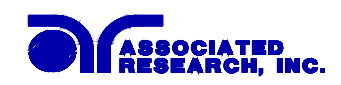

#### **03 High Resolution IR Megohm meter**

This option will allow for lower resistance readings than the standard instrument. The reading resolution is improved to  $0.1K\Omega$  from the previous  $1M\Omega$ . The minimum reading is  $50K\Omega$  and maximum is reduced to 99.99M $\Omega$ . The other specifications in other modes remain the same. The following specification refers to the IR test only.

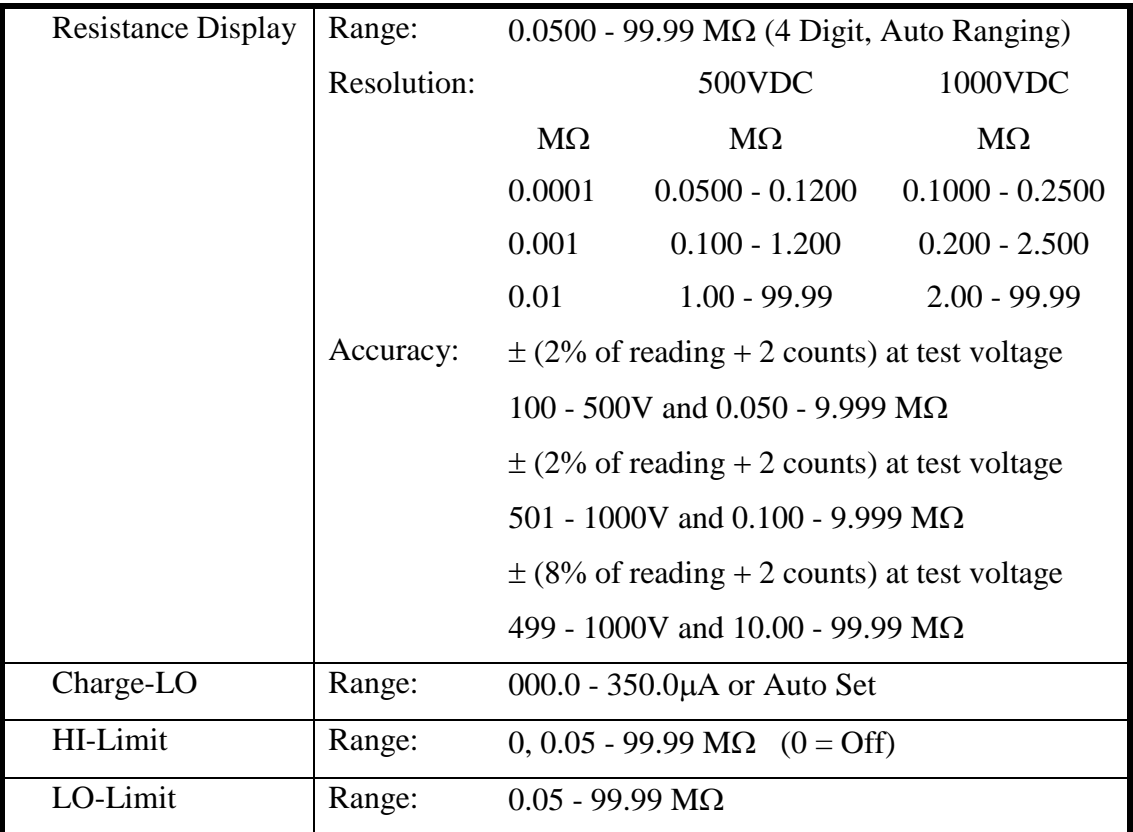

The calibration menus for the IR test  $XXXX$ . XM $\Omega$  and  $XXXX$  ranges have been eliminated. All calibration for this IR option is accomplished through DC withstand current calibration. Please refer to the calibration procedures for details.

#### **06 Dual Remote Test Switches**

The Dual Remote Test Switch option allows the user to configure dual palm switches for safe production line operation. The rear panel remote interface is reconfigured to allow two test switches instead of the standard reset and test inputs. The two test switches have to be pressed within 0.5 seconds to activate the test process. The two test switches must remain closed to continue the test. If either of the test switches are released, the process will be shut down immediately. The functions of the Test and Reset switches on the front panel will be disabled if the dual test switches are enabled with the menu selection of Remote On/Off. If the dual test switches are not enabled, the functions of front panel Test and Reset switches will remain the same as the standard instrument.

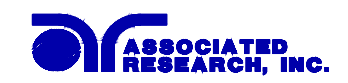

#### **08 Printer Port Option**

This option allows the instrument to generate hardcopy printout of the test results. The printout can be configured to print automatically with each test, or manually by pressing a front panel key. There is also capability to enter a serial number identifier to each test, that increments automatically after each test is performed. The test can be further configured to print only results from tests that have failed or to print all test results from every test performed.

The Printer Port is a parallel interface and should be compatible with most parallel printers. The printer port output uses simple ASCII characters and control codes. Simply connect the printer to the instrument and configure the printer output using the Setup menu. The following sections describe the setup procedures for configuring the printer output.

#### **1. Auto Print**

Please press the Setup key to enter the Setup menu. Press the setup key four more times to scroll to the Auto Print selection the screen will show:

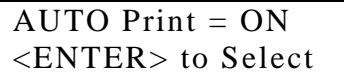

 $AUTO$  Print = OFF <ENTER> to Select

To configure Autoprinting press the ENTER key to change the selection. When Auto Print  $= ON$  the printer output will generate data every time the test has completed, and will also enable two other menus to configure the Print Mode and the Print Number. When Auto Print  $=$  OFF the user must press the LOCAL/PRN key on the lower left section of the keypad to generate printer output.

When the LOCAL/PRN key is pressed after the test is completed the printer output will be duplicate of the front panel LCD test results. This key should only be used to retrieve test results after the test has been completed. Although the output will print the LCD screen during a test, the actual elapsed test time may be effected when printing while the test is active.

#### **2. Print Mode**

Please press the Setup key. This menu selection is only available when Auto Print has been enabled, when Auto Print  $= ON$  the screen will show:

> Print Mode = All <ENTER> to Select

Print Mode  $=$  Fail <ENTER> to Select

The printer output will generate the 40 character LCD display test results when the test is complete. This selection will determines when the 40 character output will print. When Print Mode  $=$  All the printer output will print the test results from every test performed. When Print Mode = Fail only the test that have failed will be printed. The Print Number or Serial number will print for every test, followed by the appropriate test results depending on the Print Mode that has been selected.

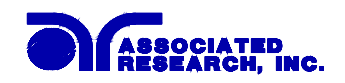

#### **3. Print Number**

Please press the Setup key. This menu selection is only available when Auto Print has been enabled, when Auto Print = ON the screen will show:

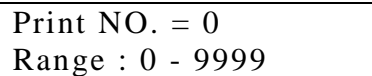

The print number is used to identify each test result. The number can be set to match the exact serial number or some portion of actual serial number of the item under test or just used as an identifier or tracking number. Type in the desired starting number in the range from 0 -9999. This number will increment as each test is performed. The next number that will be used can be viewed from this menu at any time after a test has been completed. This number is not save as part of the non-volatile memory setup parameters. Therefore each time the power to the instrument is turned off, the number will be reset to 0.

#### **4. Sample Printer Outputs**

Sample printer output with the following setup: Auto Print  $= ON$  and Print Mode = All and Print No.  $= 1000$ NO. 1000 ACW Pass 1.0s M 1\_1 5.00KV 0.000mA NO. 1001 ACW Hi-Limit 0.5s M 1\_1 5.00KV 10.21mA NO. 1002 ACW Pass 1.0s M 1\_1 5.00KV 0.000mA NO. 1003 ACW Pass 1.0s M 1\_1 5.00KV 0.000mA

Sample printer output of the same test results, but the Print Mode  $=$  Fail. In this case the test number of every test is printed but fail result details are printed only when a failure occurs.

NO. 1000 NO. 1001 ACW Hi-Limit 0.5s M 1\_1 5.00KV 10.21mA

NO. 1002 NO. 1003

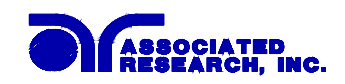

#### **12 Enhanced Ramping**

#### **AC Ramp Down**

The AC ramp down feature allows the AC voltage applied to the DUT, to be reduced linearly over a specified period at the end of a hipot test. There are three set up screens associated with this feature that will allow control of Ramp-Up, Dwell, and Ramp-Down.

The setup screens will appear as follows:

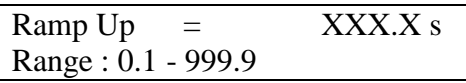

Use the "Numeric" keys to enter the Ramp Up time setting, then press the "ENTER" key. The program will store the Ramp Up Time setting and advance to the Dwell Time parameter automatically. The unit is "second" and 0.1 second per step.

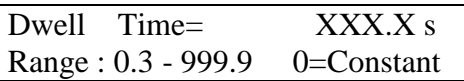

Use the "Numeric" keys to enter the Dwell time setting, then press the "ENTER" key. The program will store the Dwell Time setting and advance to the Ramp Down Time parameter automatically. The unit is "second" and 0.1 second per step.

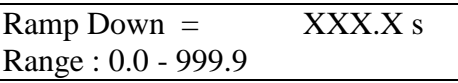

Use the "Numeric" keys to enter the Ramp Down time setting, then press the "ENTER" key. The program will store the Ramp Down Time setting and advance to the Frequency parameter automatically. The unit is "second" and 0.1 second per step.

Press the "EXIT" key to exit from the setting mode to the operation mode if all parameters have been set.

#### **Displayed messages for Enhanced AC Ramping**

At the beginning of AC Withstand Voltage test when the voltage begins to ramp but before the meter readings are taken, the display will show:

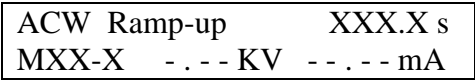

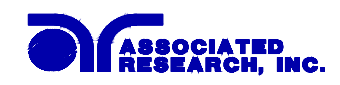

During the AC Withstand Voltage test Ramp-up, the display will show the values being updated in real time as follows:

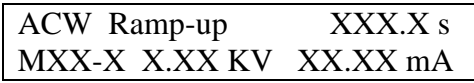

During the AC Withstand Voltage test dwell cycle, the display will show the values being updated in real time as follows:

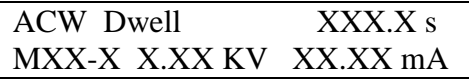

If the ramp time is very short and the program has not read the meter readings, the display will show:

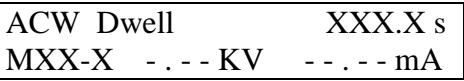

At the end of the dwell cycle when the voltage begins to ramp down, the display will show the values being updated in real time as follows:

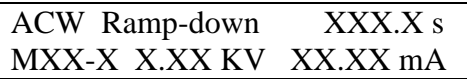

**NOTE:** In order to view the ACW values measured during the dwell cycle the review key must be pressed.

#### **DC Ramp Down**

The DC ramp down feature allows the DC voltage applied to the DUT (or stored in the DUT), to be reduced linearly over a specified period at the end of a hipot test.

There are three set up screens associated with this feature that will allow control of Ramp-Up, Dwell, and Ramp-Down.

The setup screens will appear as follows:

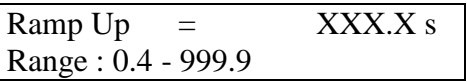

Use the "Numeric" keys to enter the Ramp Up time setting, then press the "ENTER" key. The program will store the Ramp Up Time setting and advance to the Dwell Time parameter automatically. The unit is "second" and 0.1 second per step.

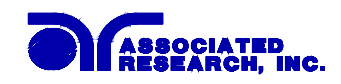

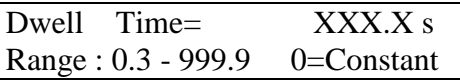

Use the "Numeric" keys to enter the Dwell time setting, then press the "ENTER" key. The program will store the Dwell Time setting and advance to the Ramp Down Time parameter automatically. The unit is "second" and 0.1 second per step.

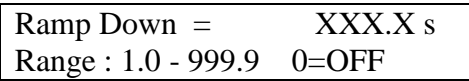

Use the "Numeric" keys to enter the Ramp Down time setting, then press the "ENTER" key. The program will store the Ramp Down Time setting and advance to the Frequency parameter automatically. The unit is "second" and 0.1 second per step.

Press the "EXIT" key to exit from the setting mode to the operation mode if all parameters have been set.

#### **Displayed messages for Enhanced DC Ramping**

At the beginning of DC Withstand Voltage test when the voltage begins to ramp but before the meter readings are taken, the display will show:

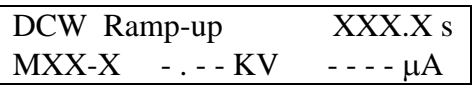

During the DC Withstand Voltage test Ramp-up, the display will show the values being updated in real time as follows:

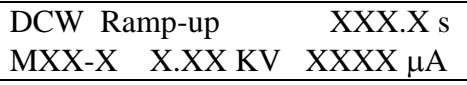

During the DC Withstand Voltage test dwell cycle, the display will show the values being updated in real time as follows:

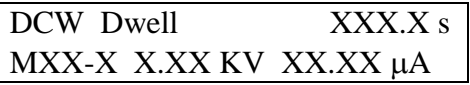

If the Ramp time is very short and the program has not read the meter readings, the display will show:

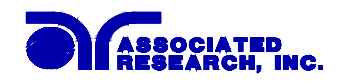

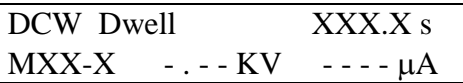

At the end of the dwell cycle when the voltage begins to ramp down, the display will show the values being updated in real time as follows:

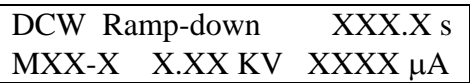

**NOTE:** In order to see the DCW values measured during the dwell cycle the review key must be pressed.

#### **IR Ramp Down**

The IR ramp down feature allows the IR voltage applied to the DUT, to be reduced linearly over a specified period at the end of an insulation resistance test.

There are three set up screens associated with this feature that will allow control of Ramp-Up, Dwell, and Ramp-Down.

The setup screens will appear as follows:

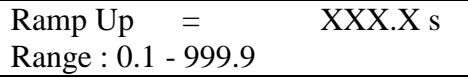

Use the "Numeric" keys to enter the Ramp Up time setting, then press the "ENTER" key. The program will store the Ramp Up Time setting and advance to the Dwell Time parameter automatically. The unit is "second" and 0.1 second per step.

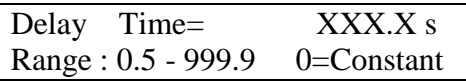

Use the "Numeric" keys to enter the Dwell time setting, then press the "ENTER" key. The program will store the Dwell Time setting and advance to the Ramp Down Time parameter automatically. The unit is "second" and 0.1 second per step.

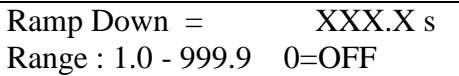

Use the "Numeric" keys to enter the Ramp Down time setting, then press the "ENTER" key. The program will store the Ramp Down Time setting and advance to the Frequency parameter automatically. The unit is "second" and 0.1 second per step.

Press the "EXIT" key to exit from the setting mode to the operation mode if all parameters have been set.

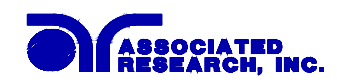

#### **Displayed messages for Enhanced IR Ramping**

At the beginning of an Insulation Resistance test when the voltage begins to ramp but before the meter readings are taken, the display will show:

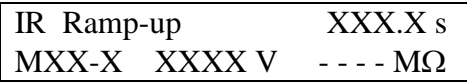

**NOTE:** The Insulation Resistance display reading will remain blank until the minimum Insulation Resistance Voltage has been reached.

During the Insulation Resistance test delay cycle, the display will show the values being updated in real time as follows:

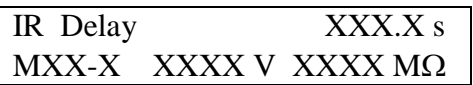

At the end of the delay cycle, when the voltage begins to ramp down, the display will show the last value measured during the delay cycle and the actual voltage value as the voltage is ramping down:

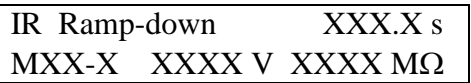

**NOTE:** In order to see the Voltage values measured during the delay cycle the review key must be pressed.

#### GPIB Commands

The following chart is a list of additional GPIB Commands that are added to the command list when the Enhanced Ramping option is installed. The additional commands are as follows:

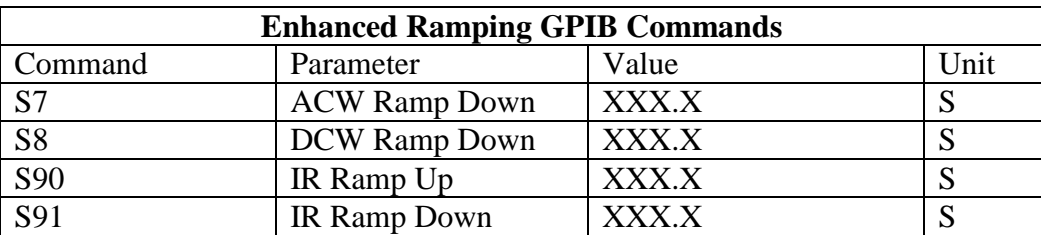

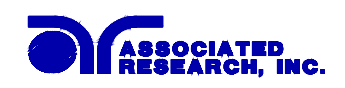

## **10. Calibration Procedure**

## **10.1. Calibration Initialization**

Press the 0 and 1 keys simultaneously and then turn the input power switch on. The program will automatically enter to the calibration mode and the display screen will show:

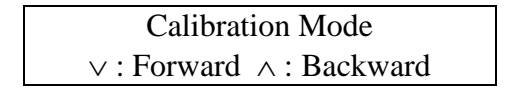

Use the  $\vee$  (Forward) and  $\wedge$  (Backward) keys to move through the calibration menu. The following instructions follow the sequential Forward scrolling through the menu.

## **10.2. Security Settings**

#### **10.2.1. Password Setting**

Press the  $\vee$  key, the program will advance to the Password setting mode. The display will show:

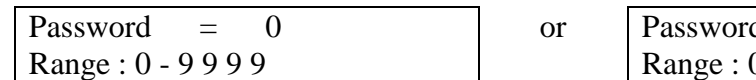

 $d = X X X X$  $0 - 9999$ 

The Password can be any four (4) digit number. If the Password is set to "0", the keyboard lock out will be selected by the LOCK key on the front panel without a Password. The Password default is preset to "0" at the factory.

#### **10.2.2. Memory Lock selection**

Press the  $\vee$  key, the program will advance to the Memory Lock selection mode. The display will show:

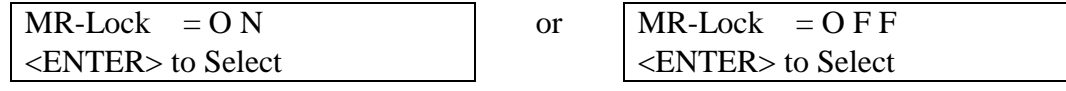

If the MR-Lock is selected ON, the Memory selection Menu will be disabled when in Lock Mode. If the MR-Lock is selected OFF, the Memory selection Menu will be enabled when in Lock Mode. Different memories can be recalled but the test parameters or steps can not be changed. The MR-Lock default is preset to ON at the factory.

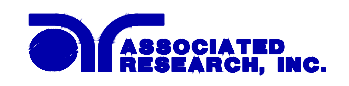

## **10.3. Calibration Points**

#### **10.3.1. Calibration of AC Hipot Voltage**

Press the  $\vee$  key, the program will advance to the AC Voltage calibration of the hipot test. The display will show:

ACW Voltage,5000V  $\langle T E S T \rangle$  to Calibrate

Connect an AC standard voltage meter which can measure up to 5000V to the output connectors and then press the TEST button, the program will automatically generate an output of about 5000VAC and the display will show:

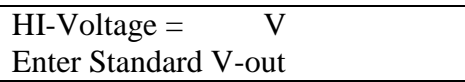

Use the Numeric keys to enter the standard value of voltage, unit V, and then press the ENTER key to store the standard value of AC hipot voltage for calibration and display will show:

ACW Voltage,5000V OK  $\langle T E S T \rangle$  to Calibrate

#### **10.3.2. Calibration of DC Hipot Voltage**

Press the  $\vee$  key, the program will advance to the DC Voltage calibration of the hipot test. The display will show:

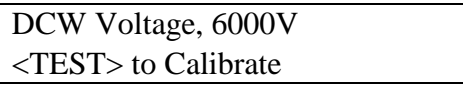

Connect a DC standard voltage meter which can measure up to 6000V to the output connectors and then press the TEST button, the program will automatically generate an output of about 6000VDC and the display will show:

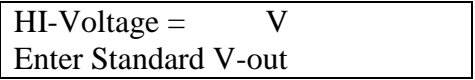

Use the Numeric keys to enter the standard value of voltage, unit V, and then press the ENTER key to store the standard value of DC hipot voltage for calibration and the display will show:

DCW Voltage, 6000V OK  $<$ TEST $>$  to Calibrate

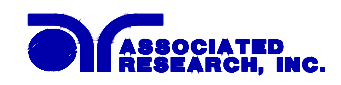

#### **10.3.3. Calibration of IR DC Voltage**

Press the  $\vee$  key, the program will advance to the DC Voltage calibration of the IR test. The display will show:

IR Voltage, 1000V  $\langle T E S T \rangle$  to Calibrate

Connect a DC standard voltage meter which can measure up to 1000V to the output connectors and then press the TEST button, the program will automatically generate an output of about 1000VDC and the display will show:

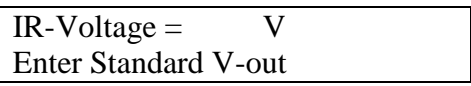

Use the Numeric keys to enter the standard value of DC voltage, unit V, and then press the ENTER key to store the standard value of IR test voltage for calibration and the display will show:

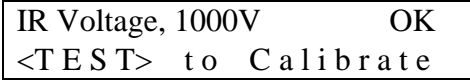

#### **10.3.4. Calibration of AC 100mA Range**

Press the  $\vee$  key, the program will advance to the AC 100mA range calibration of the hipot test. The display will show:

```
AC 100mA, 10K\Omega\langle TEST \rangle to Calibrate
```
Connect a resistor about  $10K\Omega/100W$  in series with a AC standard Ammeter which can measure up to 100mA to the output leads. The Ammeter should be connected to the return lead, then press the TEST button, the program will automatically generate an output of about 1000V/100mA and the display will show:

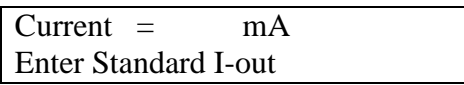

Use the Numeric keys to enter the standard value of current, unit mA, and then press the ENTER key to store the standard value of AC 100mA range for calibration and the display will show:

```
AC 100mA, 10K\Omega OK
\langle TEST \rangle to Calibrate
```
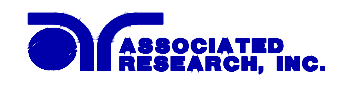

#### **10.3.5. Calibration of DC 10mA Range**

Press the  $\vee$  key, the program will advance to the DC 10mA range calibration of the hipot test. The display will show:

DC 10 $mA$ , 100 $K\Omega$  $\langle TEST \rangle$  to Calibrate

Connect a resistor about  $100K\Omega/10W$  in series with a DC standard Ammeter which can measure up to 10mA to the output leads. The Ammeter should be connected to the return lead, then press the TEST button, the program will automatically generate an output of about 1000V/10mA and the display will show:

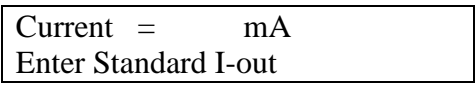

Use the Numeric keys to enter the standard value of current, unit mA, and then press the ENTER key to store the standard value of DC 10mA range for calibration and the display will show:

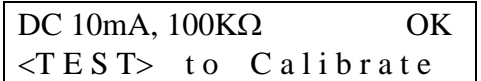

#### **10.3.6. Calibration of AC 3.5mA Range**

Press the  $\vee$  key, the program will advance to the AC 3.5mA range calibration of the hipot test. The display will show:

```
AC 3.5mA, 100K\Omega\langle T E S T \rangle to Calibrate
```
Connect a resistor about  $100K\Omega/10W$  in series with a AC standard Ammeter which can measure up to 3mA to the output leads. The Ammeter should be connected to the return lead, then press the TEST button, the program will automatically generate an output on the output connectors about 300V/3mA and the display will show:

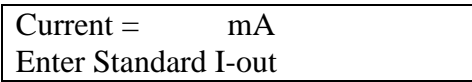

Use the Numeric keys to enter the standard value of current, unit mA, and then press the ENTER key to store the standard value of AC 3.5mA range of the hipot test and the display will show:

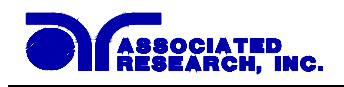

 $AC$  3.5mA,  $100K\Omega$  OK  $\langle T E S T \rangle$  to Calibrate

#### **10.3.7. Calibration of DC 3500A Range**

Press the  $\vee$  key, the program will advance to the DC 3500 $\mu$ A range calibration of hipot test. The display will show:

DC 3500 $\mu$ A, 100K $\Omega$  $\langle T E S T \rangle$  to Calibrate

Connect a resistor about  $100K\Omega/10W$  in series with a DC standard Ammeter which can measure up to 3000µA to the output leads. The Ammeter should be connected to the return lead, then press the TEST button, the program will automatically generate an output of about 300V/3000A and the display will show:

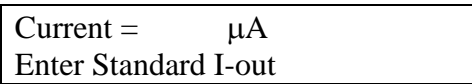

Use the Numeric keys to enter the standard value of current, unit  $\mu A$ , and then press the ENTER key to store the standard value of  $DC 3500\mu A$  range of hipot test and the display will show:

DC 3500 $\mu$ A, 100K $\Omega$  OK  $\langle TEST \rangle$  to Calibrate

#### **10.3.8. Calibration of DC 350A Range**

Press the  $\vee$  key, the program will advance to the setting and reading of DC 320 $\mu$ A range calibration of the hipot test. The display will show:

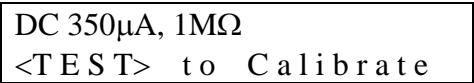

Connect a resistor about  $1\text{M}\Omega/0.25\text{W}$  in series with a DC standard Ammeter which can measure up to 300 $\mu$ A to the output leads. Connect the Ammeter to the return leads, then press the TEST button, the program will automatically generate an output of about 300V/300 $\mu$ A and the display will show:

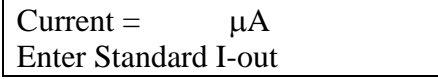

Use the Numeric keys to enter the standard value of current, unit  $\mu A$ , and then press the ENTER key to store the standard value of  $DC 350\mu A$  range of the hipot test and the display will show:

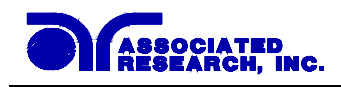

$$
\boxed{DC 350 \mu A, 1 M\Omega \qquad OK}
$$
  

$$
< T E S T> to Calibrate
$$

#### **10.3.9. Calibration of IR XXX.XM range**

Press the  $\vee$  key, the program will advance to the XXX.XM $\Omega$  range calibration of the IR test. The display will show:

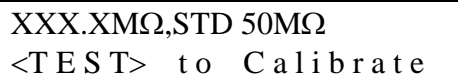

Connect a  $50M<sub>2</sub>/0.25W/1000VDC$  standard resistor to the output connectors, then press the TEST button, the program will automatically calibrate the  $XXX.X M\Omega$  range of IR test and the display will show:

 $XXX. XMA, STD 50M<sub>\Omega</sub>$  OK  $\langle TEST \rangle$  to Calibrate

#### **10.3.10. Calibration of IR XXXXM range**

Press the  $\vee$  key, the program will advance to the XXXXM $\Omega$  range calibration of the IR test. The display will show:

```
XXXM\Omega,STD 50M\Omega\langle TEST \rangle to Calibrate
```
Connect a  $50M<sub>2</sub>/0.25W/1000VDC$  standard resistor to the output connectors, then press the TEST button, the program will automatically calibrate the XXXX  $M\Omega$  range of IR test and the display will show:

 $XXXM\Omega$ .STD 50M $\Omega$  OK  $\langle TEST \rangle$  to Calibrate

#### **10.3.11. Calibration of Ground Bond AC Voltage (Model 7704 only)**

Press the  $\vee$  key, the program will advance to the AC Voltage calibration of the Ground bond test. The display will show:

```
Ground V, 7V
\langle TEST \rangle to Calibrate
```
Connect a AC standard voltage meter which can measure up to 10VAC to the High current and Return output leads, then press the TEST button, the program will automatically generate an output of about 7VAC and the display will show:

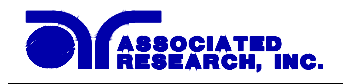

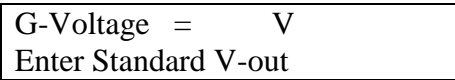

Use the Numeric keys to enter the standard value of voltage, unit V, and then press the ENTER key to store the standard value of AC Ground Bond voltage and display will show:

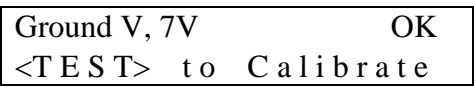

#### **10.3.12. Calibration of Ground Bond AC Current (Model 7704 only)**

Press the  $\vee$  key, the program will advance to the AC Current calibration of the Ground bond test. The display will show:

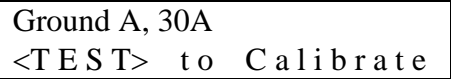

Connect a AC standard Ammeter which can measure up to 30AAC to the High current and Return output leads, then press the TEST button, the program will automatically generate an output on the output leads of about 30AAC and the display will show:

 $G$ - Current  $=$  A Enter Standard I-out

Use the Numeric keys to enter the standard value of current, unit A, and then press the ENTER key to store the standard value of AC Ground Bond current and display will show:

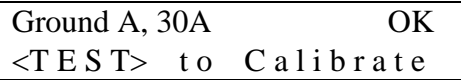

#### **10.3.13. Calibration of Real Current for units with option 51 only This menu item will be shown only when the Real Current option is installed.**

Press the  $\vee$  key, the program will advance to the Real Current calibration of the AC withstand mode. The display will show:

AC 5mAR, 500K  $\langle T E S T \rangle$  to Calibrate

Connect a resistor about  $500K\Omega/10W$  in series with a AC standard Ammeter which can measure up to 10mA to the output leads. The Ammeter should be connected to the return lead, then press the TEST button, the program will automatically generate an output of about 5000V/10mA and the display will show:

 $AC$  Current  $=$  mA Enter Standard I-out

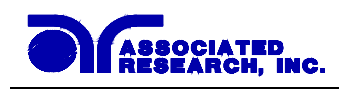

Use the Numeric keys to enter the standard value of current, unit mA, and then press the ENTER key to store the standard value of AC Real current and display will show:

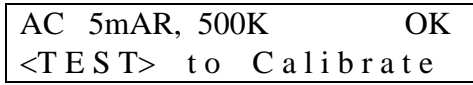

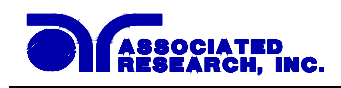

# **11. Replacement Parts List**

Rev: C ECO 5480

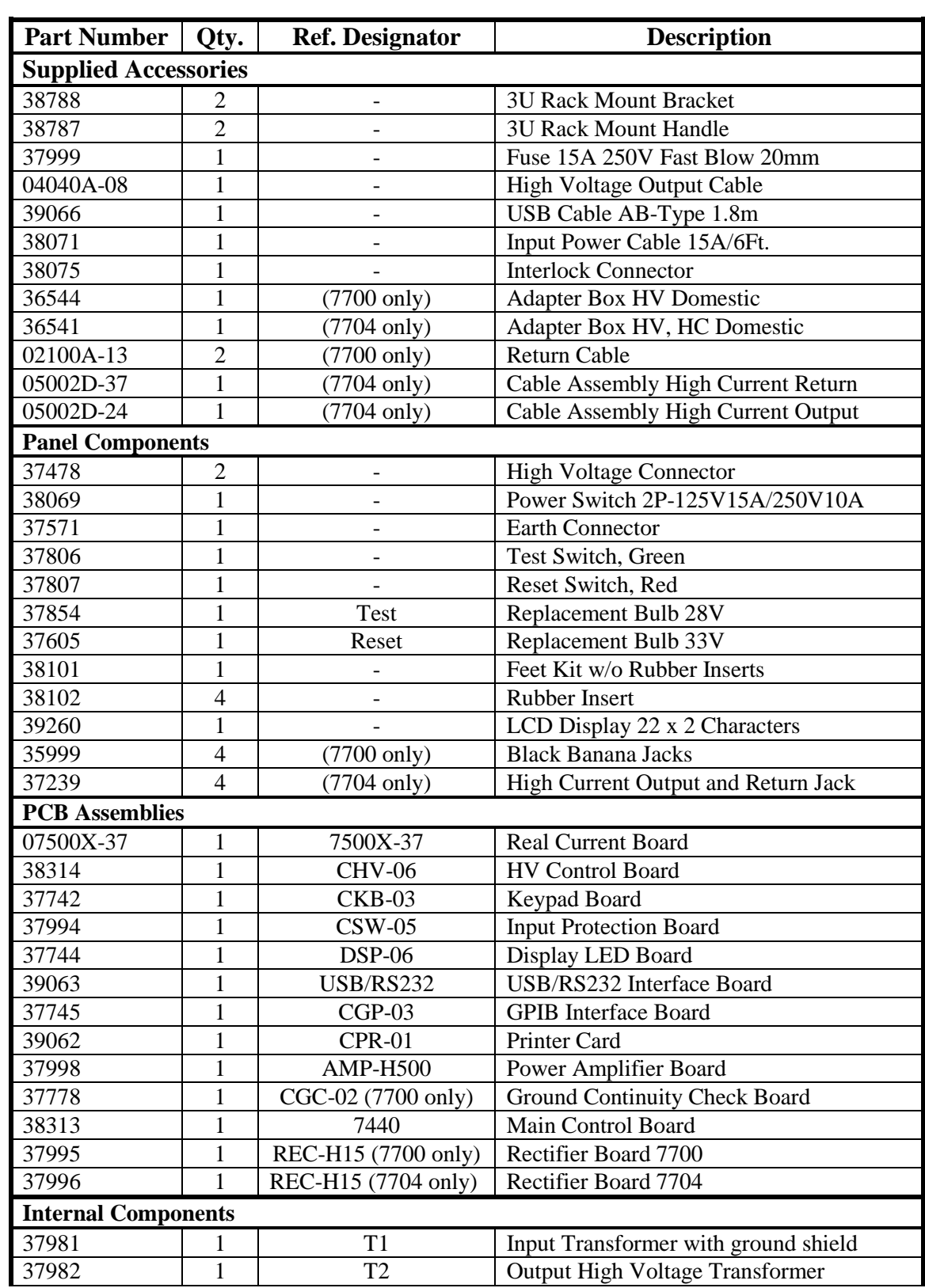

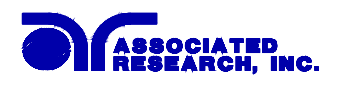

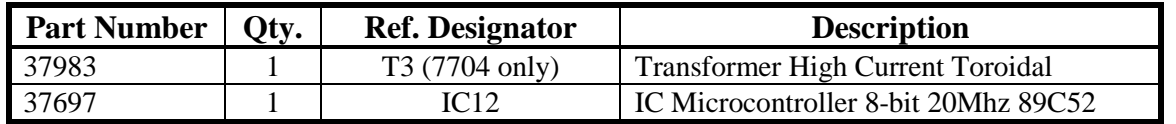

# Index

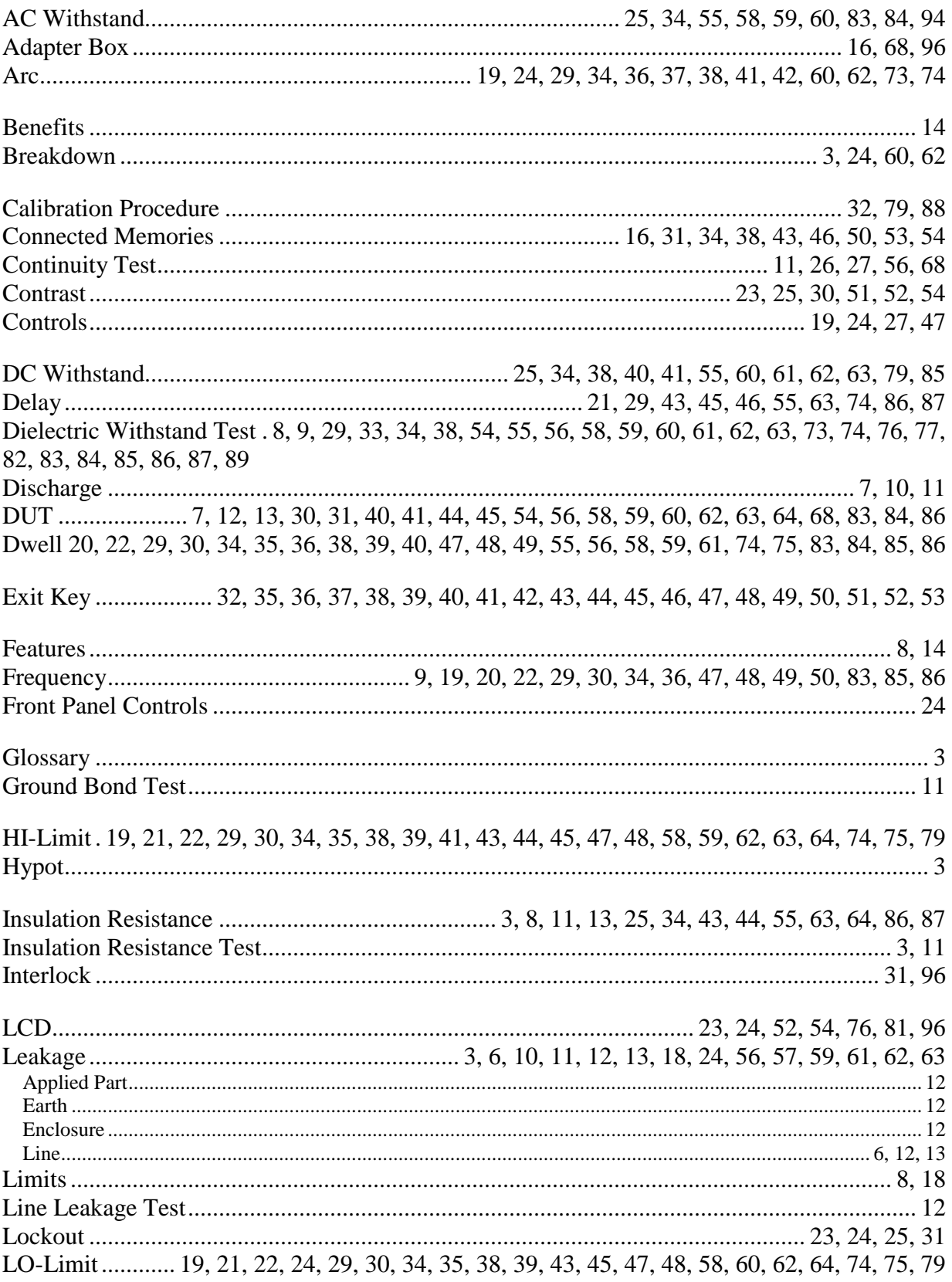

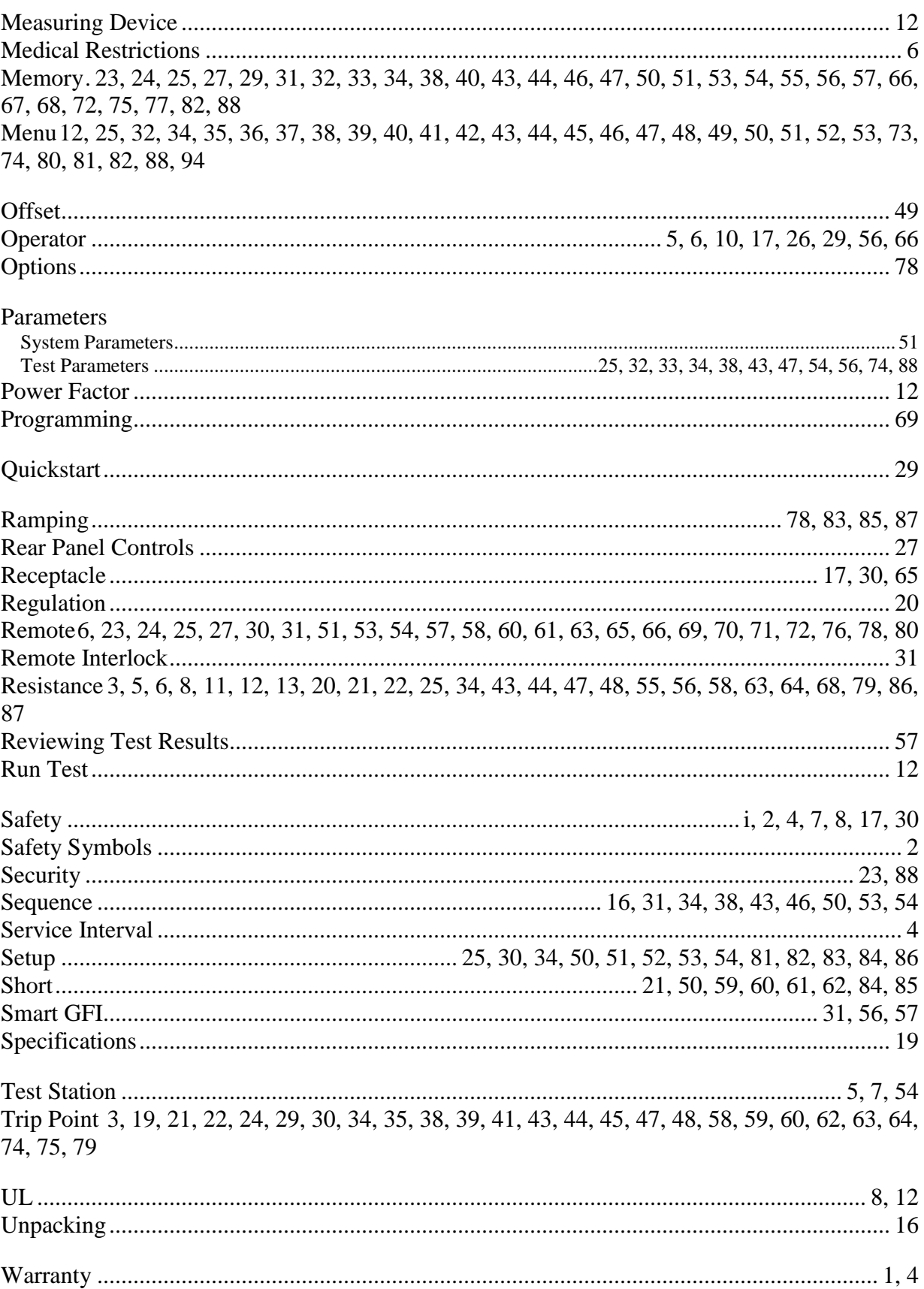